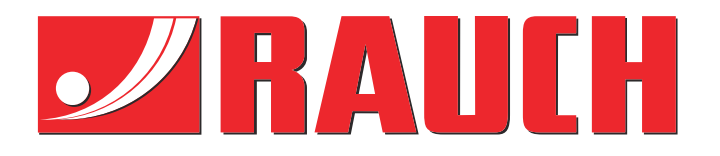

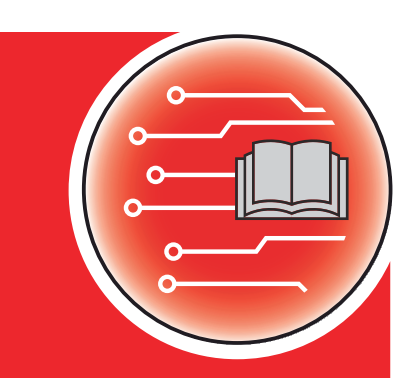

# Kiegészítő utasítások

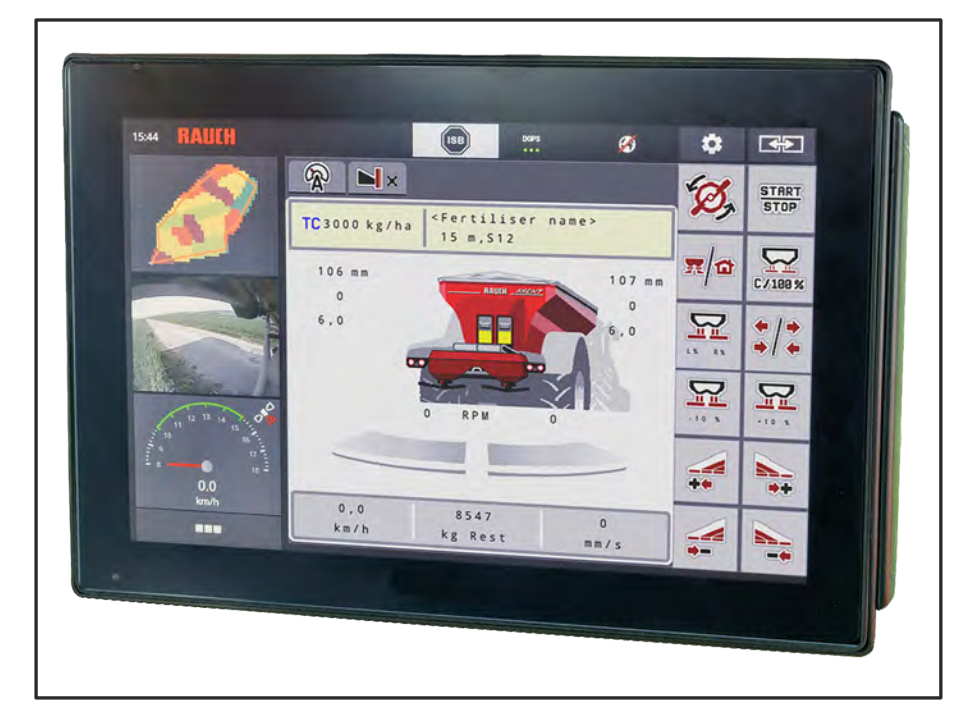

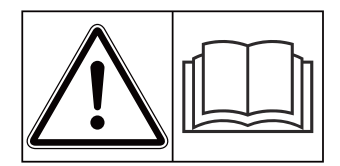

### **Üzembe helyezés előtt figyelmesen olvassa el!**

### Későbbi használat céljából őrizze meg

A jelen üzemeltetési és szerelési útmutató a gép része. Az új és használt gépek szállítói kötelesek írásban dokumentálni, hogy az üzemeltetési és szerelési útmutatót a géppel együtt kiszállították és az ügyfélnek átadták. **Version 5.31.00**

*AXENT ISOBUS* **ENT ISOBUS** 

5902541-**o**-hu-0224 Eredeti használati utasítás

#### Tisztelt Ügyfelünk!

Az AXENT 100.1 szórótárcsás műtrágyaszóróhoz való AXENT ISOBUS vezérlőegység megvásárlásával Ön kifejezte bizalmát termékünk iránt. Köszönjük! Szeretnénk megszolgálni ezt a bizalmat. Ön nagy teljesítményű és megbízható gépvezérlést vásárolt.

Ha az elvárások ellenére problémák merülnének fel: ügyfélszolgálatunk mindig a rendelkezésére áll.

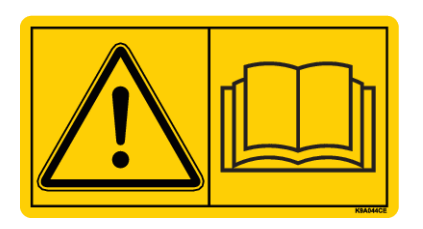

**Kérjük, hogy az üzembe helyezés előtt gondosan olvassa végig ezt a kiegészítő útmutatót és a gép kezelési útmutatóját, és ügyeljen az ezekben foglaltakra.**

A jelen útmutatóban olyan felszerelések és opciók leírása is megtalálható, amelyek nem tartoznak a gépvezérlés felszereléséhez.

#### **Műszaki fejlesztések**

Arra törekszünk, hogy termékeinket folyamatosan fejlesszük. Ezért fenntartjuk a jogot, hogy előzetes bejelentés nélkül minden általunk szükségesnek vélt fejlesztést és módosítást elvégezzünk a készülékeinken, de ezzel nem kötelezzük magunkat arra, hogy ezeket a fejlesztéseket vagy módosításokat a már értékesített gépeken is alkalmazzuk.

További kérdésekre készséggel válaszolunk.

Üdvözlettel,

RAUCH Landmaschinenfabrik GmbH

## **Tartalomjegyzék**

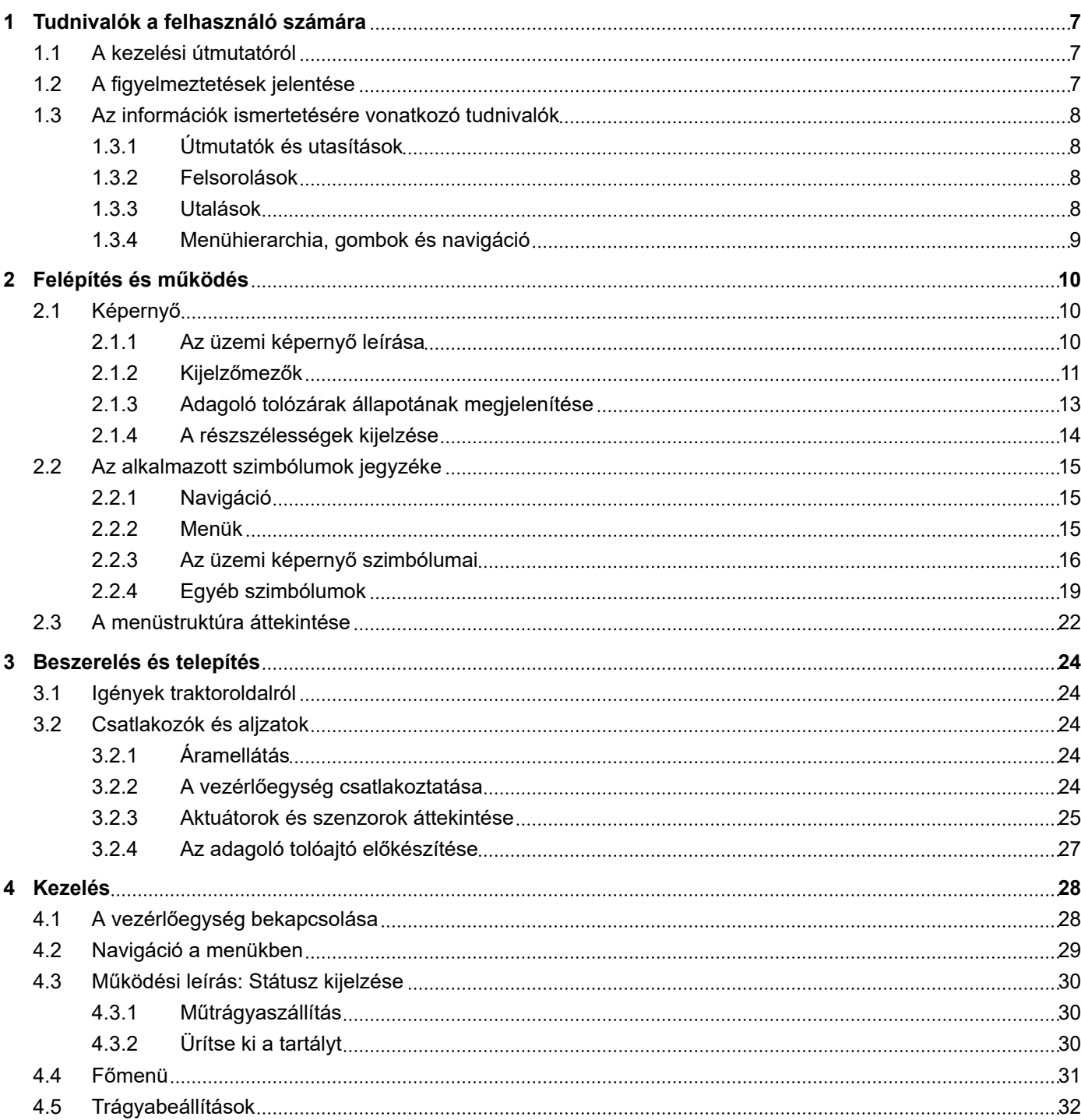

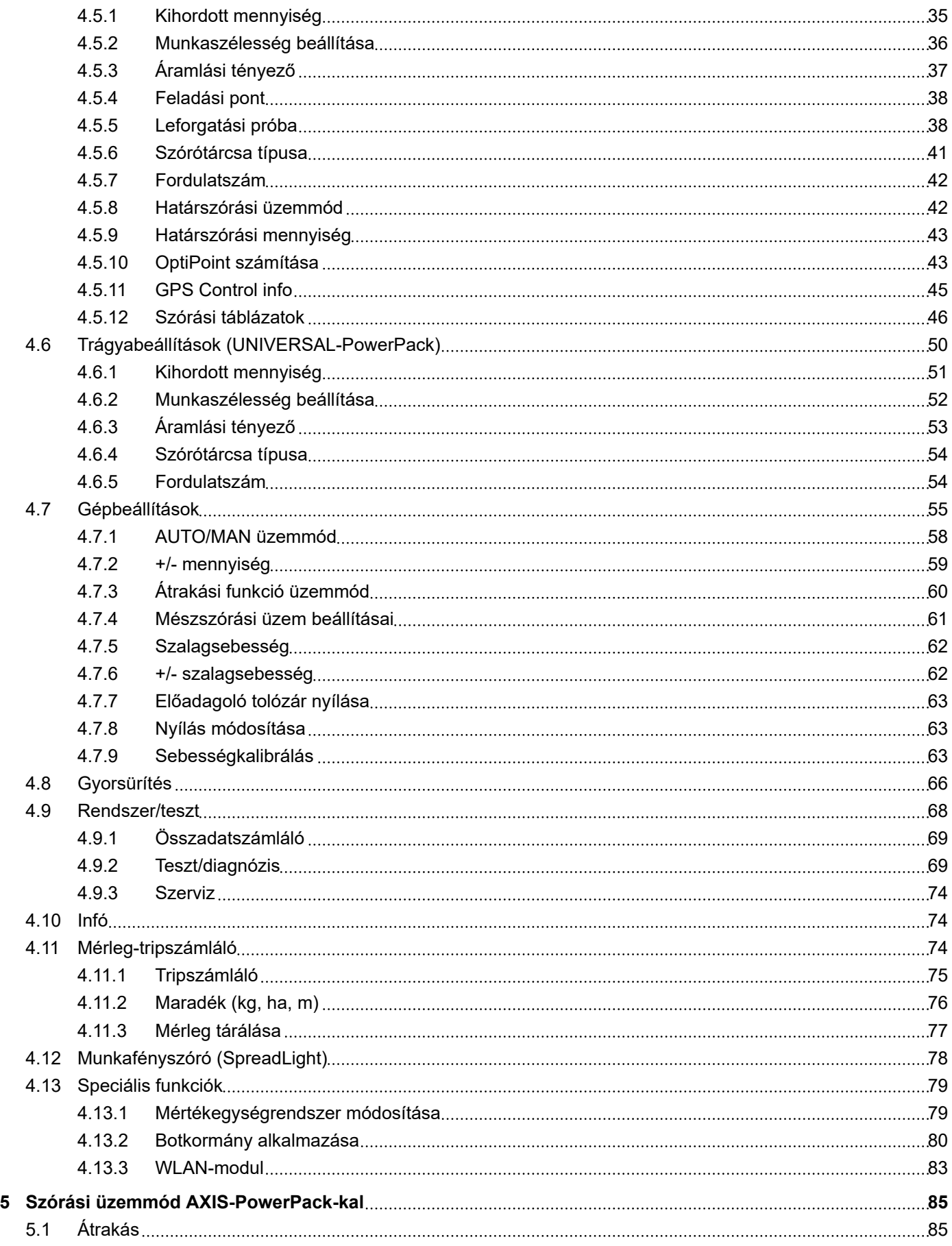

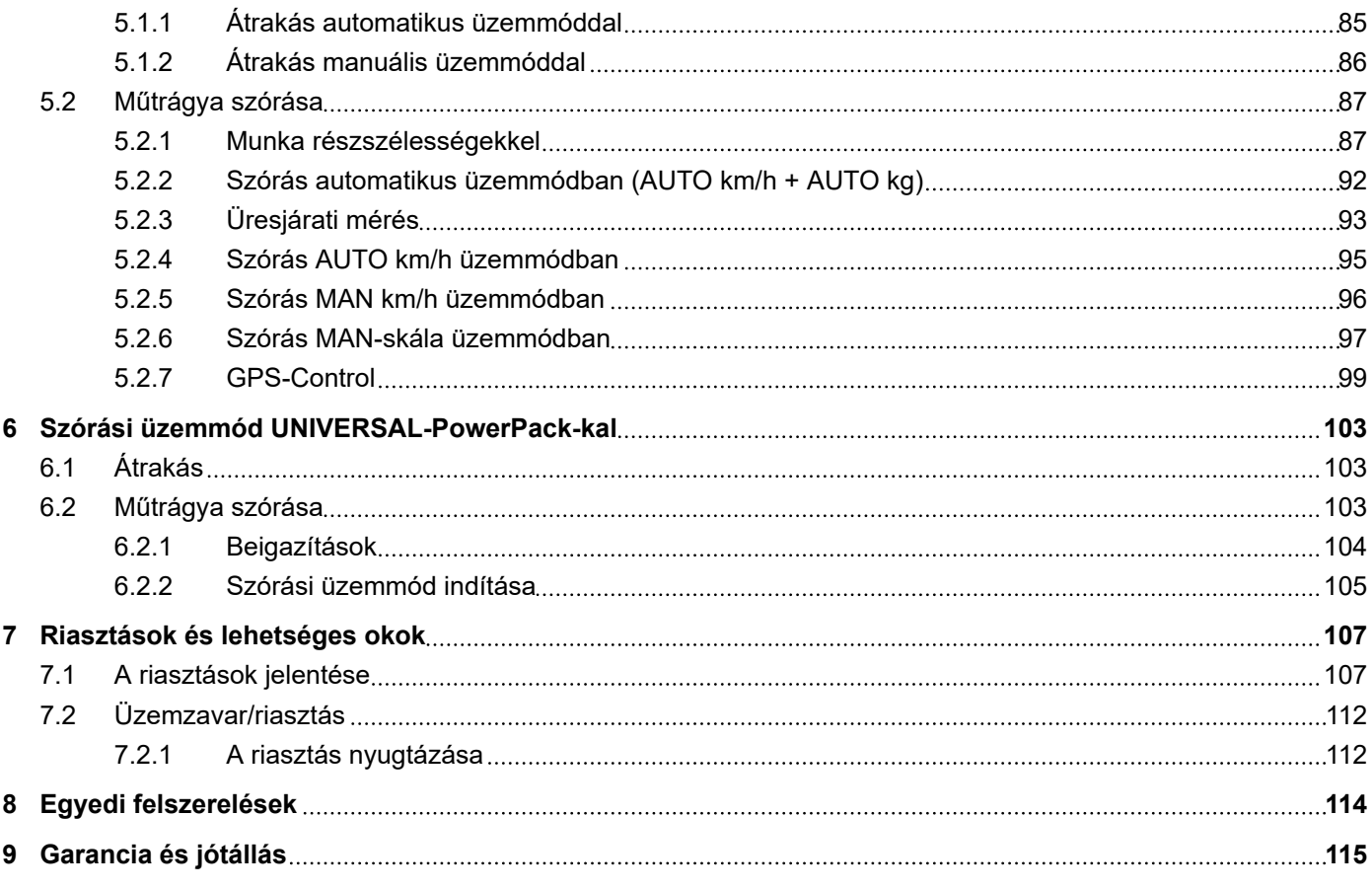

### <span id="page-6-0"></span>**1 Tudnivalók a felhasználó számára**

### **1.1 A kezelési útmutatóról**

Ez a kezelési útmutató a vezérlőegység **részét** képezi.

A kezelési útmutató a vezérlőegység **biztonságos**, **szakszerű** és gazdaságos **használatára** és **karbantartására** vonatkozó fontos tudnivalókat tartalmaz. Figyelembevétele segít a **veszélyek elkerülésében**, a javítási költségek és az állásidők csökkentésében, valamint a vezérelt gép megbízhatóságának és élettartamának növelésében.

A kezelési útmutatót a vezérlőegység használatának helyén (pl. a traktoron) könnyen elérhető helyen kell tárolni.

A kezelési útmutató nem helyettesíti a vezérlőegység üzemeltetőjének és kezelőjének **személyes felelősségét**.

### **1.2 A figyelmeztetések jelentése**

Jelen kezelési útmutató a veszély mértékének és előfordulási valószínűségének megfelelően rendszerezi a figyelmeztetéseket.

A veszélyekre utaló jelzések a gép kezelése során fennmaradó veszélyekre hívják fel a figyelmet. Az alkalmazott figyelmeztetések a következőképpen épülnek fel:

Szimbólum + **jelzőszó**

Magyarázat

#### **A figyelmeztetések veszélyszintjei**

A veszélyszintet a jelzőszó jelöli. A veszélyszintek a következőképpen vannak osztályozva:

### **AVESZÉLY!**

#### **A veszély fajtája és forrása**

Ez a figyelmeztetés személyek egészségét és életét közvetlenül fenyegető veszélyre figyelmeztet.

E figyelmeztetések figyelmen kívül hagyása súlyos vagy akár halálos sérülésekhez vezet.

Feltétlenül vegye figyelembe a veszély elkerülésére szolgáló intézkedéseket.

#### **FIGYELMEZTETÉS!**

#### **A veszély fajtája és forrása**

Ez a figyelmeztetés személyek egészségét fenyegető lehetséges veszélyes helyzetre figyelmeztet.

E figyelmeztetések figyelmen kívül hagyása súlyos sérülésekhez vezet.

Feltétlenül vegye figyelembe a veszély elkerülésére szolgáló intézkedéseket.

### **VIGYÁZAT!**

#### <span id="page-7-0"></span>**A veszély fajtája és forrása**

Ez a figyelmeztetés személyek egészségét fenyegető lehetséges veszélyes helyzetre figyelmeztet.

E figyelmeztetések figyelmen kívül hagyása sérülésekhez vezet.

 $\blacktriangleright$  Feltétlenül vegye figyelembe a veszély elkerülésére szolgáló intézkedéseket.

### *ÉRTESÍTÉS!*

#### **A veszély fajtája és forrása**

Ez a figyelmeztetés anyagi és környezeti károkra figyelmeztet.

E figyelmeztetések figyelmen kívül hagyása a gépen és a környezetben bekövetkező károkhoz vezet.

Feltétlenül vegye figyelembe a veszély elkerülésére szolgáló intézkedéseket.

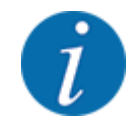

Ez egy tudnivaló:

Az általános tudnivalók felhasználási tippeket és hasznos információkat tartalmaznak, veszélyekre való figyelmeztetéseket viszont nem.

### **1.3 Az információk ismertetésére vonatkozó tudnivalók**

#### **1.3.1 Útmutatók és utasítások**

A kezelőszemélyzet által végrehajtandó cselekvési lépések a következőképpen vannak ábrázolva.

- 1. lépés cselekvési utasítása
- 2. lépés cselekvési utasítása

### **1.3.2 Felsorolások**

A kötelező sorrend nélküli felsorolások felsorolási pontokból álló listaként vannak ábrázolva:

- A tulajdonság
- **B** tulajdonság

#### **1.3.3 Utalások**

A dokumentum más részeire történő utalások bekezdésszámmal, bekezdéscímmel, ill. oldalszámmal vannak megadva:

- **Példa:**Vegye figyelembe, hogy a további dokumentumokra történő utalások pontos fejezet- vagy oldalszám nélküli megjegyzésként vagy utasításként vannak megadva: *[2 Felépítés és működés](#page-9-0)*
- **Példa:** Tartsa be a kardántengely gyártójának útmutatójában olvasható utasításokat.

### <span id="page-8-0"></span>**1.3.4 Menühierarchia, gombok és navigáció**

A **menük** azok a bejegyzések, amelyek a **főmenü** ablakban megjelennek.

A menükben olyan **almenük, ill. menübejegyzések** vannak, amelyekben beállításokat lehet végezni (választólisták, szöveg- és számbevitel, funkció elindítása).

A gépvezérlés különböző menüi és gombjai **félkövér** szövegként jelennek meg.

A hierarchiát és a kívánt menübejegyzéshez vezető elérési utat a menü, a menübejegyzés, ill. a menübejegyzések közötti > (nyíl) jelöli:

- Rendszer/teszt A > Teszt/diagnózis > Feszültség azt jelenti, hogy a Feszültség (Feszültség) menübejegyzés a Rendszer/teszt (Rendszer/Teszt) menün és a Teszt/diagnózis (Teszt/ Diagnosztika) menübejegyzésen keresztül érhető el.
	- A > nyíl a **görgő**, ill. a képernyőn (érintőképernyőn) lévő gomb megnyomásának felel meg.

### <span id="page-9-0"></span>**2 Felépítés és működés**

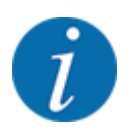

Az ISOBUS-kompatibilis terminálok sokfélesége miatt ez a fejezet az elektromos gépvezérlés funkcióit ismerteti egy meghatározott ISOBUS-terminál megadása nélkül.

• Az ISOBUS-terminál használatakor ügyeljen a megfelelő használati útmutatóban foglaltakra.

### **2.1 Képernyő**

A képernyőn az aktuális állapotinformációk, valamint a vezérlőegység kiválasztási és beviteli lehetőségei láthatók.

A gép üzemeltetése szempontjából lényeges információkat az **üzemi képernyőn** jeleníti meg.

### **2.1.1 Az üzemi képernyő leírása**

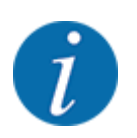

Az üzemi képernyő pontos megjelenése az éppen kiválasztott beállításoktól és a géptípustól függ.

<span id="page-10-0"></span>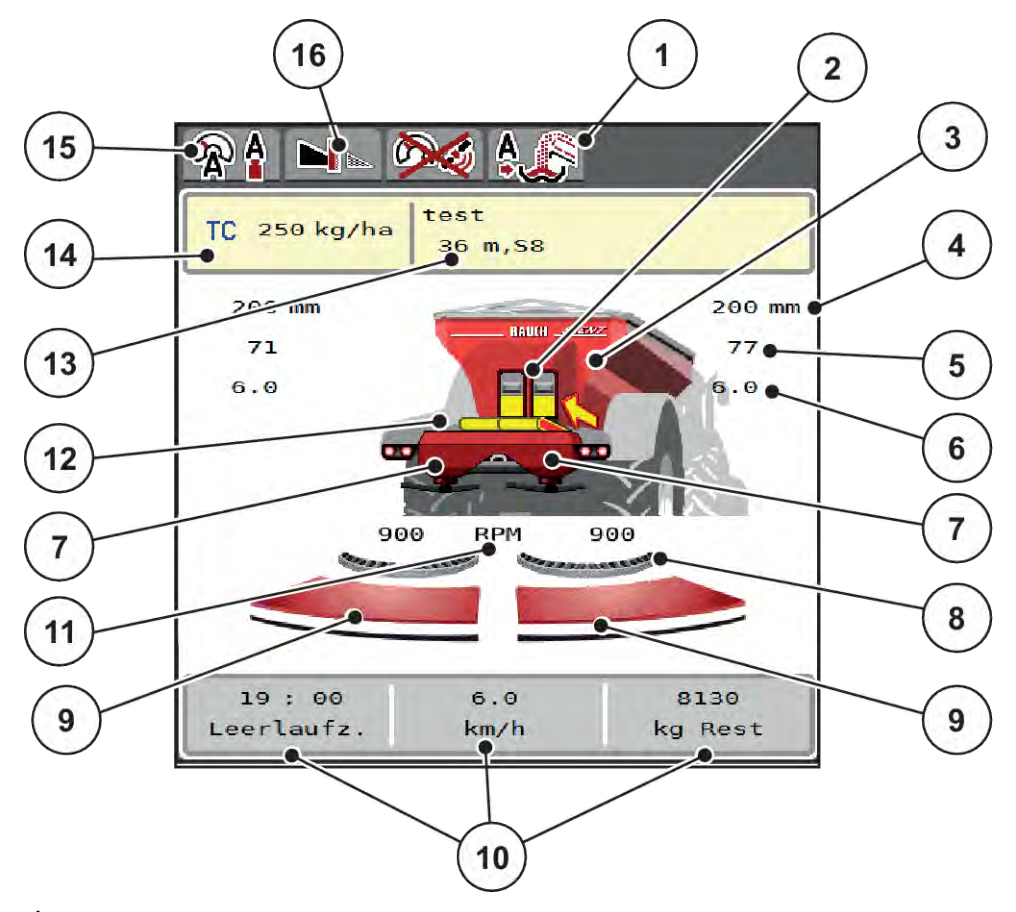

*Ábr. 1: A vezérlőegység kijelzője*

- [1] Az átrakodás üzemmódjának kijelzése
- [2] Jobb/bal oldali előadagoló tolóajtó helyzete
- [3] A nagy teljesítményű műtrágyaszóró töltési szintjének kijelzése
- [4] Jobb/bal oldali előadagoló tolóajtó aktuális nyitási helyzete
- [5] Jobb/bal oldali mennyiségmódosítás
- [6] Jobb/bal oldali feladási pont helyzete
- [7] Jobb/bal szóróegység töltési szintjének kijelzése
- [8] AXMAT-funkció aktív
- [9] Jobb/bal oldali adagoló tolóajtó nyitási állapota
- [10] Szabadon definiálható kijelzőmezők
- [11] Jobb/bal oldali szórótárcsa fordulatszáma
- [12] Szállítószalag kijelzése
- [13] Trágyainformáció kijelzése (a műtrágya neve, a munkaszélesség és a szórótárcsa típusa)

Gomb: Korrekció a szórási táblázatban

[14] Aktuális kihordott mennyiség a trágyabeállítások vagy a feladatkezelő alapján Gomb: kihordott mennyiség közvetlen

megadása

- [15] Kiválasztott üzemmód
- [16] Határszórási üzemmód

#### **2.1.2 Kijelzőmezők**

A három kijelzőmezőt az üzemi képernyőn egyedileg testreszabhatja és tetszés szerint a következő értékekkel töltheti fel:

- Menetsebesség
- Áramlási tényező (ÁT)
- ha trip
- kg trip
- m trip
- Maradék kg
- Maradék m
- Maradék ha
- Üresj. sz. (Időtartam a következő üresjárati mérésig)
- Forgatónyomaték a szórótárcsahajtáshoz
- Szalagsebesség mm/s-ben

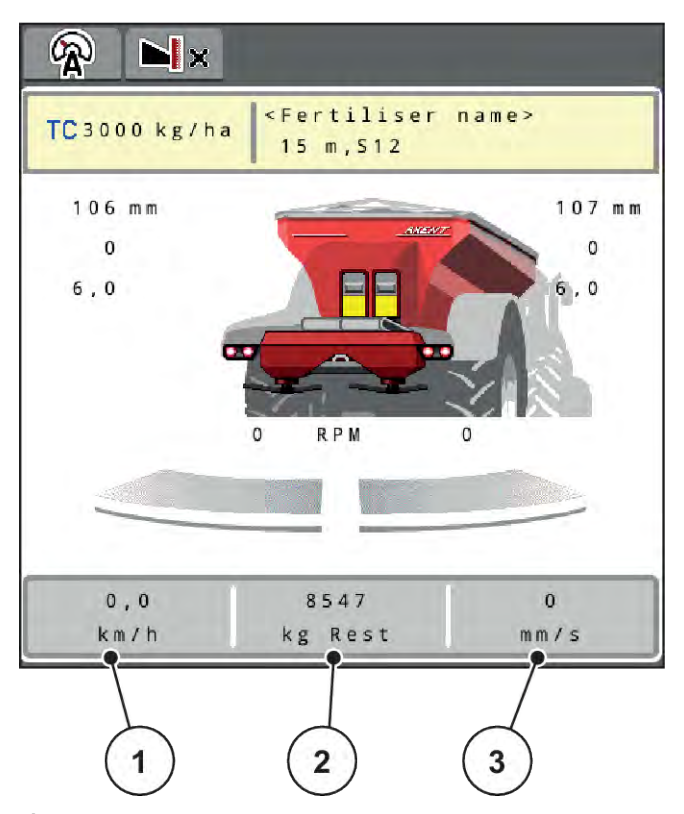

*Ábr. 2: Kijelzőmezők*

- [1] 1. kijelzőmező
- [2] 2. kijelzőmező

### [3] 3. kijelzőmező

#### **Kijelző kiválasztása**

- u Érintse meg a megfelelő kijelzőmezőt az érintőképernyőn. *A képernyőn megjelenik a lehetséges kijelzések felsorolása.*
- u Jelölje ki az új értéket, amelyet a kijelzőmezőben meg szeretne jeleníteni.
- $\blacktriangleright$  Nyomja meg a(z) OK gombot.

*A kijelzőn az üzemi képernyő jelenik meg.*

*Az adott kijelzőmezőben most már az új érték látható.*

### <span id="page-12-0"></span>**2.1.3 Adagoló tolózárak állapotának megjelenítése**

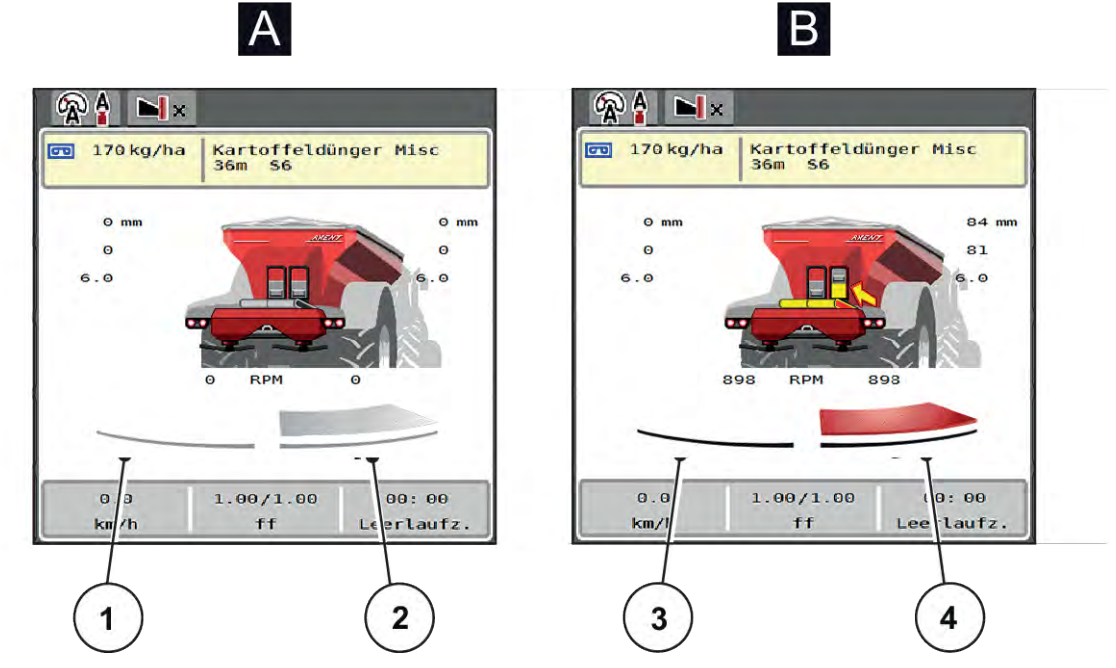

*Ábr. 3: Adagoló tolózárak állapotának megjelenítése*

- [A] Szóróüzem inaktív
- [1] Részszélesség kikapcsolva
- [2] Részszélesség bekapcsolva
- [B] Gép szóróüzemben
- [3] Részszélesség kikapcsolva
- [4] Részszélesség bekapcsolva

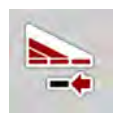

A határterületen **azonnal deaktiválhat egy teljes szórási oldalt**. Ez különösen a termőföld sarkain segít a gyors szórási üzemmódban.

u Nyomja meg 500 ms-nál tovább a Részszélesség-csökkentés funkciógombot.

### <span id="page-13-0"></span>**2.1.4 A részszélességek kijelzése**

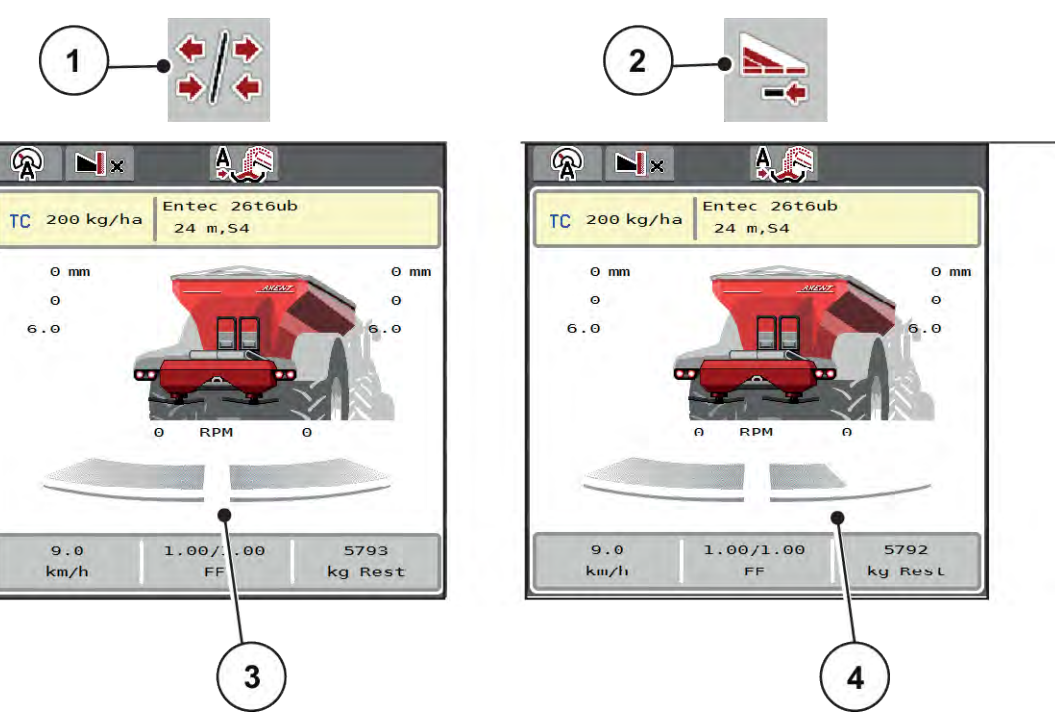

*Ábr. 4: A részszélességek állapotának megjelenítése*

- [1] Részszélességek/határszórás váltógomb
- [2] Jobb részszélesség csökkentése gomb
- [3] Aktivált részszélesség a teljes munkaszélességen
- [4] A jobb oldali részszélesség több szórókarfokozattal le van csökkentve

További megjelenítési és beállítási lehetőségek találhatók a(z) *[5.2.1 Munka részszélességekkel](#page-86-0)* fejezetben.

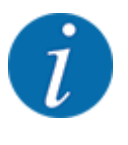

Az alábbi esetekben javasoljuk a terminál újraindítását:

- Ön módosította a munkaszélességet.
- Másik egységet hívott fel a szórási táblázatban.

A terminál újraindítása után megfelel a részszélességek kijelzése az új beállításoknak.

### <span id="page-14-0"></span>**2.2 Az alkalmazott szimbólumok jegyzéke**

A AXENT ISOBUS vezérlőegység szimbólumokkal jeleníti meg a menüket és a funkciókat a képernyőn.

### **2.2.1 Navigáció**

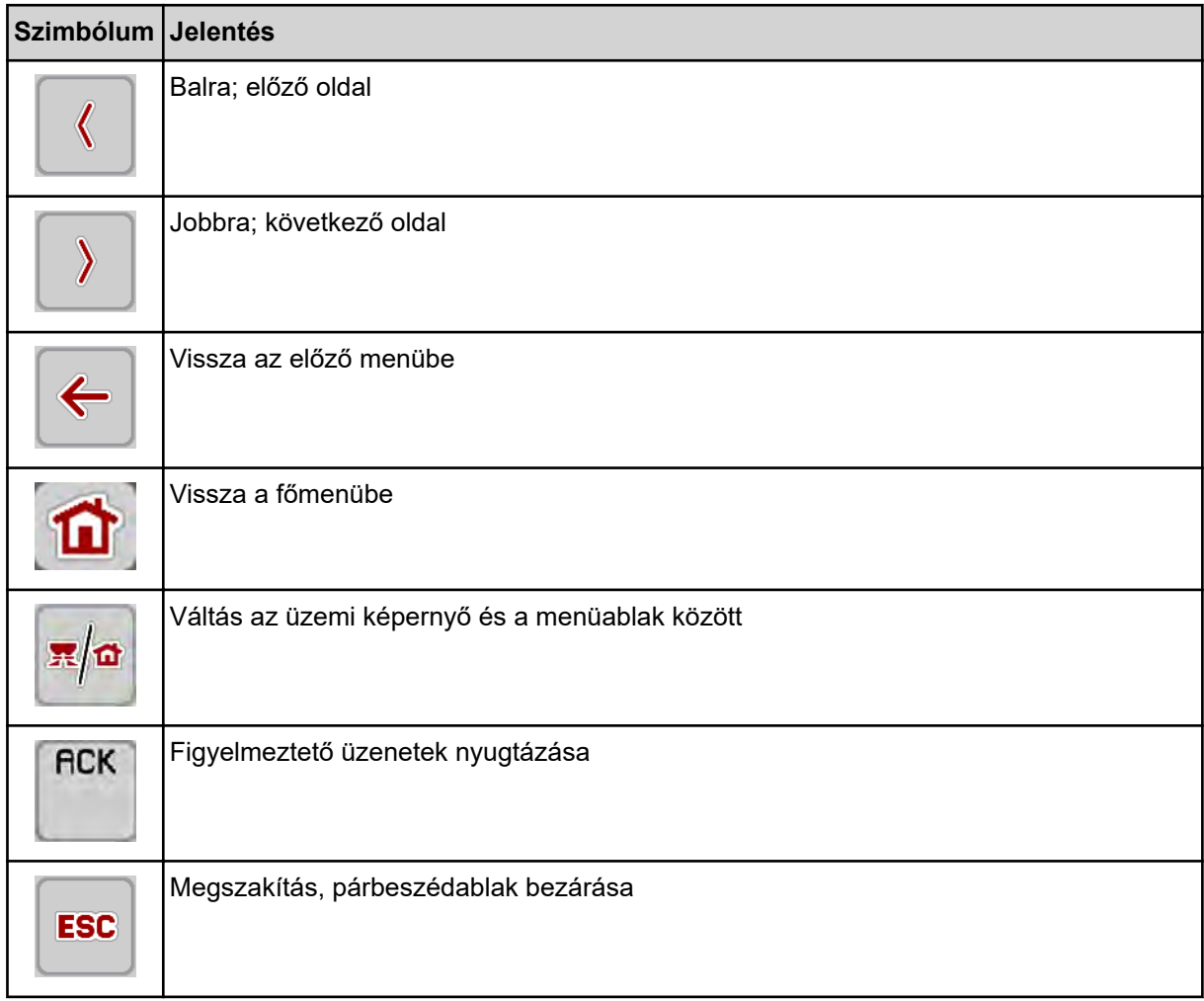

### **2.2.2 Menük**

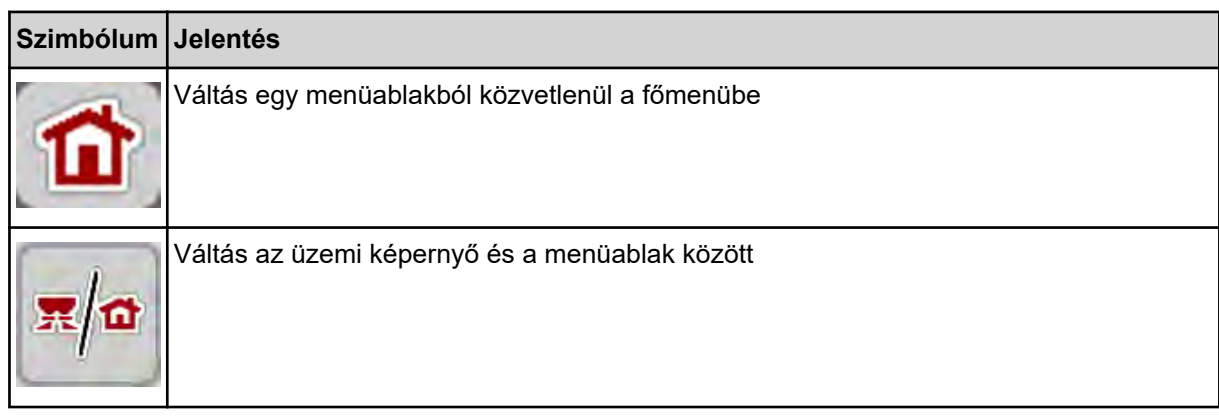

<span id="page-15-0"></span>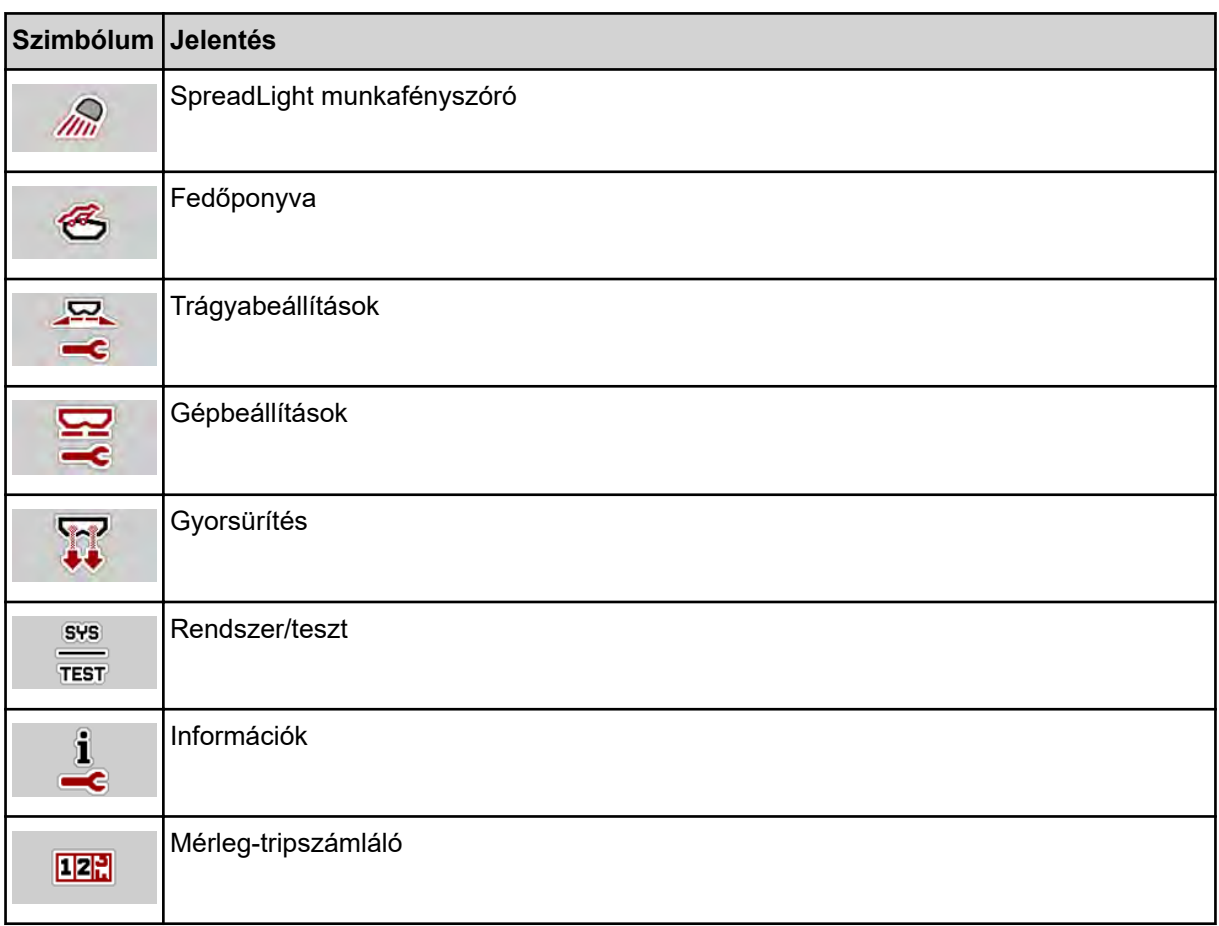

### **2.2.3 Az üzemi képernyő szimbólumai**

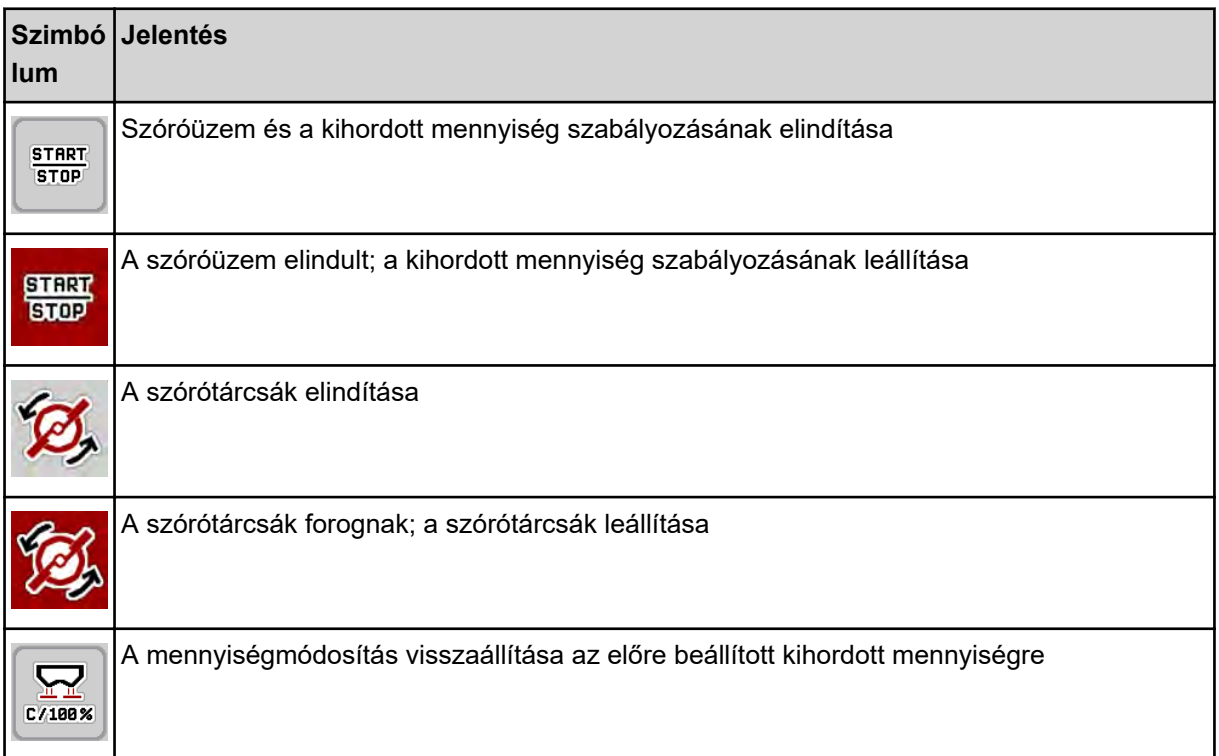

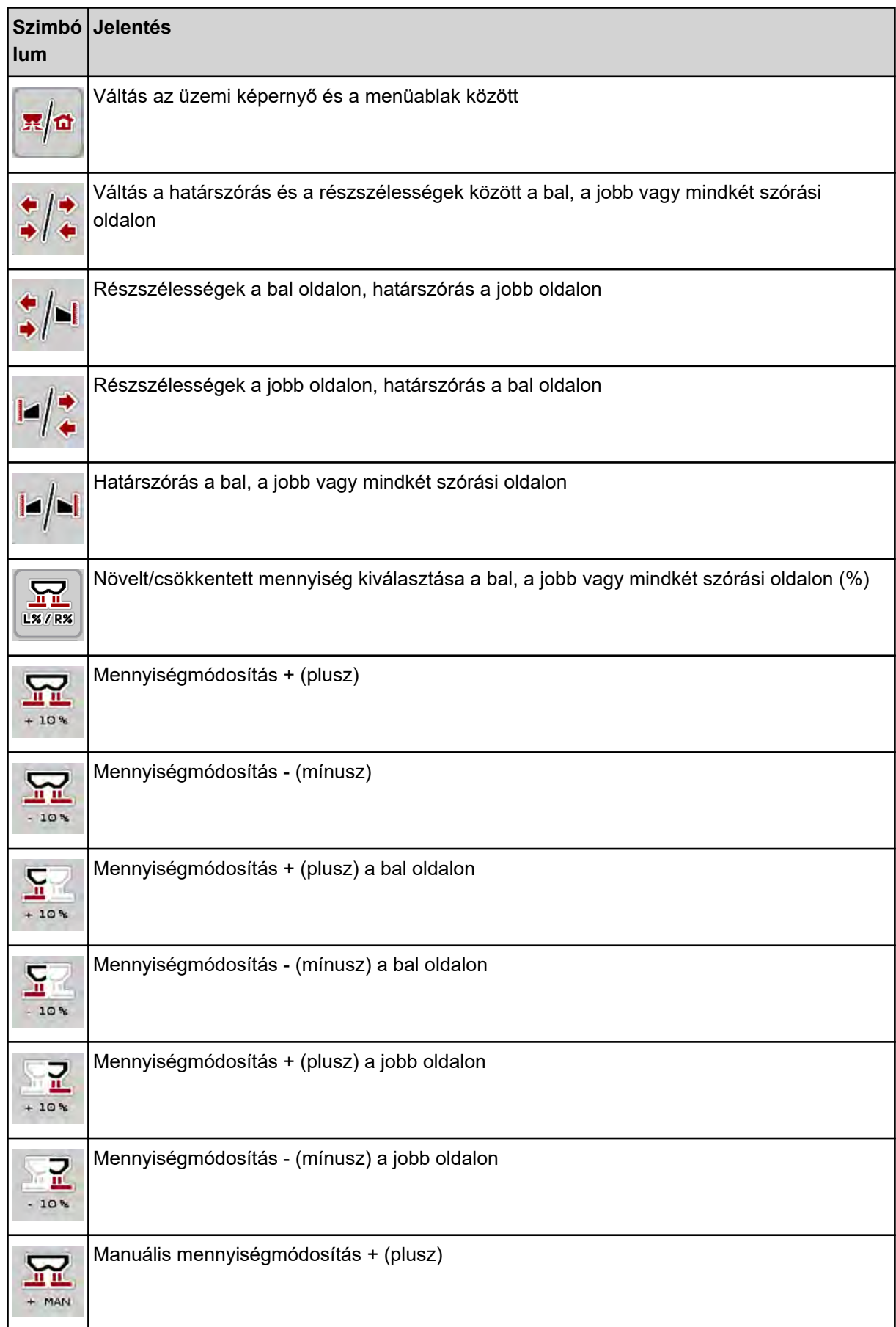

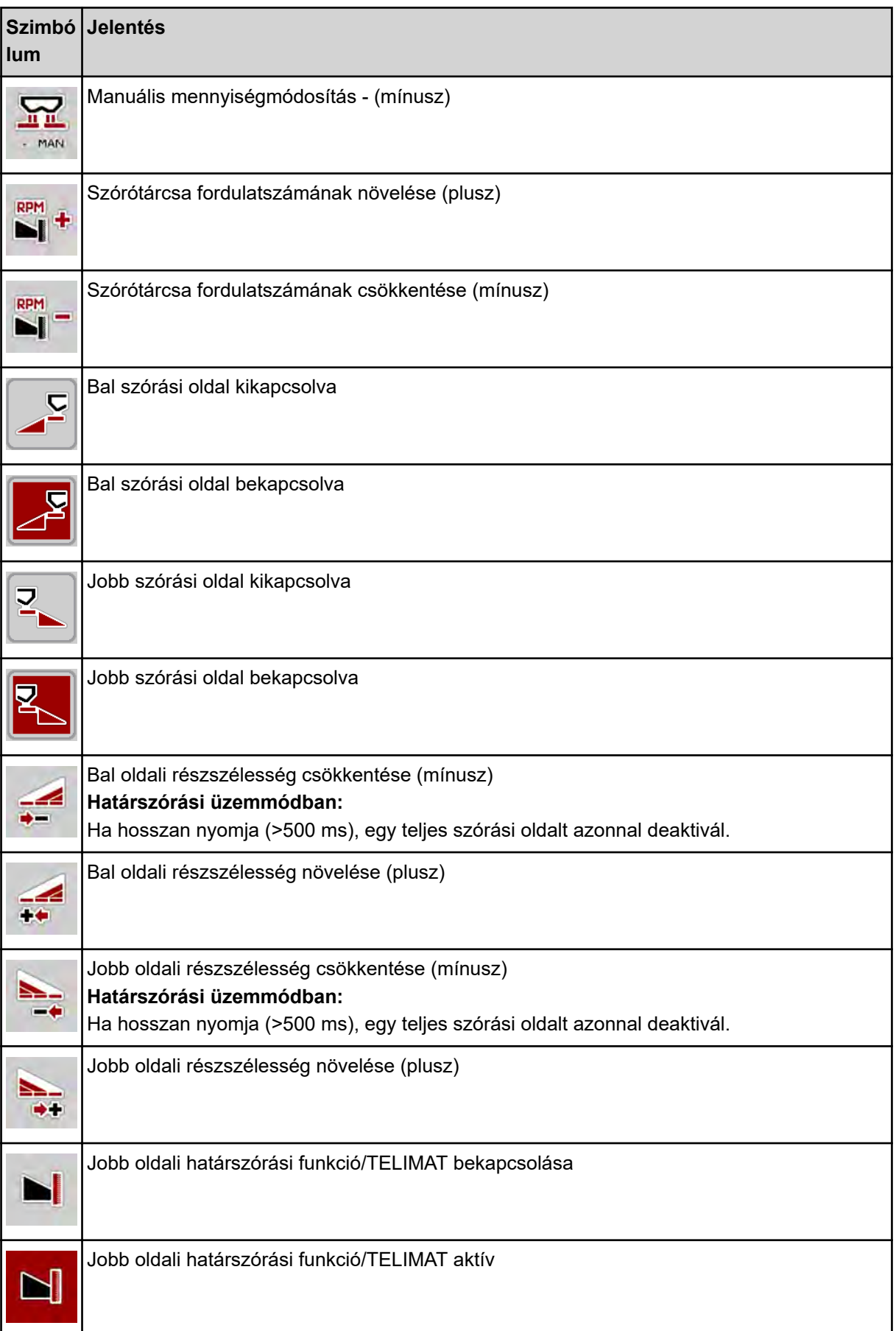

<span id="page-18-0"></span>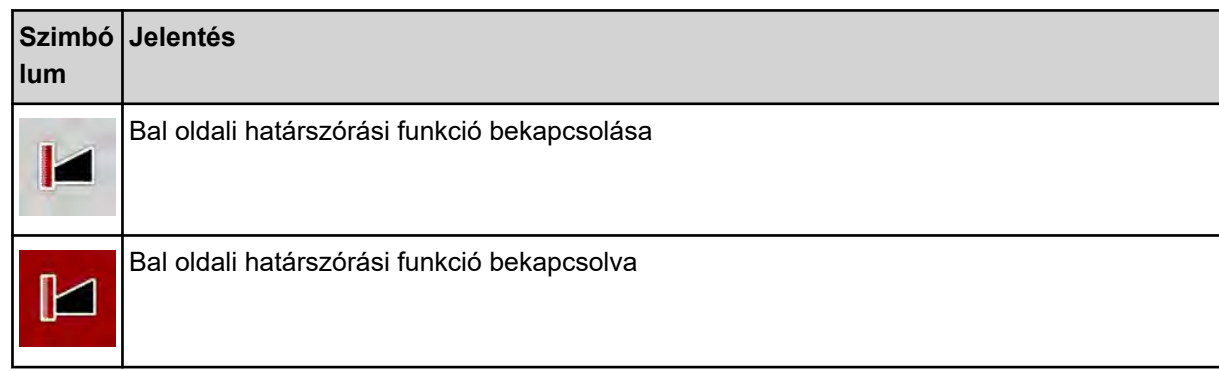

### **2.2.4 Egyéb szimbólumok**

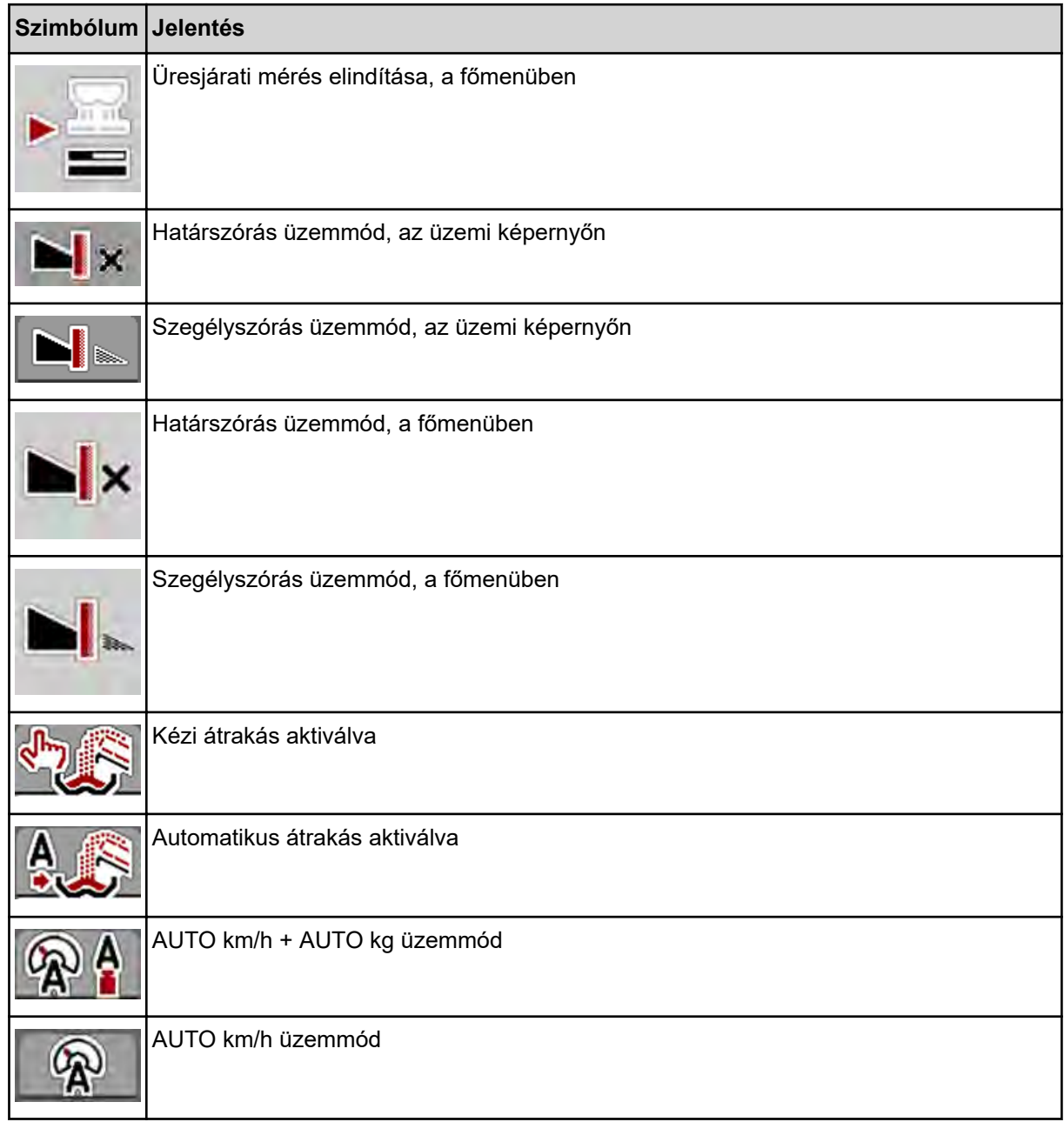

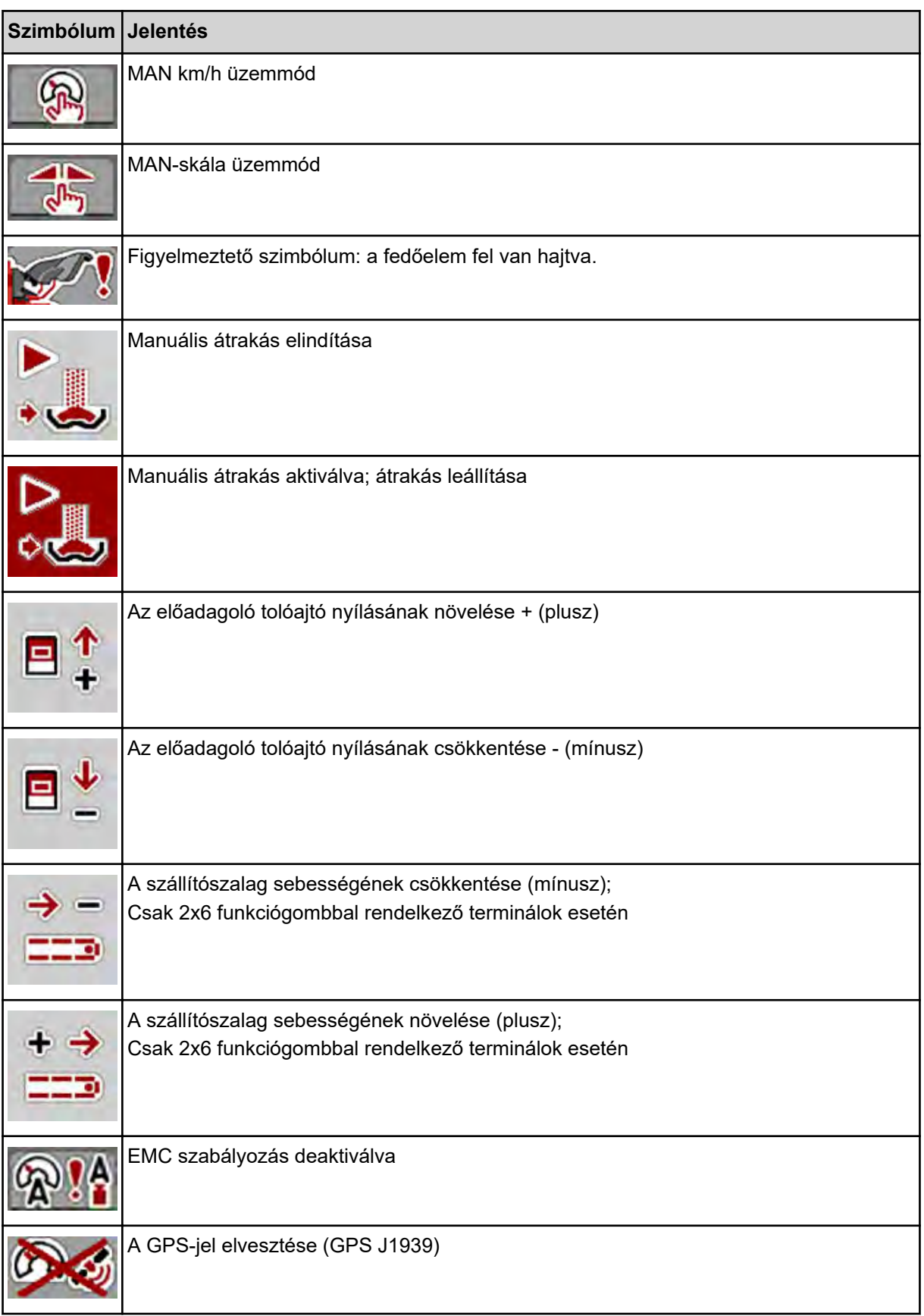

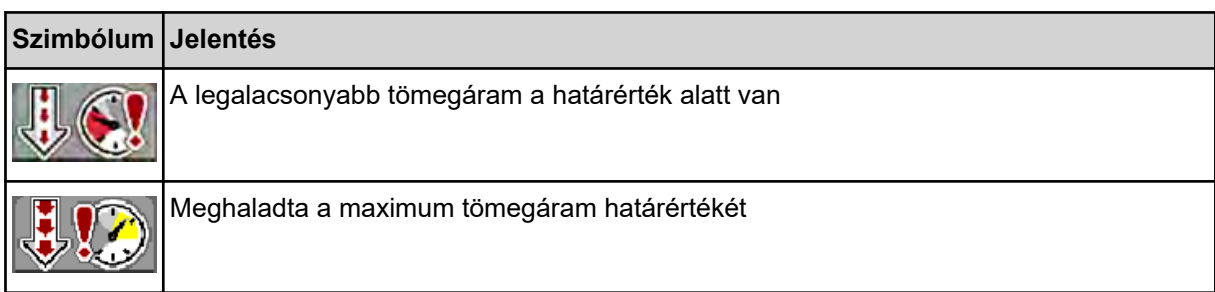

<span id="page-21-0"></span>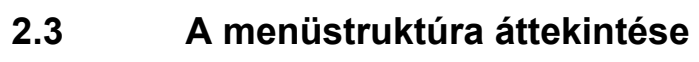

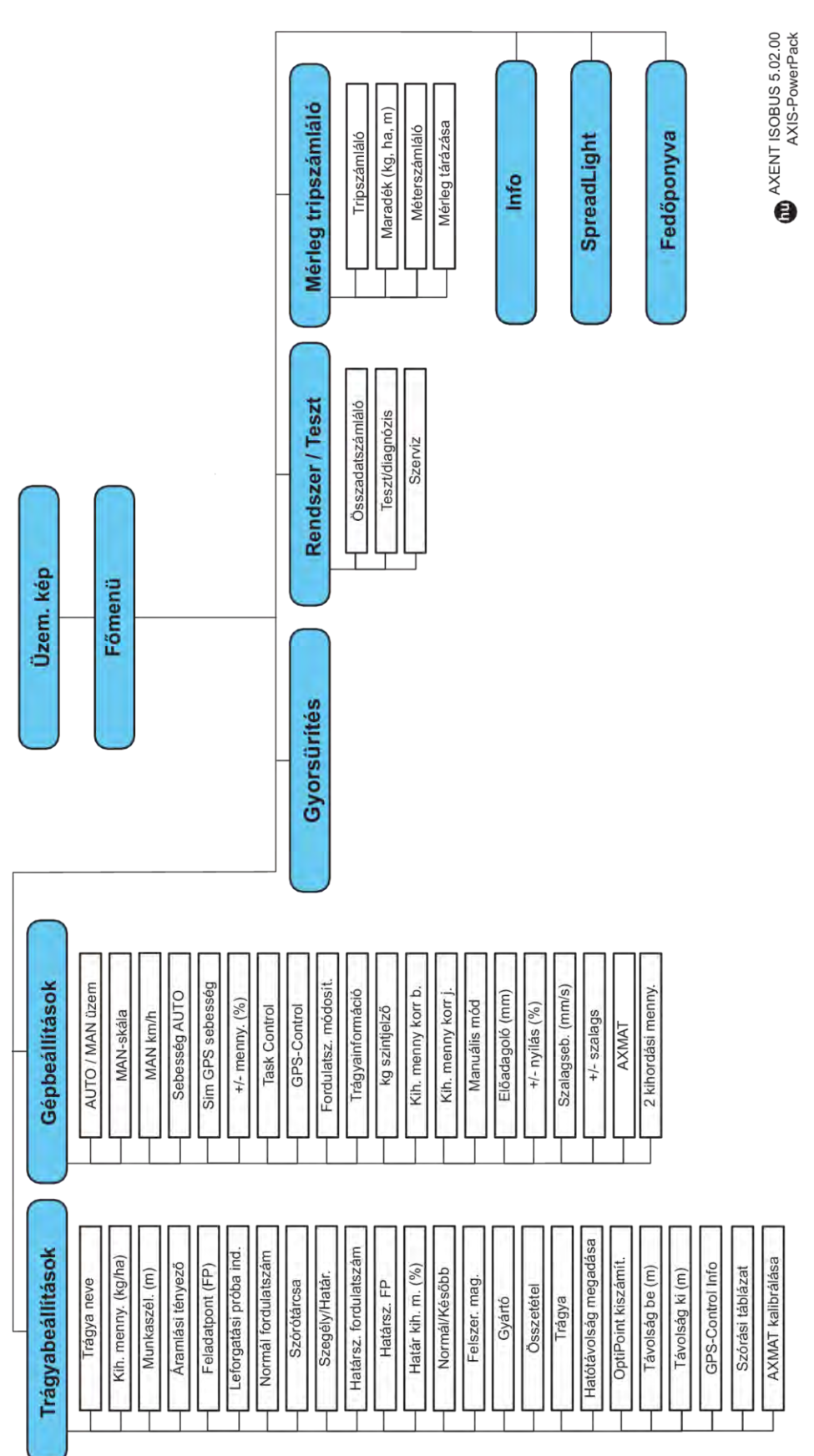

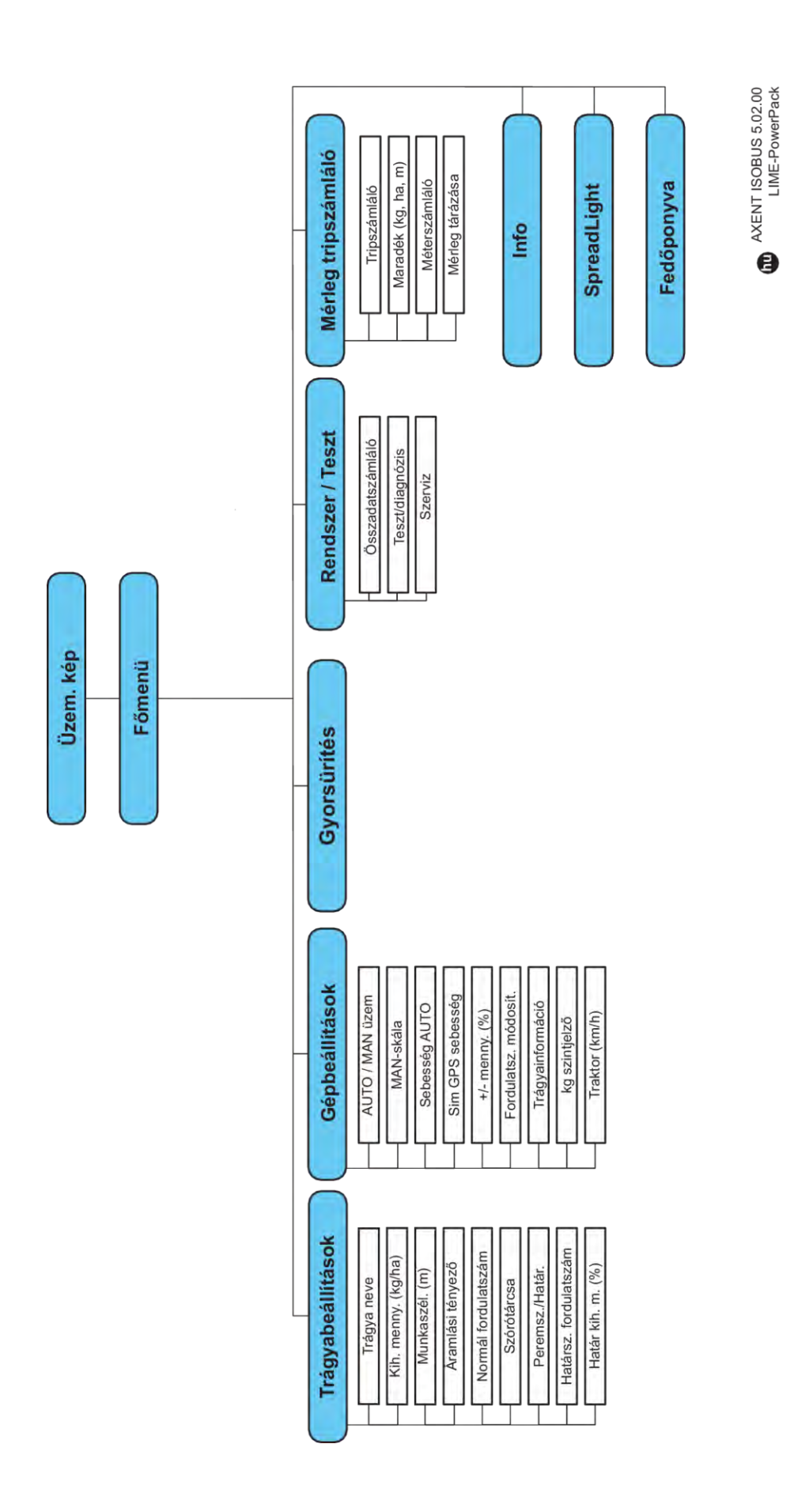

### <span id="page-23-0"></span>**3 Beszerelés és telepítés**

### **3.1 Igények traktoroldalról**

A vezérlőegység felszerelése előtt ellenőrizze, hogy a traktor megfelel-e a következő követelményeknek:

- A **11 V** minimális feszültségnek **mindig** rendelkezésre kell állnia, akkor is, ha több fogyasztó van egyszerre csatlakoztatva (pl. klímaberendezés, világítás)
- Az erőleadó tengely fordulatszáma beállítható 1000 ford./perc értékre, amit be kell tartani.

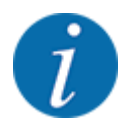

A terhelés alatt kapcsolható hajtóművel nem rendelkező traktorok esetén a menetsebességet megfelelő áttétellel úgy kell beállítani, hogy az **1000 ford/perc** erőleadó tengely fordulatszámnak feleljen meg.

- 9 pólusú aljzat (ISO 11783) a traktor hátsó részén a vezérlőegység ISOBUS-hálózatra csatlakozásához
- 9 pólusú termináldugasz (ISO 11783) az ISOBUS terminálnak az ISOBUS hálózatra történő csatlakoztatásához

A vezérlőegység áramellátását a traktor hátsó részén elhelyezett 9 pólusú ISOBUS csatlakozóaljzat biztosítja.

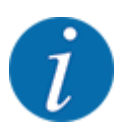

Ha a traktor hátsó részén nincsen 9 pólusú aljzat, akkor a traktorhoz extra felszerelésként 9 pólusú csatlakozóaljzat (ISO 11783) és menetsebesség-érzékelő rendelhető.

• A traktornak rendelkezésre kell bocsátania a sebességjelet az ISOBUS-on.

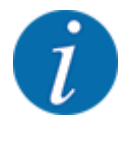

Érdeklődjön kereskedőjénél, hogy traktora rendelkezik-e a szükséges csatlakozókkal és aljzatokkal.

• Kereskedője segít a megfelelő csatlakozók kiválasztásában a számtalan traktor/gép/terminál konfiguráció alapján.

### **3.2 Csatlakozók és aljzatok**

### **3.2.1 Áramellátás**

A vezérlőegység áramellátását a traktor hátsó részén elhelyezett 9 pólusú csatlakozóaljzat biztosítja.

#### **3.2.2 A vezérlőegység csatlakoztatása**

A felszereltségtől függően a vezérlőegységet különböző módokon lehet a műtrágyaszóróhoz csatlakoztatni. További részletek találhatók a gép üzemeltetési útmutatójában.

### <span id="page-24-0"></span>**3.2.3 Aktuátorok és szenzorok áttekintése**

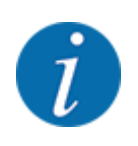

Az alábbi áttekintések nem az aktuátorok és szenzorok pontos helyét mutatják a gépen. Jelen alfejezet csupán tájékoztatást nyújt az elektromos egységekről és szenzorokról.

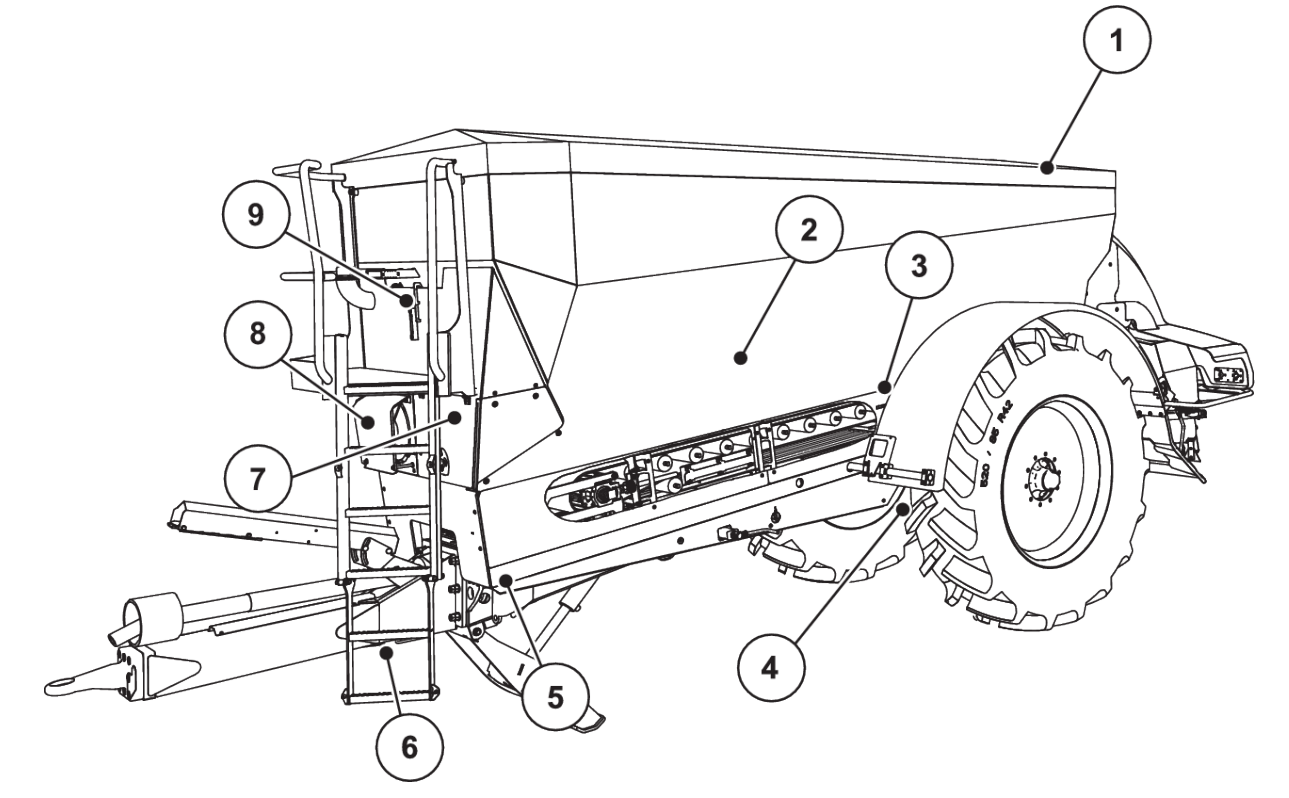

*Ábr. 5: Aktuátorok és szenzorok áttekintése az AXENT nagy teljesítményű műtrágyaszórón*

- [1] Fedőponyva
- [2] Kiürülésjelző érzékelő
- [3] Rázógép (opció)
- [4] Szögérzékelő tengely Hátsó bal/jobb mérlegcella Vezérlőhenger (opció) Elzárószelep kormányzott tengely A/B (Opció)
- [5] Első bal/jobb mérlegcella
- [6] Szögérzékelő vonórúd
- [7] Hidraulikablokk szelepekkel
- [8] Olaj hőmérséklet-érzékelő Olajhűtő
- [9] Úszókapcsoló hidraulikus áramkör

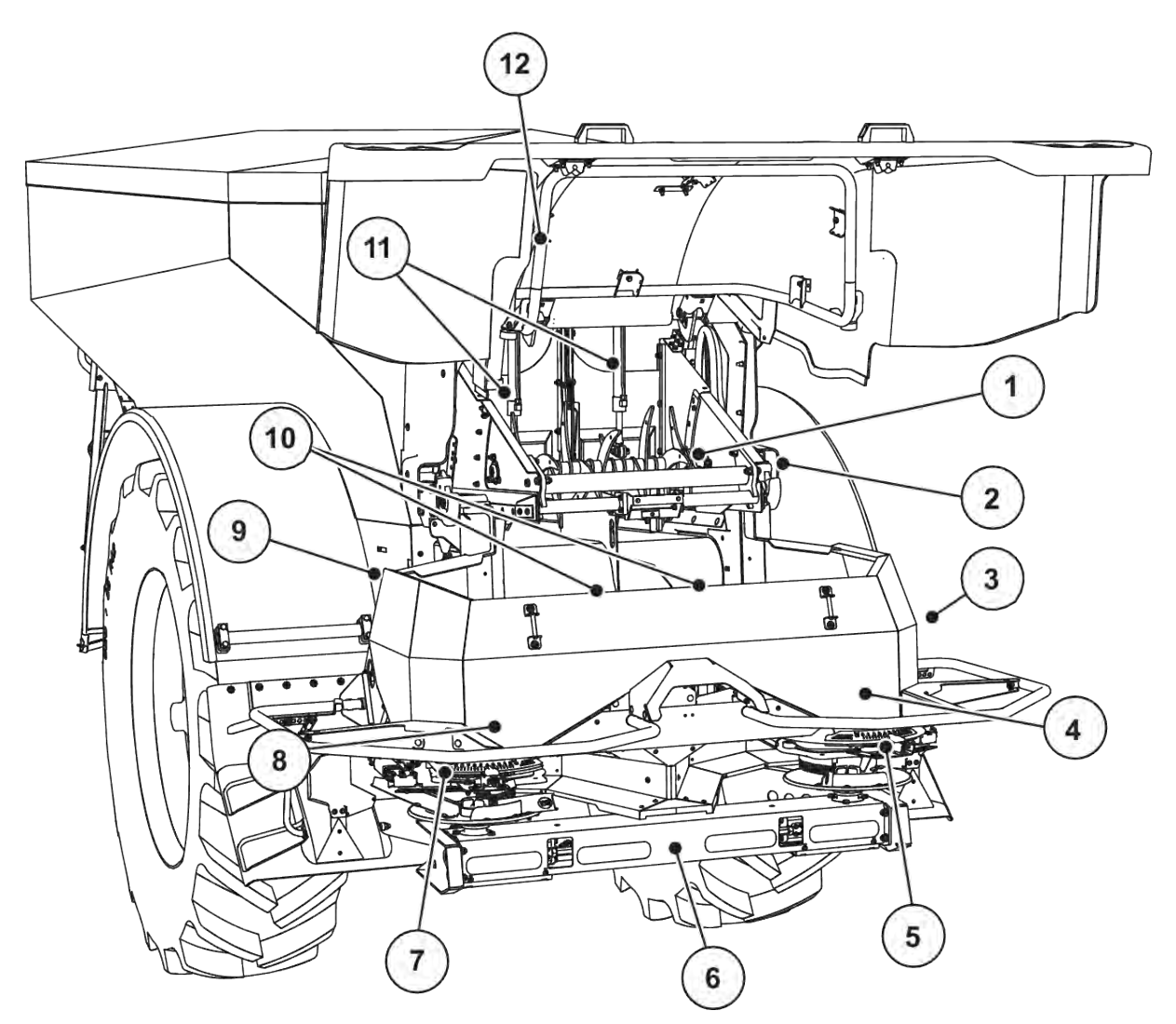

*Ábr. 6: Aktuátorok és szenzorok áttekintése az AXENT nagy teljesítményű műtrágyaszórón és az AXIS-PowerPack műtrágyaszóró egységen*

- [1] Leválasztóhenger
- [2] Szalaghajtás Szalagfordulatszám-szenzor
- [3] Sebességszenzor (a jobb keréken)
- [4] Jobb oldali aktuátor adagoló tolóajtó Jobb oldali keverő
- [5] Jobb oldali feladatpont aktuátora
- [6] FAG szenzor a hidraulikus motor bal/jobb oldalán
- [7] Bal oldali feladatpont aktuátora
- [8] Bal oldali aktuátor adagoló tolóajtó Bal oldali keverő
- [9] Szóróegységek interfészcsatlakozója
- [10] Ultrahangos szenzorok
- [11] Előadagoló tolólapok hidraulikahengere
- [12] Fedőelem kapcsolója

Az UNIVERSAL-PowerPack szóróegységbe az alábbi aktuátorokat és szenzorokat szerelték be:

- Hidraulikus motor nyomásérzékelői (bal/jobb és visszatérő ág)
- Bal és jobb oldali szórótárcsák fordulatszám-érzékelője

### <span id="page-26-0"></span>**3.2.4 Az adagoló tolóajtó előkészítése**

#### n *Csak AXIS-PowerPack*

A gép elektromos tolózár-működtetéssel rendelkezik a szórási mennyiség beállításához.

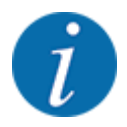

Vegye figyelembe a gép üzemeltetési útmutatóját.

### <span id="page-27-0"></span>**4 Kezelés**

### **VIGYÁZAT!**

#### **A kiszóródó műtrágya sérülésveszélyt okozhat**

Üzemzavar esetén az adagoló tolóajtó a kiszórás helyére vezető úton váratlanul kinyílhat. A kiszóródó műtrágya csúszás- és sérülésveszélyt idéz elő.

u **A kiszórás helyére való elindulás előtt** az elektronikus vezérlőegységet mindenképpen kapcsolja ki.

### **4.1 A vezérlőegység bekapcsolása**

#### **Előfeltételek:**

- A vezérlőegység megfelelően van csatlakoztatva a géphez és a traktorhoz. ○ Példa, lásd *[3.2.2 A vezérlőegység csatlakoztatása](#page-23-0)*.
- A **11 V** minimális feszültség rendelkezésre áll.
- Indítsa el a gépvezérlést.

*Néhány másodperc múlva megjelenik a gépvezérlés* **nyitóképernyője***.*

*Röviddel ezután néhány másodpercig a* **bekapcsolási menü** *látható a gépvezérlésen.*

 $\blacktriangleright$  Nyomja meg az Enter gombot.

*Ezt követően az üzemi képernyő jelenik meg.*

#### n *Fedőelem állapotának lekérdezése*

A fedőelem fontos védelmi eszköz, amely a gép biztonságos működéséhez szükséges. Ha a fedőelem nyitva van, nem szabad átrakodást végezni.

A fedőelem kapcsolóval van ellátva. A kapcsoló jelenti a fedőelem nyitott vagy zárt helyzetét a vezérlőegység felé. Ha a fedőelem nyitva van, a gépvezérlésről vezérelt összes fogyasztó (szállítószalag, előadagoló tolólapok, leválasztóhenger, takaróponyva) leáll.

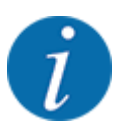

Ha a fedőelem nyitva van, hibaüzenet jelenik meg a képernyőn. Lásd: *[7.1 A riasztások jelentése](#page-106-0)*.

- A kimenetek feszültségmentesek, valamennyi funkció ki van kapcsolva,
- a fedőelem lecsukása.
	- $\triangleright$  Ezzel kapcsolatban lásd a gép útmutatóját.

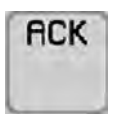

- Nyomja meg az ACK gombot.
	- *A hibajelentést nyugtázták és eltűnt.*

<span id="page-28-0"></span>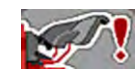

Amíg a fedőelem nyitva van, hibaüzenet látszik az üzemi képernyő felső részén

### **4.2 Navigáció a menükben**

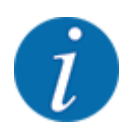

A menük megjelenítéséről és a navigációról a(z) *[1.3.4 Menühierarchia, gombok és navigáció](#page-8-0)* szakaszban talál fontos tudnivalókat.

A következőkben a menük, illetve a menüpontok megnyitását mutatjuk be az **érintőképernyő megérintésével vagy a funkciógombok megnyomásával**.

• Tartsa be az alkalmazott terminál használati útmutatójában leírtakat.

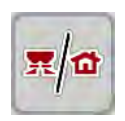

n *A főmenü megjelenítése*

u Nyomja meg az **Üzemi képernyő/főmenü** funkciógombot. Lásd *[2.2.2 Menük](#page-14-0)*.

*A kijelzőn megjelenik a főmenü.*

#### **Almenü megjelenítése az érintőképernyővel**

u Nyomja meg a kívánt almenü gombját.

Különféle műveletekre felszólító ablakok jelennek meg:

- **Szövegbevitel**
- értékbevitel,
- Beállítások további almenükön keresztül

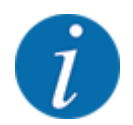

Nem minden paraméter jelenik meg egyidejűleg a képernyőn. A balra/jobbra nyílgombokkal léphet tovább a szomszédos menüablakra (fülre).

n *Kilépés a menüből*

u A beállításokat a **Vissza** gombbal hagyhatja jóvá.

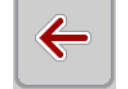

*A program visszatér az* **előző menübe***.*

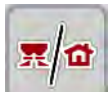

u Nyomja meg az **Üzemi képernyő/főmenü** gombot.

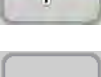

**ESC** 

Nyomja meg az **ESC** gombot.

*A korábbi beállítások maradnak érvényben.*

*A program visszatér az* **üzemi képernyőre***.*

*A program visszatér az* **előző menübe***.*

### <span id="page-29-0"></span>**4.3 Működési leírás: Státusz kijelzése**

Az üzemi képernyő tájékoztat a nagy teljesítményű műtrágyaszóró és a felszerelt AXIS-PowerPack vagy UNIVERSAL-PowerPack. szóróegység aktuális töltési szintjeiről és szenzorállapotairól.

### **4.3.1 Műtrágyaszállítás**

Az AXENT szállítószalag az AXENT előadagoló tolólap nyitásával indul el. A szóróanyag ezután a kivezetésen át az AXIS-PowerPack vagy UNIVERSAL-PowerPack szóróegységbe kerül.

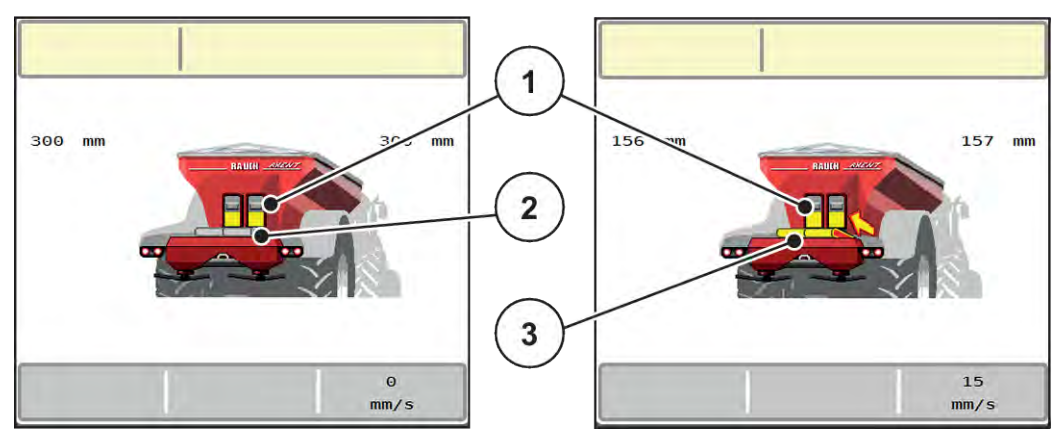

*Ábr. 7: Nyitott előadagoló tolóajtó kijelzése*

- [1] Nyitott előadagoló tolóajtó
- [2] Álló szállítószalag

[3] Futó szállítószalag

#### **AXIS-PowerPack**

A beömlő szóróanyag feltölti a köztes tartályt az AXIS-PowerPack-ben. Az átrakás folyamatosan zajlik a szórt mennyiség függvényében. A szalagsebesség és az előadagoló-állás automatikusan beállítódik.

#### **UNIVERSAL-PowerPack**

A szóróanyag (mész) a szállítószalagról közvetlenül a szórótárcsákra hullik.

### **4.3.2 Ürítse ki a tartályt**

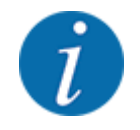

A szintjelző szenzora nem működik, ha a kg kiürülésjelző szenzor aktív.

• Lásd: *[4.7 Gépbeállítások](#page-54-0)*

Az AXENT-tartály szintjelző szenzora nem a tartály fenekén található.

A kifogyás jelzésének időpontjában rendszerint még néhány átrakásra elegendő szóróanyag található a tartályában.

<span id="page-30-0"></span>Az AXENT ISOBUS vezérlőegység a riasztás ellenére megkísérli a teljes maradék mennyiség átrakását.

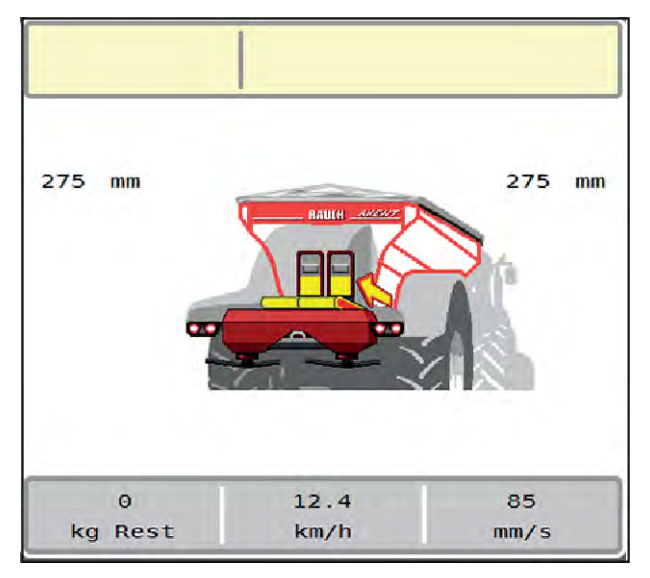

*Ábr. 8: AXENT-tartály töltésszintjelzője*

### **4.4 Főmenü**

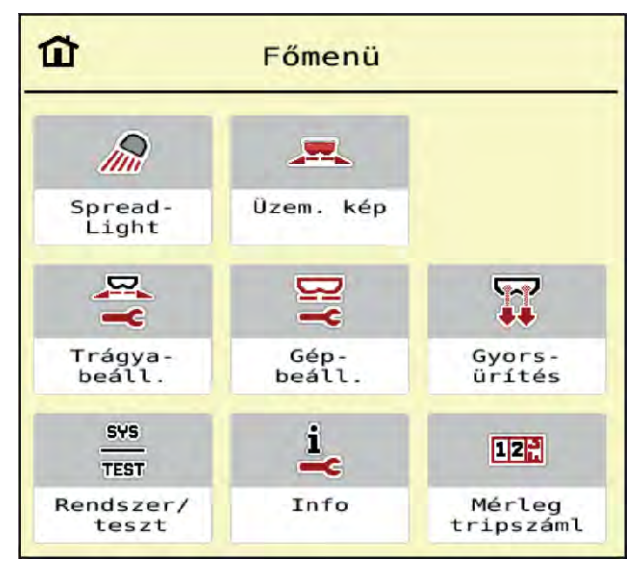

*Ábr. 9: Főmenü almenükkel*

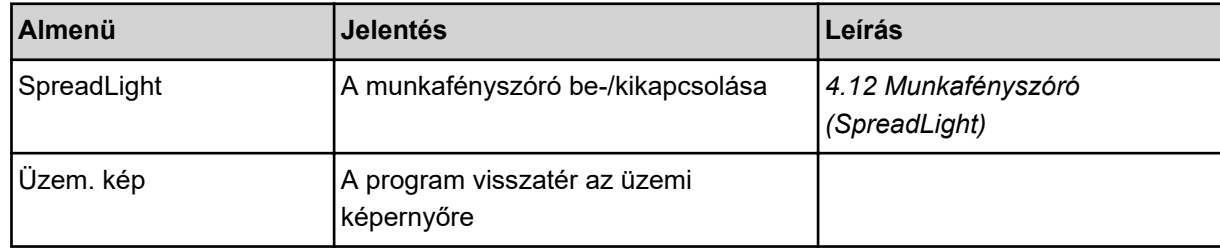

<span id="page-31-0"></span>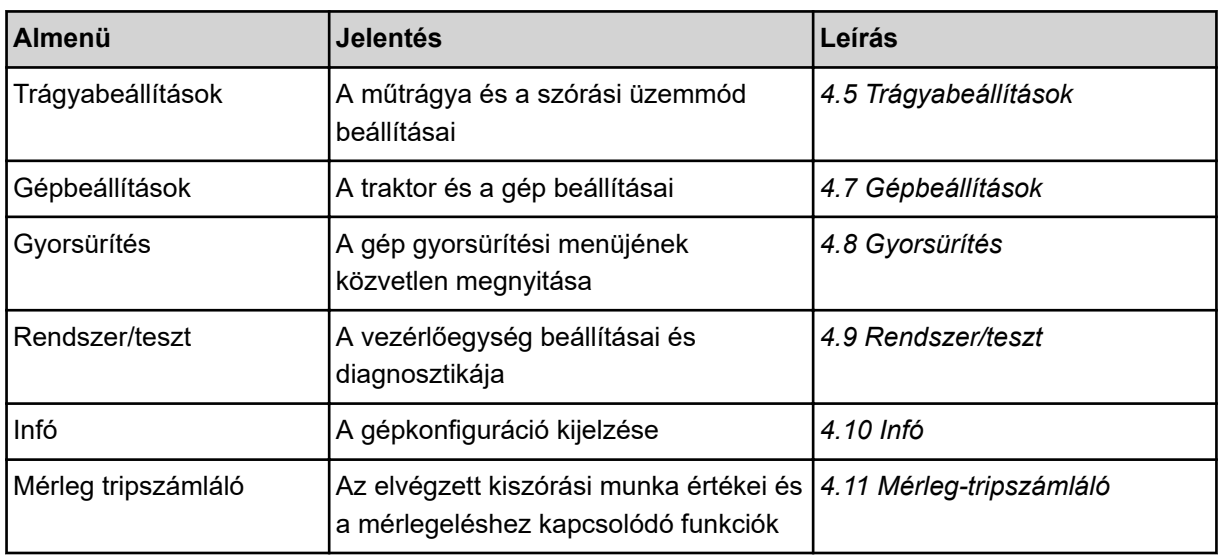

Az almenükön kívül a Főmenüben funkciógombokat is használhat.

• Lásd: *[2.2.4 Egyéb szimbólumok](#page-18-0)*.

### **4.5 Trágyabeállítások**

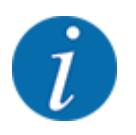

A vezérlőegység automatikusan felismeri a beépített szóróegységet, miután csatlakoztatta az ISOBUS csatlakozót az AXENT nagy teljesítményű műtrágyaszóróhoz.

Az egyes menübejegyzések különböznek egymástól, attól függően, hogy az AXIS-PowerPack műtrágyaszórót vagy a UNIVERSAL-PowerPack mészkiszóró egységet csatlakoztatták.

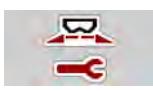

Ebben a menüben a műtrágya és szórási munkabeállítások érhetők el.

▶ Nyissa meg a(z) Főmenü > Trágyabeállítások menüt.

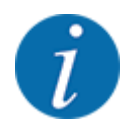

Nem minden paraméter jelenik meg egyidejűleg a képernyőn. A balra/jobbra nyílgombokkal léphet tovább a szomszédos menüablakra (fülre).

| $\vert$ 2<br>$\overline{\mathbf{3}}$<br>$\overline{4}$<br>$\mathbf{1}$ | $\overline{\mathbf{3}}$<br>$1 \mid 2 \mid$<br>$\overline{4}$ |
|------------------------------------------------------------------------|--------------------------------------------------------------|
| 1. Korn-Kali ® / Kamex                                                 | RPM Normál fordulatsz.<br>900                                |
| 350                                                                    | $\emptyset$ Szórótárcsa                                      |
| $\sqrt{27}$ Kih. m (kg/ha)                                             | <b>S8</b>                                                    |
| $\frac{1}{2}$ Munkaszél. (m)<br>28.00                                  | Határ.                                                       |
| 1.10                                                                   | RPM Határsz. ford.szám                                       |
| ff Aramlási tény.                                                      | 700                                                          |
| Feladatpont                                                            | Határsz. FP                                                  |
| 1.0                                                                    | 2.5                                                          |
| $f^f$ Leforg. próba ind.                                               | Határ kih. m. (%)                                            |
| $\mathbf{z}$ , $\mathbf{z}$ , $\mathbf{z}$                             | $-20$                                                        |

*Ábr. 10: Trágyabeállítások menü, 1. és 2. fül*

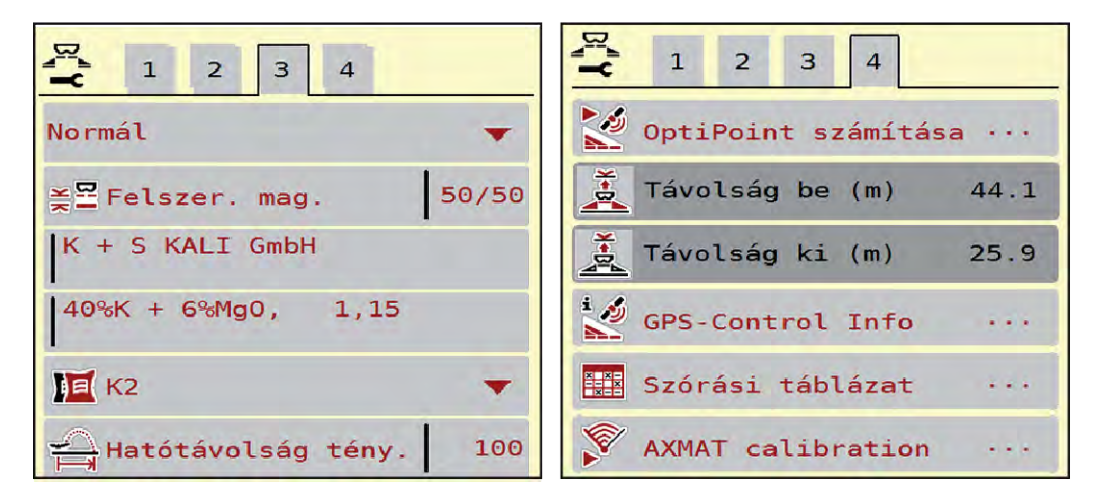

*Ábr. 11: Trágyabeállítások menü, 3. és 4. fül*

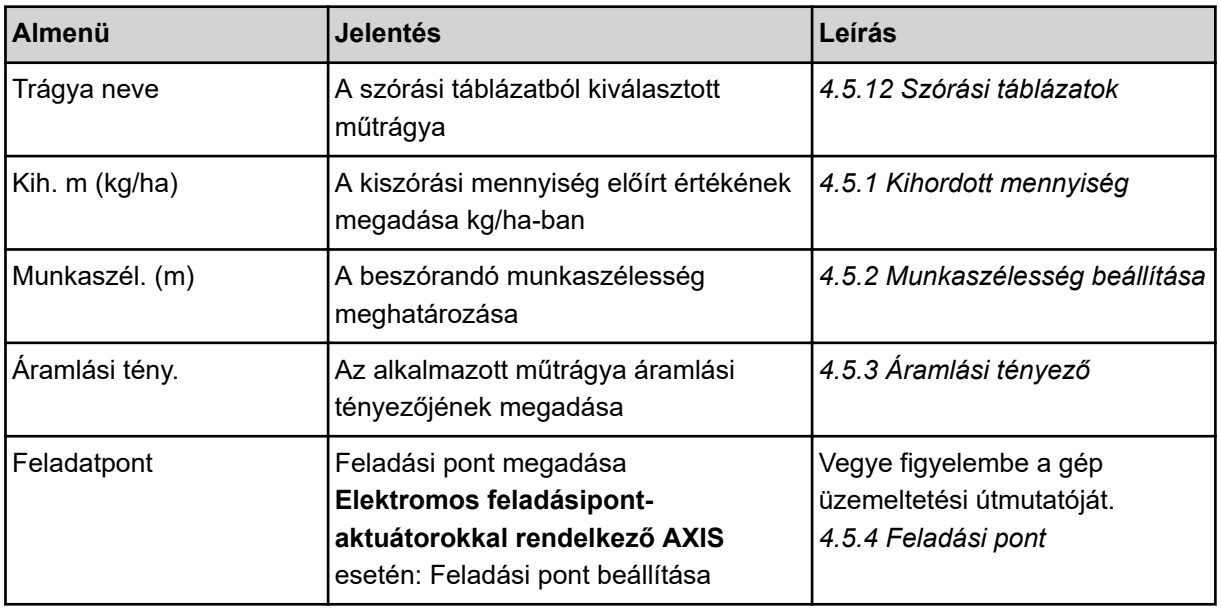

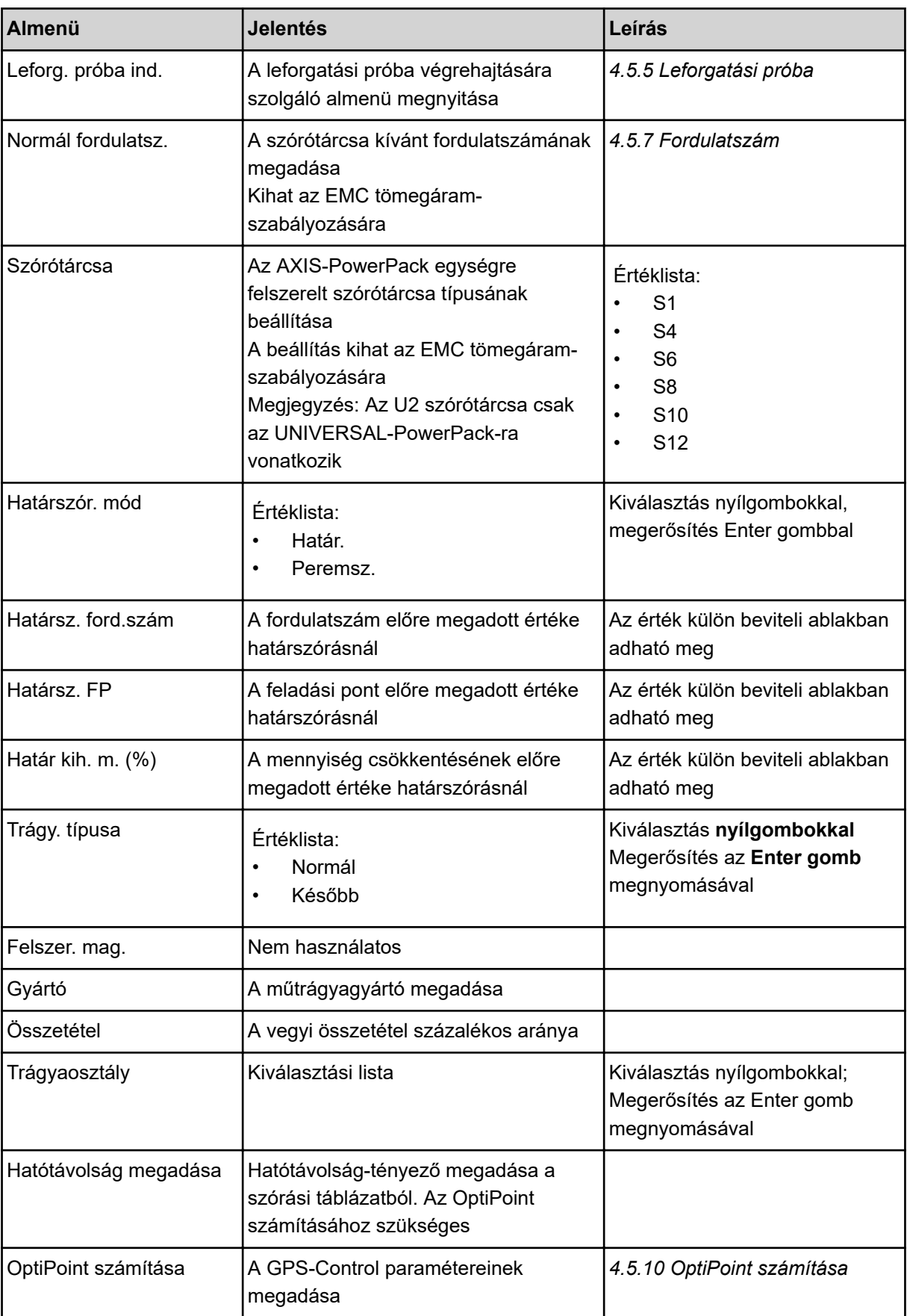

<span id="page-34-0"></span>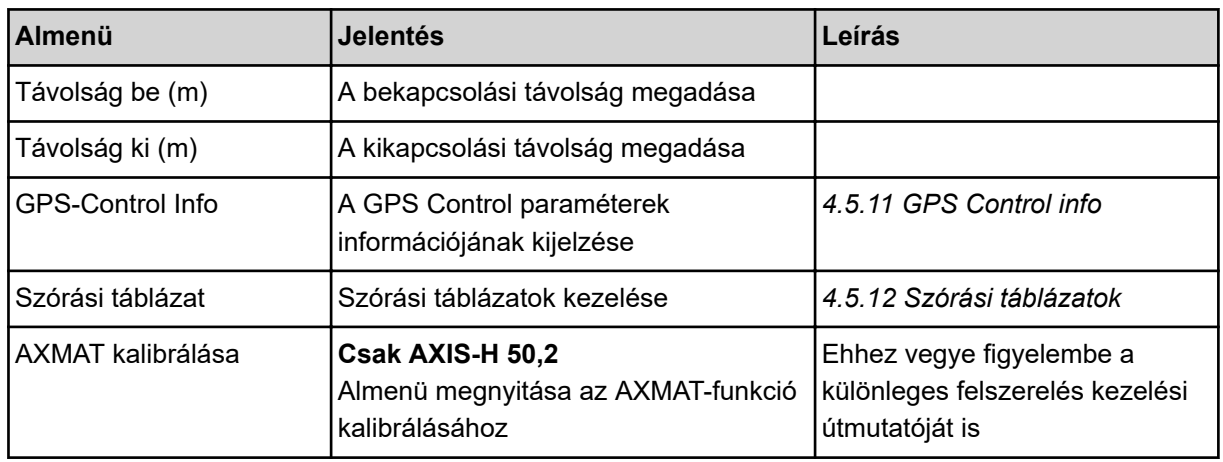

### **4.5.1 Kihordott mennyiség**

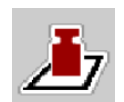

Ebben a menüben adhatja meg a kívánt kihordott mennyiség előírt értékét.

#### **A kihordott mennyiség megadása:**

- $\blacktriangleright$  Nyissa meg a(z) Trágyabeállítások > Kih. m (kg/ha) menüt. *A képernyőn megjelenik a* **pillanatnyilag érvényes** *kiszórási mennyiség.*
- $\blacktriangleright$  Vigye be az új értéket a beviteli mezőbe.
- **Nyomja meg az OK gombot.**

*Az új értéket a gépvezérlés tárolja.*

A kihordott mennyiség közvetlenül megadható, ill. módosítható az üzemi képernyőn is.

<span id="page-35-0"></span>Az érintőképernyőn nyomja meg a Kih. m (kg/ha) [1] gombot. *Megnyílik a számbeviteli ablak.*

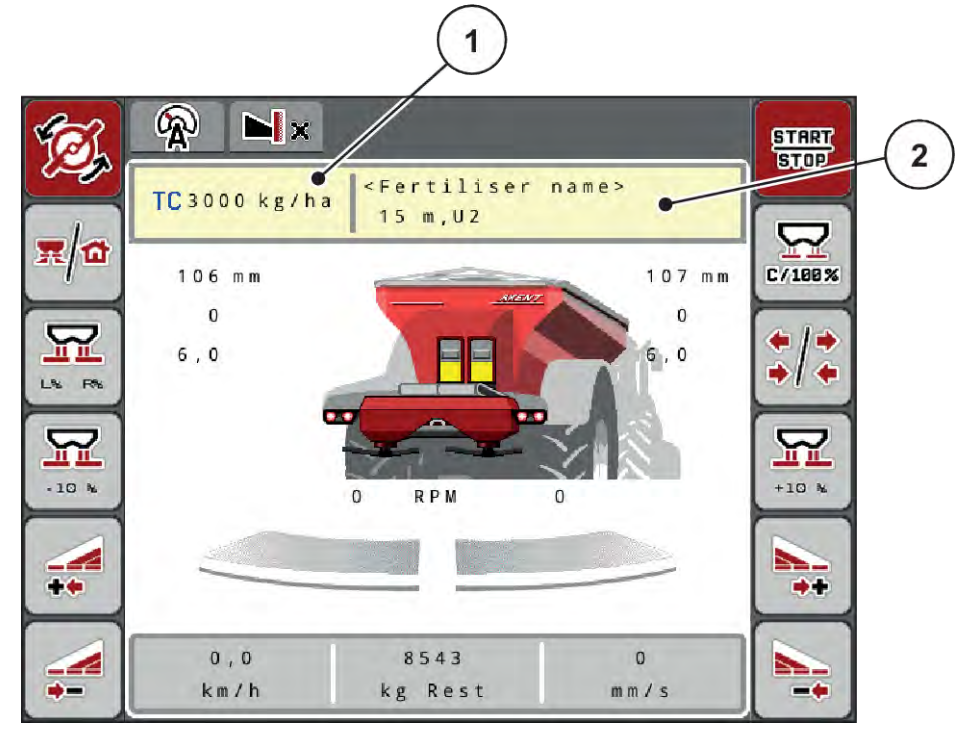

*Ábr. 12: Kihordott mennyiség megadása az érintőképernyőn*

[1] Gomb Kih. menny. [2] Gomb Szórási táblázat

- $\blacktriangleright$  Vigye be az új értéket a beviteli mezőbe.
- ▶ Nyomja meg az OK gombot.

*Az új értéket a gépvezérlés tárolja.*

### **4.5.2 Munkaszélesség beállítása**

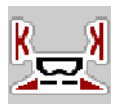

Ebben a menüben határozhatja meg a munkaszélességet (méterben).

- u Nyissa meg a(z) Trágyabeállítások > Munkaszél. (m) menüt. *A képernyőn megjelenik a* **pillanatnyilag beállított** *munkaszélesség.*
- $\blacktriangleright$  Vigye be az új értéket a beviteli mezőbe.
- Nyomja meg az OK gombot.

*Az új értéket a gépvezérlés tárolja.*

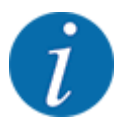

Szóróüzem közben nem lehet módosítani a munkaszélességet.
## **4.5.3 Áramlási tényező**

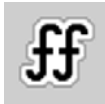

Az áramlási tényező értéke **0,2** és **1,9** között lehet.

Azonos alapbeállítások (km/h, munkaszélesség, kg/ha) mellett:

- Az áramlási tényező **növelése** esetén az adagolási mennyiség **csökken**
- Az áramlási tényező **csökkentése** esetén az adagolási mennyiség **növekszik**

Ha az áramlási tényező a megadott tartományon kívül esik, hibaüzenet jelenik meg. Lásd *[7](#page-106-0)  [Riasztások és lehetséges okok](#page-106-0)*.

Ha biotrágyát vagy rizst szór, a minimális tényezőt 0,2-re kell csökkentenie. Ezzel elkerülheti a hibaüzenet állandó megjelenését.

Ha az áramlási tényezőt korábbi leforgatási próbákból vagy a szórási táblázatból ismeri, ebben a pontban manuálisan megadhatja azt.

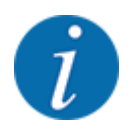

A Leforg. próba ind. menüben az áramlási tényező a vezérlőegység segítségével meghatározható és megadható. Lásd: *[4.5.5 Leforgatási próba](#page-37-0)*

Az EMC-vel ellátott AXIS-PowerPack esetében az áramlási tényező meghatározása az EMC tömegáramlás-szabályozása segítségével történik. Ettől függetlenül lehetséges a manuális bevitel is.

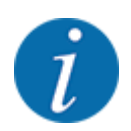

Az áramlási tényező kiszámítása az alkalmazott üzemmódtól függ. Az áramlási tényezőről további információkat a(z) *[4.7.1 AUTO/MAN üzemmód](#page-57-0)* fejezetben talál.

#### **Áramlási tényező megadása:**

u Nyissa meg a(z) Trágyabeállítások > Áramlási tény. menüt.

*A képernyőn megjelenik a* **pillanatnyilag beállított áramlási tényező***.*

Vigye be a szórási táblázatból vett értéket a beviteli mezőbe.

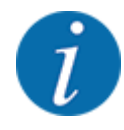

Ha az Ön műtrágyája nincs megadva a szórási táblázatban, adja meg az **1,00** áramlási tényezőt. AUTO km/h üzemmód esetén javasoljuk, hogy az adott műtrágya áramlási tényezőjének pontos meghatározásához végezzen **leforgatási próbát**.

Nyomja meg a(z) OK gombot.

*Az új értéket a gépvezérlés tárolja.*

<span id="page-37-0"></span>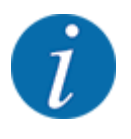

Az AXIS-PowerPack EMC esetében (AUTO km/h + AUTO kg üzemmódban) javasoljuk az áramlási tényező megjelenítését az üzemi képernyőn. Így az áramlási tényező szabályozását a szórási munka közben figyelemmel kísérheti. Lásd *[2.1.2 Kijelzőmezők](#page-10-0)*.

### **4.5.4 Feladási pont**

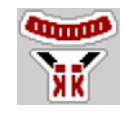

Az AXIS EMC műtrágyaszórónál a feladási pont csak az elektromos feladásipont-beállítás segítségével állítható be.

- u Nyissa meg a(z) Trágyabeállítások > FP menüt.
- Határozza meg a feladási pont helyzetét a szórási táblázatból.
- A meghatározott értéket adja meg a beviteli mezőben.
- $\triangleright$  OK Nyomja meg a(z) gombot.

*A(z) Trágyabeállítások ablak az új feladási ponttal jelenik meg a kijelzőn.*

A feladási pont elakadása esetén a 17. riasztás jelenik meg: lásd *[7 Riasztások és lehetséges okok](#page-106-0)*.

### **VIGYÁZAT!**

**A feladatpont automatikus beállítása sérülésveszéllyel jár.**

A **Start/Stop** gomb megnyomása után a feladatpont elektromos állítóhengerek segítségével automatikusan az előzetesen beállított értékre áll. Ez sérüléseket okozhat.

- u A **Start/Stop** gomb használata előtt gondoskodjon arról, hogy senki ne tartózkodjon a gép veszélyzónájában.
- A feladási pontra állás riasztását nyugtázza a Start/Stop gombbal.

#### **4.5.5 Leforgatási próba**

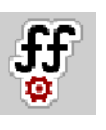

A(z) Leforg. próba ind. menü mérleges műtrágyaszóróknál és minden AUTO km/h + AUTO kg **üzemmódú** gépnél zárolva van. Ilyenkor a menüpont inaktív.

Ebben a menüben meghatározhatja az áramlási tényezőt egy leforgatási próbával, és tárolhatja azt a vezérlőegységben.

Végezze el a leforgatási próbát:

- az első szórási munka előtt
- ha a műtrágya minősége erősen megváltozott (nedvesség, magas portartalom, törött szemcsék)
- ha új műtrágyafajtát használ

A leforgatási próbát vagy járó erőleadó tengellyel álló helyzetben, vagy menet közben egy próbaszakaszon kell elvégezni.

- Mindkét szórótárcsát vegye le.
- A feladási pontot állítsa a leforgatási próba (0 érték) pozícióba.

#### **Munkasebesség megadása:**

- u Nyissa meg a(z) Trágyabeállítások **>**Leforg. próba ind. menüt.
- Adja meg az átlagos munkasebességet.

Erre az értékre a tolózárnak a leforgatási próbánál alkalmazott állása kiszámításához van szükség.

 $\blacktriangleright$  Nyomja meg a(z) Tovább gombot.

*Az új értéket a vezérlőegység tárolja.*

*A képernyőn megjelenik a leforgatási próba második oldala.*

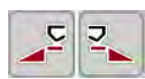

### **Részszélesség kiválasztása**

Határozza meg azt a szórási oldalt, amellyel a leforgatási próbát el kívánja végezni. Nyomja meg a bal szórási oldal funkciógombját vagy a jobb szórási oldal funkciógombját. *A kiválasztott szórási oldal ikonja piros háttérrel jelenik meg.*

### **FIGYELMEZTETÉS!**

**A leforgatási próba során sérülésveszély áll fenn.**

A forgó alkatrészek és a kiszóródó műtrágya sérülést okozhat.

- u A leforgatási próba megkezdése előtt győződjön meg arról, hogy minden feltétel teljesüle.
- u Ezzel kapcsolatban tartsa be a gép kezelési útmutatójában a **Leforgatási próba** fejezetben leírtakat.

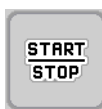

### u Nyomja meg a **Start/Stop** gombot.

*Nyit a korábban kiválasztott részszélesség adagoló-tolózárja, és megkezdődik a leforgatási próba.*

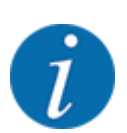

A leforgatási próbát bármikor megszakíthatja az ESC gomb megnyomásával. Az adagoló tolózár bezáródik, és a kijelzőn megjelenik a(z) Trágyabeállítások menü.

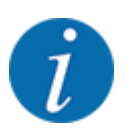

Az eredmény pontossága szempontjából a leforgatási próba időtartama nem játszik szerepet. Célszerű azonban **legalább 20 kg-ot** leforgatni.

Ismét nyomja meg a **Start/Stop** gombot.

*A leforgatási próba véget ér.*

*Az adagoló tolózár bezáródik.*

*A kijelzőn megjelenik a leforgatási próba harmadik oldala.*

### n *Áramlási tényező újbóli kiszámítása*

### **FIGYELMEZTETÉS!**

#### **A forgó géprészek balesetveszélyt hordoznak.**

A forgó géprészek (kardántengely, tengelyagyak) megérintése horzsolásokat, becsípődéseket és zúzódásokat okozhat. A gép magával ragadhat testrészeket vagy tárgyakat.

- Állítsa le a traktor motorját.
- u Kapcsolja ki a hidraulikát, és biztosítsa a véletlen újrabekapcsolás ellen.
- u Mérje le a leforgatott mennyiséget (vegye figyelembe a begyűjtőtartály önsúlyát).
- u Adja meg a súlyt a **Leforgatott mennyiség** mezőben.
- **Nyomia meg az OK** gombot. *Az új értéket a gépvezérlés tárolja.*

*A kijelzőn az* **Áramlási tényező számítása** *menü jelenik meg.*

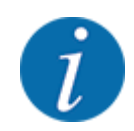

Az áramlási tényezőnek 0,4 és 1,9 között kell lennie.

u Határozza meg az áramlási tényezőt.

Az újonnan kiszámított áramlási tényező elfogadásához nyomja meg az Áraml. tény. jóváh. gombot.

Az eddig tárolt áramlási tényező megtartásához nyomja meg az **ESC** gombot.

*A rendszer tárolja az áramlási tényezőt.*

*A kijelzőn megjelenik a Feladatpontra beállás riasztás.*

### **VIGYÁZAT!**

**A feladatpont automatikus beállítása sérülésveszéllyel jár.**

A **Start/Stop** gomb megnyomása után a feladatpont elektromos állítóhengerek segítségével automatikusan az előzetesen beállított értékre áll. Ez sérüléseket okozhat.

- u A **Start/Stop** gomb használata előtt gondoskodjon arról, hogy senki ne tartózkodjon a gép veszélyzónájában.
- u A feladási pontra állás riasztását nyugtázza a Start/Stop gombbal.

### **4.5.6 Szórótárcsa típusa**

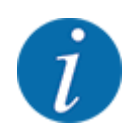

Az optimális üresjárati mérés végrehajtásához ellenőrizze a(z) Trágyabeállítások menüben az adatok pontos bevitelét.

• A(z) Szórótárcsa és Normál fordulatsz., ill. Erőleadó tengely menüpontokban bevitt adatoknak meg kell egyezniük a gép tényleges beállításaival.

A felszerelt szórótárcsatípust gyárilag beprogramozták. Ha Ön más típusú szórótárcsát szerelt fel a gépére, adja meg a helyes típust.

- ▶ Nyissa meg a(z) Trágyabeállítások > Szórótárcsa menüt.
- u Aktiválja a szórótárcsatípust a választéklistában.

*A kijelzőn a(z) Trágyabeállítások ablak jelenik meg az új szórótárcsatípussal.*

### **4.5.7 Fordulatszám**

### n *Normál fordulatsz.*

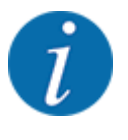

Az optimális üresjárati mérés végrehajtásához ellenőrizze a(z) Trágyabeállítások menüben az adatok pontos bevitelét.

• A(z) Szórótárcsa és Normál fordulatsz. menüpontokban bevitt adatoknak meg kell egyezniük a gép tényleges beállításaival.

A beállított fordulatszám gyárilag 750 f/perc értékre van programozva. Ha Ön más fordulatszámot szeretne beállítani, módosítsa a tárolt értéket.

- u Nyissa meg a(z) Trágyabeállítások > Normál fordulatsz. menüt.
- Fordulatszám megadása:

*A kijelzőn a(z) Trágyabeállítások ablak jelenik meg az új fordulatszámmal.*

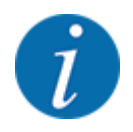

Vegye figyelembe a(z) *[5.2.2 Szórás automatikus üzemmódban \(AUTO km/h + AUTO kg\)](#page-91-0)* fejezetet.

### **4.5.8 Határszórási üzemmód**

#### **Csak AXIS-PowerPack**

Ebben a menüben adható meg a mező szélén alkalmazandó megfelelő szórási üzemmód.

| $\mathbf{1}$<br>$\overline{\mathbf{3}}$<br>5<br>$\overline{2}$<br>$\overline{4}$ |                       |   | $\mathbf{1}$<br>$\overline{2}$<br>$\overline{3}$<br>$\overline{4}$<br>5 |           |
|----------------------------------------------------------------------------------|-----------------------|---|-------------------------------------------------------------------------|-----------|
| <b>RPM</b><br>Normál fordulatsz.                                                 | 900                   |   | RPM<br>Normál fordulatsz.                                               | 900       |
| Szórótárcsa                                                                      | <b>S4</b>             |   | Szórótárcsa                                                             | <b>S4</b> |
| Peremsz.                                                                         |                       |   | Határ.                                                                  |           |
| <b>RPM</b><br>Peremsz. ford.szám                                                 | 750                   | 2 | <b>RPM</b><br>Határsz. ford.szám                                        | 750       |
| <b>COLORED STATE</b><br>FP peremszórás                                           | 5,0                   |   | <b>Group</b><br>Határsz. FP                                             | 5,0       |
| Peremsz. menny. (%)                                                              | $\boldsymbol{\Theta}$ |   | Határ kih. m. (%)                                                       | $-20$     |

*Ábr. 13: A határszórási üzemmód beállítási értékei*

[1] Szegélyszórás [2] Határszórás

- $\blacktriangleright$  Nyissa meg a(z) Trágyabeállítások menüt.
- Válassza ki a 2. lapot.
- ▶ Válassza ki a(z) Peremsz. vagy Határ. határszórási módot.
- ▶ Szükség esetén a szórási táblázat adatai alapján módosítsa a Fordulatszám, Feladatpont vagy a mennyiségcsökkentés értékét.

### **4.5.9 Határszórási mennyiség**

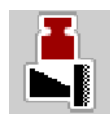

Ebben a menüben a mennyiségcsökkentés (százalékban) határozható meg. Ez a beállítás a határszórási funkció, illetve a TELIMAT berendezés (Csak AXIS-M) aktiválása esetén kerül alkalmazásra.

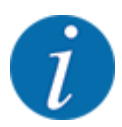

A határszórási oldalra 20 %-os mennyiségcsökkentés beállítását javasoljuk.

#### **Határszórási mennyiség megadása:**

- u Nyissa meg a(z) Trágyabeállítások > Határ kih. m. (%) menüt.
- Adja meg a beviteli mezőben az értéket és nyugtázza.

*Megjelenik a(z) Trágyabeállítások ablak az új határszórási mennyiséggel.*

### **4.5.10 OptiPoint számítása**

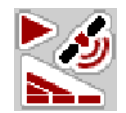

A(z) OptiPoint számítása menüben megadhatja a paramétereket a szegélyekre vonatkozó optimális bekapcsolási és kikapcsolási távolságok kiszámításához. A pontos számításhoz nagyon fontos a használt műtrágya hatótávolság-tényezőjének a megadása.

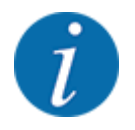

Az Ön által alkalmazott műtrágyára vonatkozó szélességi értéket a gép szórási táblázatában találja meg.

- u Adja meg az előírt értéket a(z) Trágyabeállítások > Hatótávolság menüpontban.
- u Nyissa meg a(z) Trágyabeállítások > OptiPoint számítása menüt. *Megjelenik a(z) OptiPoint számítása menü első oldala.*

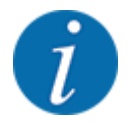

A megadott menetsebesség a kapcsolási pontokhoz tartozó menetsebességre vonatkozik! Lásd *[5.2.7 GPS-Control](#page-98-0)*.

- Adja meg a kapcsolási pontokhoz tartozó átlagos sebességet. *A kijelzőn megjelenik a menü második oldala.*
- $\triangleright$  OK Nyomja meg a(z) gombot.
- $\blacktriangleright$  Nyomja meg a(z) Tovább gombot.

*A kijelzőn megjelenik a menü harmadik oldala.*

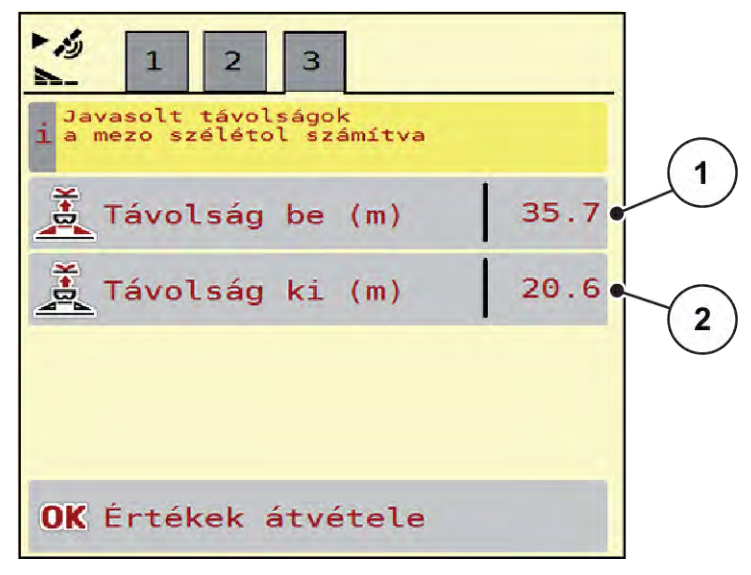

*Ábr. 14: OptiPoint számítása, 3. oldal*

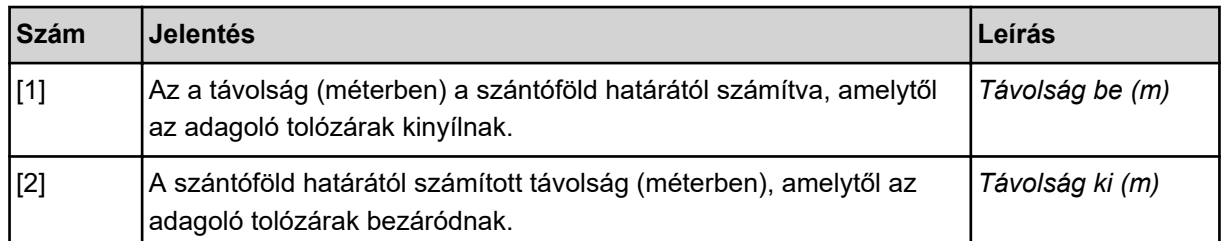

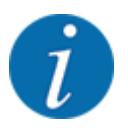

Ezen az oldalon a paraméterértékek manuálisan módosíthatók. Lásd *[5.2.7 GPS-Control](#page-98-0)*.

#### **Értékek módosítása**

- Nyissa meg a lista kívánt elemét.
- Adja meg az új értéket.
- $\triangleright$  OK Nyomja meg a(z) gombot.
- u Nyomja meg a(z) Értékek átvétele gombot.

*Az OptiPoint kiszámítása megtörtént.*

*A vezérlőegység a(z) GPS-Control Info ablakra vált.*

### **4.5.11 GPS Control info**

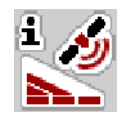

A(z) GPS-Control Info menü a(z) OptiPoint számítása menüben kiszámított beállítási értékekről tájékoztat.

Az alkalmazott termináltól függően 2 távolság (CCI, Müller Elektronik), vagy 1 távolság és 2 időérték (John Deere, ...) jelenik meg.

- A legtöbb ISOBUS-terminálnál az itt megjelenített értékeket automatikusan átveszi a GPSterminál beállítási menüje.
- Néhány terminálnál mégis manuális bevitel szükséges.

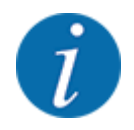

Ez a menü csak tájékoztatásul szolgál.

- Tartsa be a GPS-terminál használati útmutatójában foglaltakat.
- u Nyissa meg a(z) Trágyabeállítások > GPS-Control Info menüt.

![](_page_44_Picture_18.jpeg)

*Ábr. 15: Menü GPS-Control Info*

### <span id="page-45-0"></span>**4.5.12 Szórási táblázatok**

![](_page_45_Picture_2.jpeg)

Egy szórási táblázat kiválasztása hatással van a gépre, a trágyabeállításokra és a gépvezérlésre. A beállított kihordott mennyiséget felülírja a szórási táblázatból vett tárolt érték.

![](_page_45_Picture_5.jpeg)

A szórási táblázatokat automatikusan kezelheti és átmásolhatja az ISOBUS terminálról.

Ebben a menüben lehet a Szórási táblázatokat létrehozni és kezelni.

• A WLAN-modul és a Jobrechner összekapcsolása esetén okostelefonról lehet kezelni a szórási táblázatokat.

### **Új szórási táblázat létrehozása**

Lehetőség van akár 30 szórási táblázat létrehozására az elektronikus vezérlőegységben.

u Nyissa meg a(z) Trágyabeállítások > Szórási táblázatok menüt.

![](_page_46_Picture_2.jpeg)

*Ábr. 16: Menü Szórási táblázatok*

- [1] Értékekkel kitöltött szórási táblázat megjelenítése
- [3] A szórási táblázat névmezője
	- [4] Üres szórási táblázat

[5] Táblázatszám

- [2] Az aktív szórási táblázat megjelenítése
- ▶ Válasszon ki egy üres szórási táblázatot.
	- A Név mező a trágya nevéből, a munkaszélességből és a szórótárcsa típusából adódik össze.

*A kijelzőn a kiválasztási képernyő jelenik meg.*

▶ Nyomja meg a(z) Megnyitás, vissza a trágyabeállításokhoz opciót.

*A kijelzőn megjelenik a(z) Trágyabeállítások menü, és a rendszer a kiválasztott elemet aktív szórási táblázatként betölti a trágyabeállításokba.*

- Válassza ki a(z) Trágya neve menüpontot.
- u Adja meg a szórási táblázat nevét.

![](_page_46_Picture_15.jpeg)

Javasoljuk, hogy a szórási táblázatot a trágyatípus alapján nevezze el. Így könnyebben hozzárendelheti a szórási táblázathoz az egyes trágyatípusokat.

u Szerkessze a szórási táblázat paramétereit. Lásd *[4.5 Trágyabeállítások](#page-31-0)*.

#### **Szórási táblázat kiválasztása**

- ▶ Nyissa meg a(z) Trágyabeállítások > Megnyitás, vissza a trágyabeállításokhoz menüt.
- ▶ Válassza ki a kívánt szórási táblázatot.
	- *A kijelzőn a kiválasztási képernyő jelenik meg.*
- ▶ Válassza ki a(z) Megnyitás és vissza a szóróanyag beállításaihoz opciót.

*A kijelzőn megjelenik a(z) Trágyabeállítások menü, és a rendszer a kiválasztott elemet aktív szórási táblázatként betölti a trágyabeállításokba.*

![](_page_47_Picture_7.jpeg)

Meglévő szórási táblázat kiválasztásakor a(z) Trágyabeállítások menü összes értékét felülírják a kiválasztott szórási táblázat mentett értékei, így többek között megváltozik a feladási pont és a normál fordulatszám is.

• A gépvezérlés a feladási pontot a szórási táblázatban tárolt értékekre állítja be.

#### **Meglévő szórási táblázat másolása**

u Válassza ki a kívánt szórási táblázatot.

*A kijelzőn a kiválasztási képernyő jelenik meg.*

▶ Válassza ki a(z) Elem másolása opciót.

*A rendszer a szórási táblázatot átmásolja a lista első szabad helyére.*

#### **Meglévő szórási táblázat törlése**

u Válassza ki a kívánt szórási táblázatot. *A kijelzőn a kiválasztási képernyő jelenik meg.*

![](_page_47_Picture_17.jpeg)

Az aktív szórási táblázat nem törölhető.

Válassza ki a(z) Elem törlése opciót.

*A szórási táblázat törlődik a listából.*

#### **Kiválasztott szórási táblázat kezelése az üzemi képernyőn**

A szórási táblázat közvetlenül kezelhető az üzemi képernyőn is

Az érintőképernyőn nyomja meg a szórási táblázat [2] gombot. *Megnyílik az aktív szórási táblázat.*

![](_page_48_Figure_2.jpeg)

*Ábr. 17: Szórási táblázat kezelése az érintőképernyő segítségével*

- 
- [1] Gomb Kih. menny. [2] Gomb Szórási táblázat
- Vigye be az új értéket a beviteli mezőbe.
- ▶ Nyomja meg az OK gombot.

*Az új értéket a gépvezérlés tárolja.*

# **4.6 Trágyabeállítások (UNIVERSAL-PowerPack)**

![](_page_49_Picture_2.jpeg)

A vezérlőegység automatikusan felismeri a beépített szóróegységet, miután csatlakoztatta az ISOBUS csatlakozót az AXENT nagy teljesítményű műtrágyaszóróhoz.

Az egyes menübejegyzések különböznek egymástól, attól függően, hogy az AXIS-PowerPack műtrágyaszórót vagy a UNIVERSAL-PowerPack mészkiszóró egységet csatlakoztatták.

![](_page_49_Picture_5.jpeg)

Ebben a menüben a műtrágya és szórási munkabeállítások érhetők el.

![](_page_49_Picture_7.jpeg)

u Nyissa meg a(z) Főmenü > Trágyabeállítások menüt.

Nem minden paraméter jelenik meg egyidejűleg a képernyőn. A balra/jobbra nyílgombokkal léphet tovább a szomszédos menüablakra (fülre).

![](_page_49_Picture_10.jpeg)

*Ábr. 18: Trágyabeállítások menü, mészszórási üzem, 1. és 2. fül*

![](_page_49_Picture_12.jpeg)

Az UNIVERSAL-PowerPack egységre vonatkozó menüpontok a 3. és 4. fülön nem relevánsak.

![](_page_49_Picture_122.jpeg)

<span id="page-50-0"></span>![](_page_50_Picture_175.jpeg)

## **4.6.1 Kihordott mennyiség**

![](_page_50_Picture_3.jpeg)

Ebben a menüben adhatja meg a kívánt kihordott mennyiség előírt értékét.

### **A kihordott mennyiség megadása:**

- ▶ Nyissa meg a(z) Trágyabeállítások > Kih. m (kg/ha) menüt. *A képernyőn megjelenik a* **pillanatnyilag érvényes** *kiszórási mennyiség.*
- vigye be az új értéket a beviteli mezőbe.
- u Nyomja meg az **OK** gombot.

*Az új értéket a gépvezérlés tárolja.*

A kihordott mennyiség közvetlenül megadható, ill. módosítható az üzemi képernyőn is.

<span id="page-51-0"></span>Az érintőképernyőn nyomja meg a Kih. m (kg/ha) [1] gombot. *Megnyílik a számbeviteli ablak.*

![](_page_51_Picture_2.jpeg)

*Ábr. 19: Kihordott mennyiség megadása az érintőképernyőn*

[1] Kih. menny. gomb [2] Szórási táblázat gomb

- $\blacktriangleright$  Vigye be az új értéket a beviteli mezőbe.
- ▶ Nyomja meg az OK gombot.

*Az új értéket a gépvezérlés tárolja.*

### **4.6.2 Munkaszélesség beállítása**

![](_page_51_Picture_10.jpeg)

Ebben a menüben határozhatja meg a munkaszélességet (méterben).

- u Nyissa meg a(z) Trágyabeállítások > Munkaszél. (m) menüt. *A képernyőn megjelenik a* **pillanatnyilag beállított** *munkaszélesség.*
- Vigye be az új értéket a beviteli mezőbe.
- u Nyomja meg az **OK** gombot.

*Az új értéket a gépvezérlés tárolja.*

![](_page_51_Picture_16.jpeg)

Szóróüzem közben nem lehet módosítani a munkaszélességet.

## <span id="page-52-0"></span>**4.6.3 Áramlási tényező**

![](_page_52_Picture_2.jpeg)

Az áramlási tényező értéke **0,2** és **1,9** között lehet. Azonos alapbeállítások (km/h, munkaszélesség, kg/ha) mellett:

- Az áramlási tényező **növelése** esetén az adagolási mennyiség **csökken**.
- Az áramlási tényező **csökkentése** esetén az adagolási mennyiség **növekszik**.

Ha az áramlási tényező a megadott tartományon kívül esik, hibaüzenet jelenik meg. Lásd *[7.1 A](#page-106-0)  [riasztások jelentése](#page-106-0)*.

### **Áramlási tényező megadása:**

u Nyissa meg a(z) Trágyabeállítások > Áramlási tény. menüt.

*A képernyőn megjelenik a* **pillanatnyilag beállított** *áramlási tényező.*

Vigye be az alábbi táblázatból vett értéket a beviteli mezőbe.

#### **Kihordott mennyiségek 10 km/h és 30 cm-es előadagolótolólap-nyílás esetén**

![](_page_52_Picture_228.jpeg)

A listában nem szereplő mészfajták esetén az alábbi képlet segítségével határozható meg az áramlási tényező

• Áramlási tényező (FF) = sűrűség (kg/liter) x 0,8

#### **Minimális tényező**

A megadott érték szerint a vezérlőegység a minimális tényezőt automatikusan az alábbi értékek egyikére állítja be:

- A minimális tényező 0,2, amikor a megadott érték kisebb mint 0,5
- A minimális tényező 0,4, amikor 0,5 fölötti értéket adnak meg.

#### <span id="page-53-0"></span>n *Áramlási tényező UNIVERSAL EMC-vel*

Az UNIVERSAL EMC funkcióval ellátott UNIVERSAL-PowerPack esetében az áramlási tényező meghatározása az EMC tömegáramlás-szabályozása segítségével történik.

#### **A(z) AUTO km/h + AUTO kg üzemmód kiválasztása**

- u Nyissa meg a(z) Gép- beáll. > AUTO/MAN üzem menüt.
- Válassza ki a(z) AUTO km/h + AUTO kg menüpontot.
- Nyomja meg az OK gombot.

![](_page_53_Picture_7.jpeg)

![](_page_53_Picture_8.jpeg)

Javasoljuk az áramlási tényező megjelenítését az üzemi képernyőn. Így folyamatosan figyelemmel kísérheti a tömegáram szabályozását a szórási munka közben. Lásd *[2.1.2 Kijelzőmezők](#page-10-0)*.

Az EMC kiszámításához üresjárati mérést kell végezni. Az üresjárati mérés mindig a szórótárcsa indításával kezdődik. Az üresjárati mérés során megjelenik a szomszédos ablak.

![](_page_53_Picture_11.jpeg)

### **4.6.4 Szórótárcsa típusa**

A felszerelt szórótárcsatípust gyárilag beprogramozták. Ha Ön más típusú szórótárcsát szerelt fel a gépére, adja meg a helyes típust.

- u Nyissa meg a(z) Trágyabeállítások > Szórótárcsa menüt.
- u Aktiválja az **U2** szórótárcsatípust.

*A kijelzőn a(z) Trágyabeállítások ablak jelenik meg az új szórótárcsatípussal.*

### **4.6.5 Fordulatszám**

n *Normál fordulatsz.*

A beállított fordulatszám gyárilag 700 f/perc értékre van programozva. Ha Ön más fordulatszámot szeretne beállítani, módosítsa a tárolt értéket. A fordulatszám legfeljebb 800 f/perc értékig növelhető.

 $\sim$ 

- u Nyissa meg a(z) Trágyabeállítások > Normál fordulatsz. menüt.
- $\blacktriangleright$  Fordulatszám megadása:

*A kijelzőn a(z) Trágyabeállítások ablak jelenik meg az új fordulatszámmal.*

# **4.7 Gépbeállítások**

⋤

Ebben a menüben a traktor és a gép beállításai érhetők el.

u Nyissa meg a(z) Gépbeállítások menüt.

![](_page_54_Picture_8.jpeg)

|            | $\mathbf{1}$     | 2 | $\overline{\mathbf{3}}$ |                      |              |
|------------|------------------|---|-------------------------|----------------------|--------------|
|            | Task Control     |   |                         |                      | $\checkmark$ |
|            | GPS Control      |   |                         |                      | $\checkmark$ |
| <b>RPM</b> |                  |   |                         | Fordulatsz. módosít. | $\checkmark$ |
|            | Trágyainformáció |   |                         |                      | $\checkmark$ |
|            | kg üres jelzés   |   |                         |                      | 200          |
|            | <b>AXMAT</b>     |   |                         |                      |              |

*Ábr. 20: Gépbeállítások menü, 1. és 2. fül*

| 6<br>$\overline{2}$<br>$\overline{3}$<br>5<br>$\mathbf{1}$<br>$\overline{4}$         | $\overline{2}$<br>$\mathbf{1}$<br>3<br>5 | 6  |
|--------------------------------------------------------------------------------------|------------------------------------------|----|
| <b>【其書</b><br>Kih. menny korr b.<br>$\theta$ , $\theta$                              | Traktor (km/h)                           |    |
| $\frac{1}{2}$ $\left  \frac{1}{2} \right $ Kih. menny korr j.<br>$\Theta$ , $\Theta$ | 鹮<br>Manuális mód                        |    |
|                                                                                      | ᄩ<br>$+/-$ nyílás (%)                    | 10 |
| 2 kihordási menny.                                                                   | 모<br>Előadagoló. L (mm)                  | 50 |
|                                                                                      | 国<br>Előadagoló. R (mm)                  | 50 |
|                                                                                      |                                          |    |

*Ábr. 21: Gépbeállítások menü, 3. és 4. fül*

![](_page_55_Picture_1.jpeg)

Nem minden paraméter jelenik meg egyidejűleg a képernyőn. A balra/jobbra nyílgombokkal léphet tovább a szomszédos menüablakra (fülre).

![](_page_55_Picture_180.jpeg)

 $1)$  A vezérlőegység gyártója a GPS-jel elvesztéséért nem vállal felelősséget.

![](_page_56_Picture_182.jpeg)

<span id="page-57-0"></span>![](_page_57_Picture_178.jpeg)

### **4.7.1 AUTO/MAN üzemmód**

A vezérlőegység automatikusan szabályozza a szórási mennyiséget a sebességjel alapján. Ennek során figyelembe veszi a kihordott mennyiséget, a munkaszélességet és az áramlási tényezőt.

Alapértelmezés szerint Ön az **automatikus** üzemmódban dolgozik.

Csak akkor használja a **manuális** üzemmódot, ha:

- nem áll rendelkezésre sebességjel (radar vagy kerékszenzor nincs vagy hibás)
- csigairtó szert vagy vetőmagot (apró magvakat) kíván kiszórni

![](_page_57_Picture_8.jpeg)

Az anyag egyenletes kiszórásához manuális üzemmódban feltétlenül **állandó menetsebességgel** kell dolgozni.

![](_page_57_Picture_10.jpeg)

A különféle üzemmódokban végzett szórási munkák leírása a(z) *[5 Szórási üzemmód AXIS-](#page-84-0)[PowerPack-kal](#page-84-0)* alatt található.

![](_page_57_Picture_179.jpeg)

![](_page_58_Picture_161.jpeg)

#### **Üzemmód kiválasztása**

- Indítsa el a gépvezérlést.
- u Nyissa meg a(z) Gépbeállítások > AUTO/MAN üzem menüt.
- u Válassza ki a listából a kívánt menüelemet.
- Nyomja meg a(z) OK gombot.
- u Kövesse a képernyőn megjelenő utasításokat.

![](_page_58_Picture_8.jpeg)

Javasoljuk az áramlási tényező megjelenítését az üzemi képernyőn. Így folyamatosan figyelemmel kísérheti a tömegáram szabályozását a szórási munka közben. Lásd *[2.1.2 Kijelzőmezők](#page-10-0)*.

• Az üzemmódok szóróüzemben való használatáról a(z) *[5 Szórási üzemmód AXIS-PowerPack-kal](#page-84-0)* szakaszban talál fontos információkat.

### **4.7.2 +/- mennyiség**

![](_page_58_Picture_12.jpeg)

Ebben a menüben a **mennyiség módosításának** százalékos lépésközét adhatja meg a normál szórási módhoz.

Az alap (100%) az adagoló tolózár nyílásának előre beállított értéke.

![](_page_58_Picture_15.jpeg)

![](_page_58_Picture_16.jpeg)

#### **A mennyiség csökkentésének meghatározása:**

- u Nyissa meg a(z) Gépbeállítások > Későbbi perem menüt.
- Adja meg azt a százalékértéket, amennyivel módosítani szeretné a szórási mennyiséget.
- OK Nyomja meg a(z) gombot.

## **4.7.3 Átrakási funkció üzemmód**

![](_page_59_Figure_2.jpeg)

Az átrakási funkciót a különböző üzemmódokkal a(z) *[5.1 Átrakás](#page-84-0)* és *[6.1 Átrakás](#page-102-0)* fejezet ismerteti. .

• Tartsa be az AXENT nagy teljesítményű műtrágyaszóró használati útmutatójában foglaltakat is.

A műtrágya AXIS-PowerPack, ill. UNIVERSAL-PowerPack szóróegységbe való átrakása 2 különböző üzemmódban vezérelhető.

![](_page_59_Picture_6.jpeg)

*Ábr. 22: Üzemmódok szimbóluma*

[1] Automatika [2] Manuál.

Javasoljuk, hogy mindig az Automatika üzemmódban dolgozzon. A vezérlőegység a műtrágyaszállítás szelepeit a szenzorok információi alapján teljesen automatikusan vezérli.

![](_page_59_Picture_11.jpeg)

A Manuál. üzemmódban az átrakás indítása és leállítása az aktiválógombbal történik. A szenzorok állapota jelzi a szükséges lépéseket.

#### **Üzemmód kiválasztása**

- Kapcsolja be a vezérlőegységet.
- u Nyissa meg a(z) Gépbeállítások > AUTO/MAN üzem menüt.
- u Válassza ki a listából a kívánt menüelemet.
- Nyomja meg az OK gombot.
- n *Automata*

### **FIGYELMEZTETÉS!**

**A motoros működtetésű részek zúzódás- és törésveszélyt okozhatnak.**

Az előadagoló tolóajtó és a szállítószalag előzetes figyelmeztetés nélkül mozog, és személyi sérülést okozhat.

 $\blacktriangleright$  Mindenkit küldjön el a veszélyzónából.

Lásd még: *[5.1.1 Átrakás automatikus üzemmóddal](#page-84-0)* és *[6.1 Átrakás](#page-102-0)*.

■ *Manuális (Csak AXIS-PowerPack)* 

### **VIGYÁZAT!**

**A kiszóródó műtrágya csúszásveszélyt és környezetkárosodást okozhat.**

Ha az átrakás aktív, a műtrágya túlfuthat, és a többletmennyiség váratlanul kifolyhat a tartályból.

Ezen bárki elcsúszhat és megsérülhet.

Környezetkárosodás veszélye.

- u A szórótárcsák bekapcsolása előtt gondoskodjon arról, hogy ne tartózkodjanak személyek a műtrágyaszóró hatósugarán belül!
- u A **Manuális** üzemmódot kivételes esetekben rövid időre aktiválja.
- u Részesítse előnyben az **Automata** üzemmódot.
- u Nyissa meg a(z) Gépbeállítások menüt.
- Válassza ki a(z) Manuális mód menübejegyzést. *Megjelenik a 39. figyelmeztetés. Lásd: [7.1 A riasztások jelentése](#page-106-0).*
- Nyomia meg az ACK gombot.

*A figyelmeztetés nyugtázása megtörtént.*

*Be van pipálva: Az üzemmód aktív.*

Ismét nyomja meg az Átrakás megkezdése gombot.

*Az átrakás elindul.*

Az átrakás ugyanabban a sorrendben történik, mint az Automatika üzemmódban.

![](_page_60_Picture_17.jpeg)

u Ismét nyomja meg az Átrakás megkezdése gombot.

*Az átrakás leáll.*

• Lásd még: *[5.1.2 Átrakás manuális üzemmóddal](#page-85-0)*.

### **4.7.4 Mészszórási üzem beállításai**

A vezérlőegység elindításakor a rendszer automatikusan észleli a felszerelt mészkiszóró egységet, és a vezérlőegység mészszórási üzemre kapcsol.

A mészszórási üzem függ a sebességtől: a szállítószalag sebessége és az előadagoló tolóajtó nyílása automatikusan igazodik a menetsebességhez, hogy ezáltal biztosítsa a mész egyenletes szórását.

- Nyissa meg a(z) Gépbeállítások > AUTO/MAN üzem menüt.
- Válassza ki a(z) AUTO km/h, ill. MAN km/h menübejegyzést.

*Elindíthatja a mészszórási üzemet.*

<span id="page-61-0"></span>![](_page_61_Figure_1.jpeg)

*Ábr. 23: Mészszórási üzem képernyőképe*

[1] Szimbólum aktív üzemmód mész AUTO [2] Szórási üzemmód indítása km/h

### **4.7.5 Szalagsebesség**

#### n *Csak AXIS-PowerPack esetén*

Ebben a menüben határozhatja meg a szállítószalag sebességét.

Üzem közben az üzemi képernyőn határozhatja meg a szállítószalag sebességét. Lásd: *4.7.6 +/ szalagsebesség*.

![](_page_61_Picture_8.jpeg)

- u Nyissa meg a(z) Gépbeállítások > Szalagseb. (mm/s) menüt.
- Adja meg azt az értéket, amennyivel módosítani szeretné a sebességet.
- Nyomja meg az OK gombot.

### **4.7.6 +/- szalagsebesség**

![](_page_61_Picture_13.jpeg)

### ■ *Csak AXIS-PowerPack esetén*

Ebben a menüben állíthatja be a **sebességváltozást**.

Az alap (100%) az adagoló tolózár nyílásának előre beállított értéke.

![](_page_61_Figure_17.jpeg)

<span id="page-62-0"></span>![](_page_62_Picture_1.jpeg)

**Csak manuális módban elérhető**: Üzem közben a Sebesség + /Sebesség - funkciógombokkal bármikor megváltoztathatja a szállítószalag sebességének előre beállított értékét (mm/s).

A C 100 % gombbal az alapbeállításokat állíthatja vissza.

- u Nyissa meg a(z) Gépbeállítások > +/- szalags (mm/s) menüt.
- Adja meg azt az értéket, amennyivel módosítani szeretné a sebességet.
- Nyomja meg az OK gombot.

### **4.7.7 Előadagoló tolózár nyílása**

### n *Csak AXIS-PowerPack esetén*

Ebben a menüben állíthatja be az előadagoló tolóajtó nyílását.

Üzem közben az üzemi képernyőn határozhatja meg az előadagoló tolóajtó nyílását.

![](_page_62_Picture_163.jpeg)

- u Nyissa meg a(z) Gépbeállítások > Előadagoló (mm) menüt.
- u Adja meg a szórási táblázatból kapott értéket.
- Nyomja meg az OK gombot.

### **4.7.8 Nyílás módosítása**

![](_page_62_Picture_16.jpeg)

#### ■ *Csak AXIS-PowerPack esetén*

Ebben a menüben állíthatja be az előadagoló tolóajtó nyílásának százalékos módosítását.

Az alap (100 %) az előadagoló tolóajtó nyílásának beállított alapértéke.

![](_page_62_Picture_20.jpeg)

![](_page_62_Picture_21.jpeg)

**Csak manuális módban elérhető**: Üzem közben a Nyílás +/Nyílás funkciógombokkal bármikor módosíthatja az előadagoló tolózár nyílását az előre beállított értékkel (mm/s).

A C 100 % gombbal az alapbeállításokat állíthatja vissza.

- Nyissa meg a(z) Gépbeállítások > +/- nyílás (%) menüt.
- Adja meg azt az értéket, amennyivel módosítani szeretné a sebességet.
- Nyomja meg az OK gombot.

### **4.7.9 Sebességkalibrálás**

A sebességkalibrálás a pontos szórási művelet alapvető feltétele. Az olyan tényezők, mint pl. az abroncsméret, a traktorcsere, az összkerék, a kerékcsúszás a talajon, a talajszilárdság és a keréknyomás befolyásolják a sebességmeghatározást és ezzel a szórási műveletet is.

A sebességimpulzusok számának pontos meghatározása 100 m-en nagyon fontos a trágyamennyiség pontos kiszórásához.

#### **Sebességkalibrálás előkészítése**

- u A kalibrálást a szántóföldön végezze el. Ezáltal a talajszilárdság kevésbé befolyásolja a kalibrálási eredményt.
- ▶ Lehetőleg pontosan 100 m hosszú referenciaszakaszon hajtson végig.
- ▶ Kapcsolja be az összkerékhajtást.
- A gépet lehetőleg csak félig töltse fel.

#### n *A sebességbeállítások megjelenítése*

Az impulzusok fajtájánál és számánál akár 4 különböző profilt is menthet, és ezekhez a profilokhoz neveket rendelhet (pl. traktornév).

A szórási művelet előtt győződjön meg róla, hogy a megfelelő profilt választotta ki a kezelőegységben.

![](_page_63_Picture_136.jpeg)

*Ábr. 24: Menü Traktor (km/h)*

[1] Aktives traktor

- [4] Traktor jelölése
- [5] Üres traktorprofil
- [2] Impulzusok számának kijelzése 100 m-en [3] Profil beállítva, jelenleg nincs használatban
- $\blacktriangleright$  Nyissa meg a(z) Gépbeállítások > Traktor (km/h) menüt.

#### n *A sebességjel újbóli kalibrálása*

Felülírhat egy más meglévő profilt, vagy létrehozhat egy üres tárhelyet egy profillal.

- Nyissa meg a kívánt profilt a Traktor (km/h) menüben.
- u Nyomja meg az **Enter gombot**.
- 

![](_page_64_Figure_1.jpeg)

#### *Ábr. 25: Traktorprofil*

- [1] Traktor névmező
- [2] Impulzusok számának kijelzése 100 m-en
- u Nyissa meg a **Névmezőt [1]** .
- Adja meg a profil nevét.

*A profil aktiválva van.*

![](_page_64_Picture_8.jpeg)

A név legfeljebb 16 karakterből állhat.

A jobb érthetőség kedvéért javasoljuk, hogy a profilt a traktor után nevezze el.

Ezután a sebességjel impulzusainak számát kell meghatároznia. Ha ismeri az impulzusok számát, ezt közvetlenül beírhatja:

[3] Profil kiválasztásának jóváhagyása

[4] Profil törlése

u Nyissa meg a kiválasztott traktorprofilon az Imp/100 m menüpontot.

*A kijelzőn megjelenik az Impulz. menü, ahol manuálisan megadható az impulzusszám.*

Ha **nem ismeri** a pontos impulzusszámot, kezdje el a **Kalibrációs menetet**.

![](_page_64_Picture_15.jpeg)

Nyomja meg a kalibrálás gombot a traktorprofilon. *A kijelzőn megjelenik a Kalibrációs menet üzemi képernyő.*

![](_page_64_Picture_17.jpeg)

A referencia-útvonal kezdőpontján nyomja meg a Start gombot. *Az impulzuskijelző nullázódik.*

*A vezérlőegység kész az impulzusszámlálásra.*

- Hajtson végig egy 100 m hosszú referenciaszakaszon.
- Állítsa le a traktort a referenciaszakasz végén.
- AXENT ISOBUS 5902541 65

![](_page_65_Picture_1.jpeg)

Nyomja meg a Stop gombot.

*A kijelzőn megjelenik a fogadott impulzusok száma.*

*Az új impulzusszámot eltárolja a gép.*

*Visszakerül a profilmenübe.*

# **4.8 Gyorsürítés**

![](_page_65_Picture_7.jpeg)

A gép szórás utáni tisztításához vagy a maradék mennyiség gyors kiürítéséhez a(z) Gyorsürítés menüt használhatja.

Ehhez javasoljuk, hogy a gép tárolása előtt az adagoló tolózárakat a gyorsürítés funkcióval **teljesen nyissa ki**, és ebben az állapotban kapcsolja ki a vezérlést. Így megelőzheti a nedvesség felgyülemlését a tartályban.

![](_page_65_Picture_10.jpeg)

A gyorsürítés **megkezdése előtt** győződjön meg arról, hogy minden feltétel teljesül-e. Tartsa be a műtrágyaszóró használati útmutatóját is (maradék leürítése).

### **Gyorsürítés elvégzése:**

u Nyissa meg a(z) Főmenü > Gyorsürítés menüt.

### **VIGYÁZAT!**

### **A feladási pont automatikus beállítása sérülésveszéllyel jár**

Az **EMC gépeknél** megjelenik a(z) FP indítása igen = Start riasztás. A Start/Stop gomb megnyomása után a feladási pont automatikusan 0 pozícióba áll. A leforgatási próba után a feladási pont automatikusan beáll az előre beállított értékre. Ez sérüléseket és anyagi kárt okozhat.

u A Start/Stop gomb használata előtt gondoskodjon arról, hogy **senki** ne tartózkodjon a gép veszélyzónájában.

![](_page_66_Picture_7.jpeg)

*Ábr. 26: Gyorsürítés menü*

- [1] Gyorsürítés szimbóluma (itt a bal oldal van kiválasztva, de nincs elkezdve) [3] A bal oldali részszélesség gyorsürítése (nincs választva)
- [2] A jobb oldali részszélesség gyorsürítése (kiválasztva)
- u A **funkciógombbal** válassza ki azt a részszélességet, amelyen a gyorsürítést végre szeretné hajtani.

*A kijelzőn megjelenik a kiválasztott részszélesség szimbóluma (Ábr. 26 [3] pozíció).*

u Nyomja meg a **Start/Stop** gombot.

*A gyorsürítés elindul.*

- u Nyomja meg a **Start/Stop** gombot, amint a tartály kiürül. *A gyorsürítés befejeződik.*
- u Nyomja meg az ESC gombot a főmenübe való visszatéréshez.

SYS TEST

### **VIGYÁZAT!**

### **A feladási pont automatikus beállítása sérülésveszéllyel jár**

Az **EMC gépeknél** megjelenik a(z) FP indítása igen = Start riasztás. A Start/Stop gomb megnyomása után a feladási pont automatikusan 0 pozícióba áll. A leforgatási próba után a feladási pont automatikusan beáll az előre beállított értékre. Ez sérüléseket és anyagi kárt okozhat.

u A Start/Stop gomb használata előtt gondoskodjon arról, hogy **senki** ne tartózkodjon a gép veszélyzónájában.

# **4.9 Rendszer/teszt**

Ebben a menüben a vezérlőegység rendszer- és tesztbeállításai végezhetők el.

 $\blacktriangleright$  Nyissa meg a(z) Főmenü > Rendszer/teszt menüt.

![](_page_67_Picture_8.jpeg)

*Ábr. 27: Menü Rendszer/teszt*

![](_page_67_Picture_124.jpeg)

<span id="page-68-0"></span>![](_page_68_Picture_91.jpeg)

### **4.9.1 Összadatszámláló**

Ebben a menüben megjelenik a műtrágyaszóró összes számlálójának állása:

- kiszórt mennyiség kg-ban
- beszórt terület ha-ban
- szórási idő órában
- megtett úthossz km-ben

![](_page_68_Picture_8.jpeg)

Ez a menü csak tájékoztató jellegű.

| <b>SYS</b><br>ш<br><b>TEST</b>    |       |  |  |  |
|-----------------------------------|-------|--|--|--|
| Σ<br>Összadatszámláló<br>$12^{3}$ |       |  |  |  |
| Kiszám. kg                        | 82063 |  |  |  |
| ha                                | 335.3 |  |  |  |
| óra                               | 13    |  |  |  |
| km                                | 133   |  |  |  |
|                                   |       |  |  |  |
|                                   |       |  |  |  |
|                                   |       |  |  |  |
|                                   |       |  |  |  |

*Ábr. 28: Menü Összadatszámláló*

### **4.9.2 Teszt/diagnózis**

![](_page_68_Picture_13.jpeg)

A(z) Teszt/diagnózis menüben valamennyi aktuátor és érzékelő működése ellenőrizhető.

![](_page_68_Picture_15.jpeg)

Ez a menü csak tájékoztatásul szolgál.

A szenzorok listája a gép felszereltségétől függ.

## **VIGYÁZAT!**

**A mozgó géprészek sérülésveszélyt jelentenek.**

A tesztek során a gép részei automatikusan mozoghatnak.

A tesztek előtt gondoskodjon arról, hogy senki ne tartózkodjon a gép területén.

![](_page_69_Picture_171.jpeg)

n *Példa fedőburkolat-szenzor*

- <span id="page-70-0"></span>u Nyissa meg a(z) Rendszer/teszt > Teszt/diagnózis menüt.
- u A balra/jobbra nyilakkal lapozzon a Fedőburkolat-szenzor menüponthoz.

*A kijelzőn megjelenik az aktuátorok/érzékelők állapota.*

![](_page_70_Figure_4.jpeg)

![](_page_70_Figure_5.jpeg)

[1] A jel kijelzése; 1: A fedőelem le van zárva; [2] A jel sávos kijelzése 0: A fedőelem fel van hajtva

#### n *Példa Mészfunkció*

- u Nyissa meg a(z) Rendszer/teszt > Teszt/diagnózis menüt.
- u A balra/jobbra nyilakkal lapozzon a Mészfunkció menüponthoz.

*A kijelzőn megjelenik az opcionális berendezések állapota.*

![](_page_70_Picture_92.jpeg)

*Ábr. 30: Teszt/diagnózis; példa: Mészfunkció*

Jelölje be a négyzetet az érintőképernyőn.

<span id="page-71-0"></span>![](_page_71_Picture_1.jpeg)

- Nyomja meg a Start/Stop gombot. *Megkezdődik s kiválasztott berendezés vezérlésének tesztelése.*
- Ismét nyomja meg a Start/Stop gombot.

*A teszt befejeződött.*

- n *Adagoló tolózár példa*
- u Nyissa meg a(z) Teszt/diagnózis > Adagoló tolóajtó menüt.

*A kijelzőn megjelenik a motorok/érzékelők állapota.*

![](_page_71_Figure_8.jpeg)

*Ábr. 31: Teszt/diagnózis; példa: Adagoló tolóajtó*

[1] A jel kijelzése

[2] A jel sávos kijelzése

- [3] A pozíció kijelzése
- 

A jel kijelzése külön-külön mutatja a bal és jobb oldali elektromos jelek állapotát.

### **VIGYÁZAT!**

### **A mozgó géprészek sérülésveszélyt jelentenek.**

A tesztek során a gép részei automatikusan mozoghatnak.

A tesztek előtt gondoskodjon arról, hogy senki ne tartózkodjon a gép területén.

Az adagoló tolóajtók a fel/le nyíl gombokkal nyithatók ki és zárhatók be.

n *Példa: Linbus*
- $\blacktriangleright$  Nyissa meg a(z) Rendszer/teszt > Teszt/diagnózis menüt.
- Válassza ki a(z) LIN-Bus menüpontot.

*A kijelzőn megjelenik az aktuátorok/érzékelők állapota.*

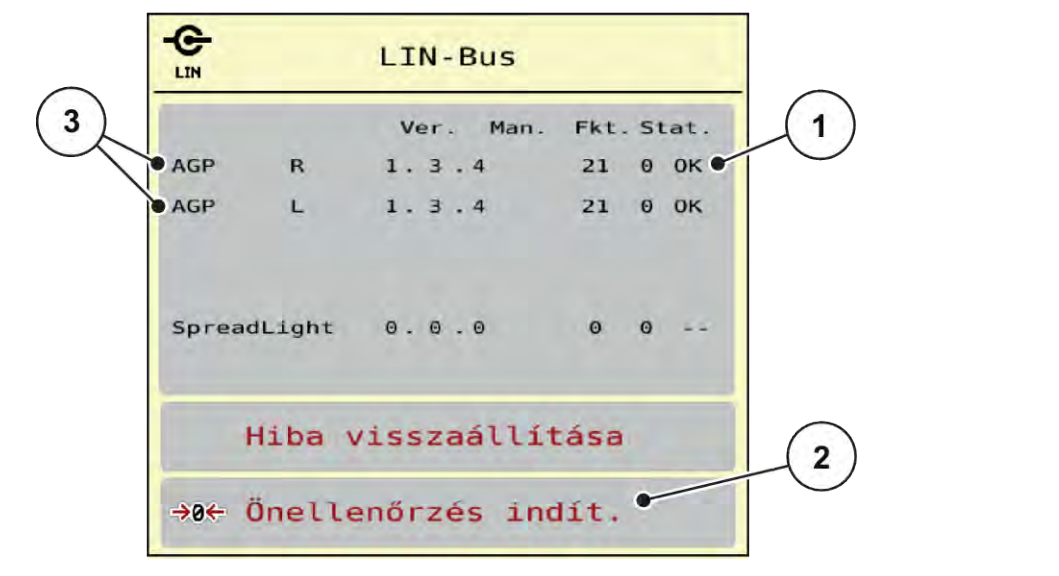

*Ábr. 32: Rendszer/teszt; példa: Teszt/diagnózis*

[1] Linbus kijelző

[3] Csatlakoztatott berendezések

[2] Önellenőrzés indítása

### **A Linbus-résztvevők státuszüzenete**

A berendezések különböző állapotokat vehetnek fel:

- 0 = OK: a berendezés nem hibás
- 2 = elakadás
- $4 =$  túlterhelés

## **VIGYÁZAT!**

#### **A mozgó géprészek sérülésveszélyt jelentenek.**

A tesztek során a gép részei automatikusan mozoghatnak.

u A tesztek előtt gondoskodjon arról, hogy senki ne tartózkodjon a gép területén.

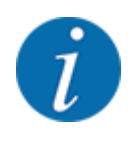

A rendszer újraindítása esetén az állapot ellenőrzésre és normál esetben visszaállításra kerül. Mivel bizonyos esetekben az állapot nem mindig kerül automatikusan visszaállításra, manuális RESET is végezhető.

• Nyomja meg a(z) Hiba visszaállítása gombot.

## **4.9.3 Szerviz**

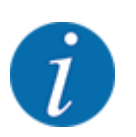

A Szerviz menü beállításaihoz kód megadása szükséges. Ezeket a beállításokat csak erre kijelölt szervizszakemberek módosíthatják.

## **4.10 Infó**

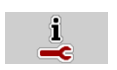

Az Info menüben információk jeleníthetők meg a vezérlőegységről.

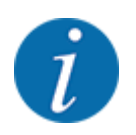

Ez a menü a készülék konfigurációjára vonatkozó információkat jeleníti meg.

Az információk listája a gép felszereltségétől függ.

## **4.11 Mérleg-tripszámláló**

028

Ebben a menüben az elvégzett kiszórási munka értékei és a mérlegeléshez kapcsolódó funkciók találhatók.

▶ Nyissa meg a(z) Főmenü > Mérleg tripszámláló menüt.

*Megjelenik a(z) Mérleg tripszámláló menü.*

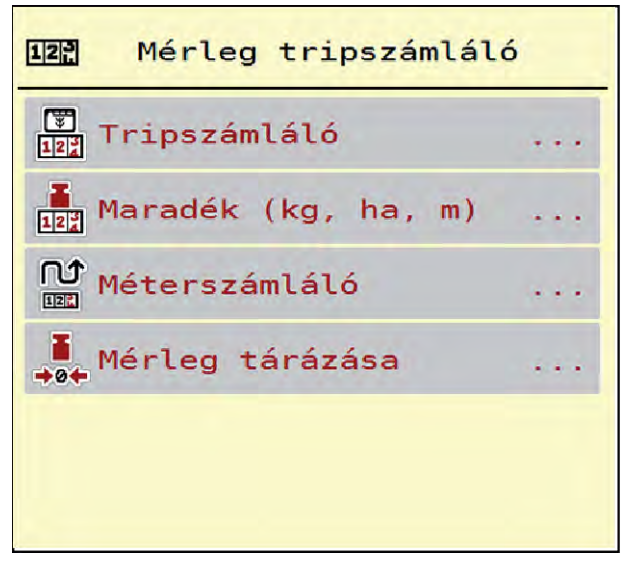

*Ábr. 33: Menü Mérleg tripszámláló*

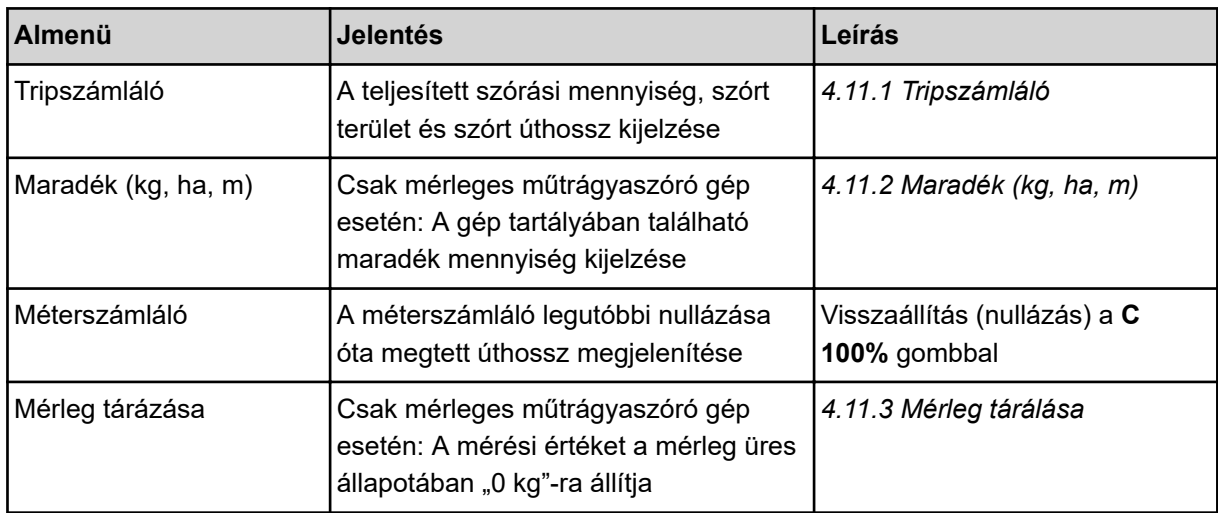

## **4.11.1 Tripszámláló**

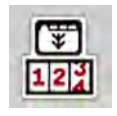

Ebben a menüben lekérdezheti az elvégzett szórási munka értékeit, megtekintheti a maradék kiszórható mennyiséget, és az értékek törlésével nullázhatja a tripszámlálót.

 $\blacktriangleright$  Nyissa meg a(z) Mérleg tripszáml > Tripszámláló menüt.

*Megjelenik a(z) Tripszámláló menü.*

Szórás közben, tehát az adagoló tolóajtók nyitott állapotában is beléphet a Tripszámláló menübe, így leolvashatja az aktuális értékeket.

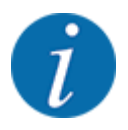

Ha szórás közben folyamatosan figyelemmel szeretné kísérni az értékeket, az üzemi képernyő szabadon választható kijelzőmezőinél beállíthatja a kg trip, ha trip vagy m trip megjelenítését, lásd *[2.1.2 Kijelzőmezők](#page-10-0)*.

<span id="page-75-0"></span>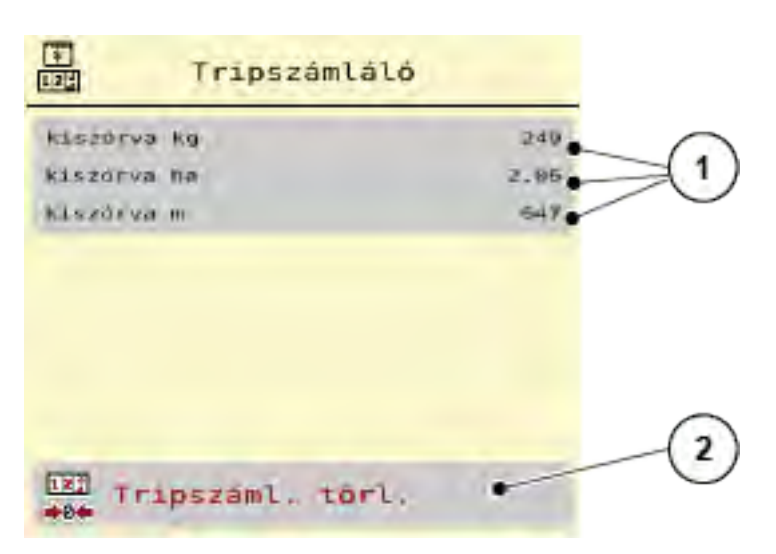

#### *Ábr. 34: Tripszámláló menü*

[1] A kiszórt mennyiség, a felület és az úthossz kijelző mezői [2] Tripszáml. törl.

#### **Tripszámláló törlése**

u Nyissa meg a(z) Mérleg tripszámláló > Tripszámláló almenüt.

*A képernyőn megjelennek a legutóbbi törlés óta meghatározott értékek a szórási mennyiségre, a beszórt területre és a beszórt úthosszra vonatkozóan.*

 $\blacktriangleright$  Nyomja meg a(z) Tripszáml. törl. gombot.

*A tripszámláló minden értéke visszaáll 0-ra.*

## **4.11.2 Maradék (kg, ha, m)**

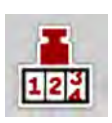

A Maradék (kg, ha, m) menüben a tartályban található maradék mennyiség kérdezhető le. A menüpont megjeleníti azt a felületet (ha) és úthosszt (m), amely a maradék trágyamennyiséggel még beszórható.

▶ Nyissa meg a(z) Mérleg tripszámláló > Maradék (kg, ha, m) menüt.

*Megjelenik a(z) Maradék (kg, ha, m) menü.*

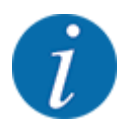

Az aktuális töltési súly csak a **mérleges műtrágyaszórónál** határozható meg mérlegeléssel. Az összes többi műtrágyaszórónál a maradék műtrágya mennyiségét a műtrágya- és a gépbeállításokból, valamint a sebességjelből állítja be a rendszer, a töltési mennyiséget pedig manuálisan kell megadni (lásd később). A kih. menny. és a munkaszél. értékei ebben a menüpontban nem módosíthatók. Csak tájékoztatásként jelennek meg.

<span id="page-76-0"></span>

*Ábr. 35: Menü Maradék (kg, ha, m)*

- 
- [1] Adatbeviteli mező: maradék (kg) [2] A Kih. menny., Munkaszél., valamint a még beszórható terület és úthossz értékeinek kijelzőmezői

## **4.11.3 Mérleg tárálása**

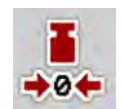

## n *Csak mérleges műtrágyaszóró gép esetén*

Ebben a menüben a mérlegérték a műtrágyaszóró üres állapotában 0 kg-ra állítható.

A mérleg tárázásakor a következő feltételeknek kell teljesülniük:

- a tartálynak üresnek kell lennie,
- a gépet le kell állítani,
- az erőleadó tengelyt ki kell kapcsolni,
- a gépnek vízszintesen és a talajról elemelve kell állnia,
- a traktort le kell állítani.

#### **Mérleg tárázása:**

- $\blacktriangleright$  Nyissa meg a(z) Mérleg tripszámláló > Mérleg tárázása menüt.
- ▶ Nyomja meg a(z) Mérleg tárázása gombot.

*Az üres mérleg mérési értéke visszaáll 0 kg-ra.*

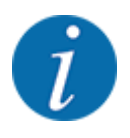

A maradék mennyiség pontos számításához a mérleget minden használat előtt tárázni kell.

## **4.12 Munkafényszóró (SpreadLight)**

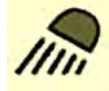

Ebben a menüben kapcsolhatja be a SpreadLight funkciót, és ellenőrizheti a szórásképet éjszakai műszak idején is.

A munkafényszórót a vezérlőegységen keresztül kapcsolhatja be és ki automatikus, illetve manuális üzemmódba.

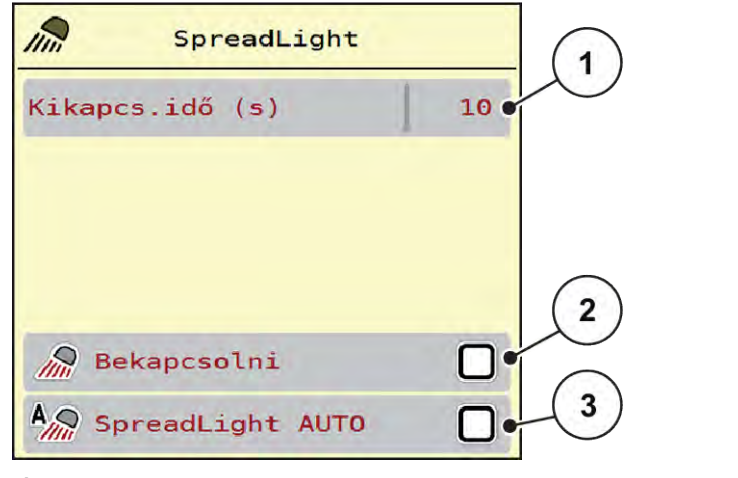

*Ábr. 36: Menü SpreadLight*

- [1] Kikapcs.idő (s)
- [2] Manuális üzemmód: munkafényszóró bekapcsolása

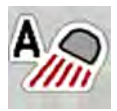

## **Automata üzemmód:**

Automata üzemmódban bekapcsol a munkafényszóró, amint a kinyílik az adagoló tolóajtó és elindul a szórási folyamat.

[3] Automata aktiválása

- u Nyissa meg a(z) Főmenü > SpreadLight menüt.
- Jelölje be pipával a(z) SpreadLight AUTO menüpontot [3].

*A munkafényszórók bekapcsolnak, amikor az adagoló tolóajtó kinyílik.*

u Kikapcs.idő [1] megadása másodpercben.

*A munkafényszórók a megadott időtartam után kikapcsolnak, amikor az adagoló tolóajtók zárva vannak.*

*Tartomány 0 és 100 másodperc között.*

▶ Törölje a pipát a(z) SpreadLight AUTO menüpontban [3]. *Az automata üzemmód ki van kapcsolva.*

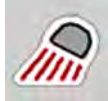

#### **Manuális üzemmód:**

Manuális üzemmódban be- és kikapcsol a munkafényszóró.

- u Nyissa meg a(z) Főmenü > SpreadLight menüt.
- Jelölje be pipával a(z) Bekapcsolni menüpontot [2].

*A munkafényszórók bekapcsolnak és addig így maradnak, amíg Ön ki nem törli a négyzet bejelölését vagy ki nem lép a menüből.*

## **4.13 Speciális funkciók**

## **4.13.1 Mértékegységrendszer módosítása**

Az Ön mértékegységrendszere gyárilag került beállításra. Azonban bármikor átállíthatja a metrikus értékeket angolszász értékekre vagy az angolszász értékeket metrikus értékekre.

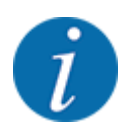

Az ISOBUS-kompatibilis terminálok sokfélesége miatt ez a fejezet az elektromos gépvezérlés funkcióit ismerteti egy meghatározott ISOBUS-terminál megadása nélkül.

• Az ISOBUS-terminál használatakor ügyeljen a megfelelő használati útmutatóban foglaltakra.

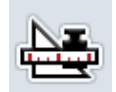

- Nyissa meg a terminálrendszer Beállítások menüjét. Nyissa meg a(z) Egység menüt.
- Válassza ki a listából a kívánt egységrendszert.
- Nyomja meg az OK gombot.

*A különböző menük minden értéke át van számítva.*

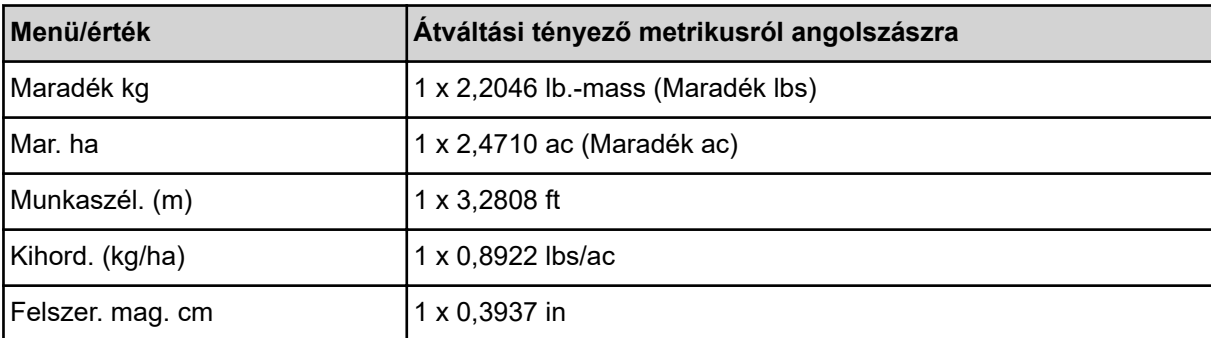

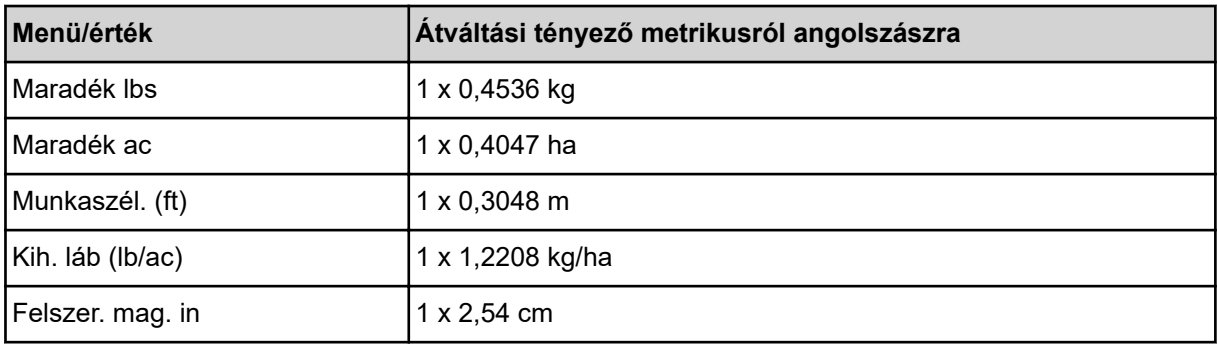

## **4.13.2 Botkormány alkalmazása**

Az ISOBUS-terminál üzemi képernyőjének beállításai helyett botkormányt is lehet alkalmazni.

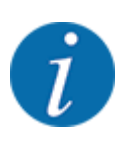

Vegye fel a kapcsolatot a kereskedőjével, ha másik botkormányt szeretne használni.

• Tartsa be az ISOBUS terminál használati útmutatójában olvasható utasításokat.

## n **CCI A3 botkormány**

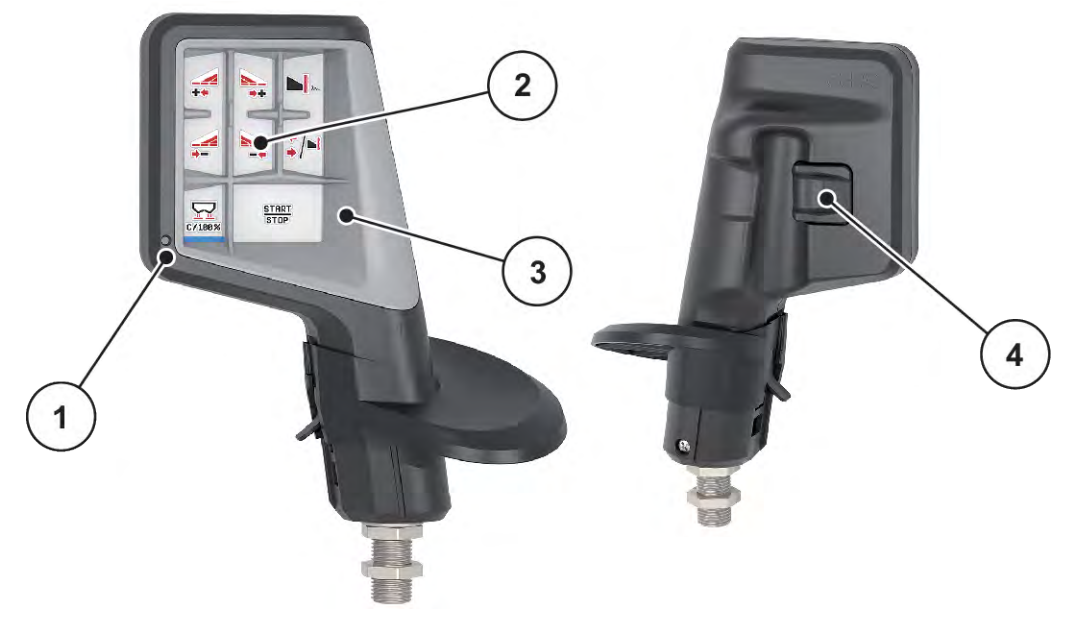

*Ábr. 37: CCI A3 botkormány, első és hátsó oldal*

- [1] Fényérzékelő
- [2] Kijelző/érintőpanel
- [3] Műanyag grid (cserélhető)
- [4] Szintválasztó gomb

## n **CCI A3 botkormány kezelőszintjei**

A szintválasztó gombbal három kezelőszint közt válthat. Az éppen aktív szintet a kijelző alsó szélén látható fénysáv pozíciója jelzi.

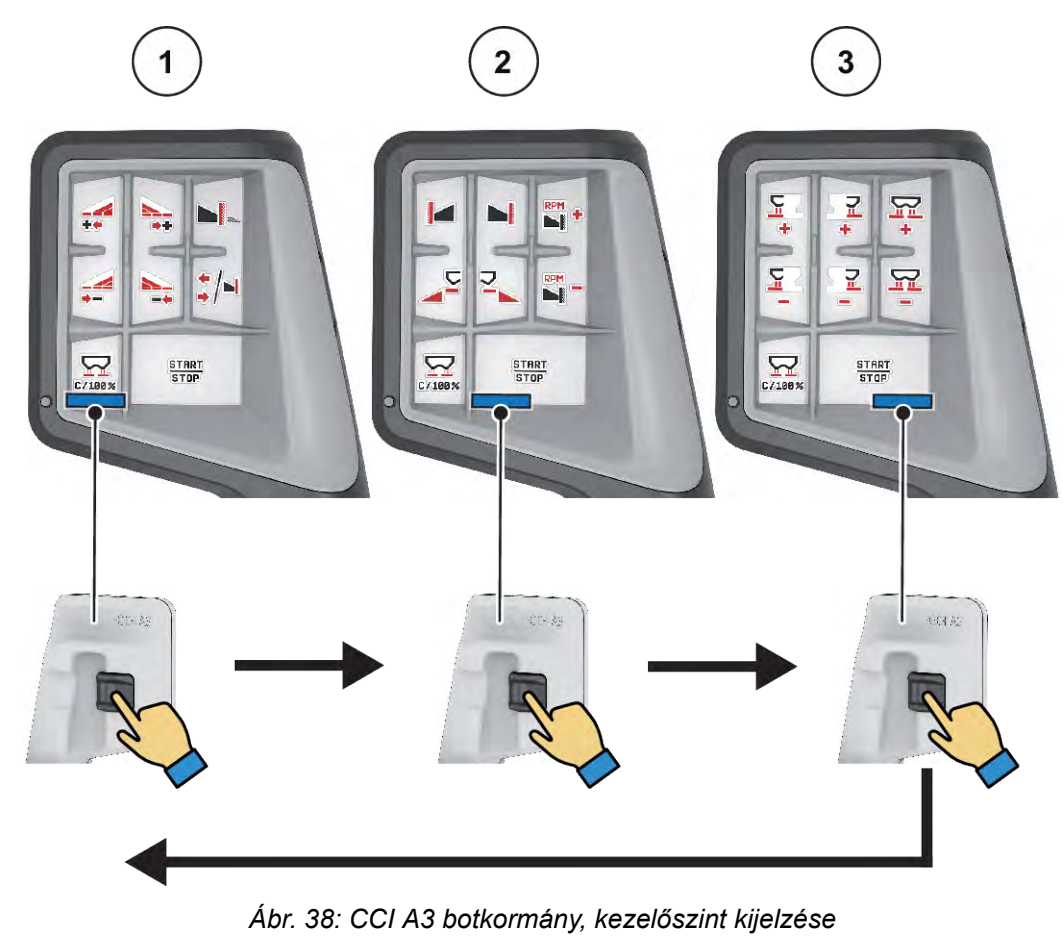

[1] 1. szint aktív

[3] 3. szint aktív

[2] 2. szint aktív

## ■ CCI A3 botkormány gombkiosztása

A kínált botkormányt gyárilag a megfelelő funkciókkal előre programozzuk.

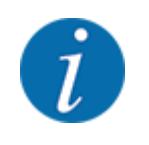

A szimbólumok jelentését és funkcióját a következő fejezetben találja: *[2.2 Az alkalmazott](#page-14-0)  [szimbólumok jegyzéke](#page-14-0)*.

Vegye figyelembe, hogy a gombkiosztás géptípustól (AXIS-M, AXIS-H) függően változik.

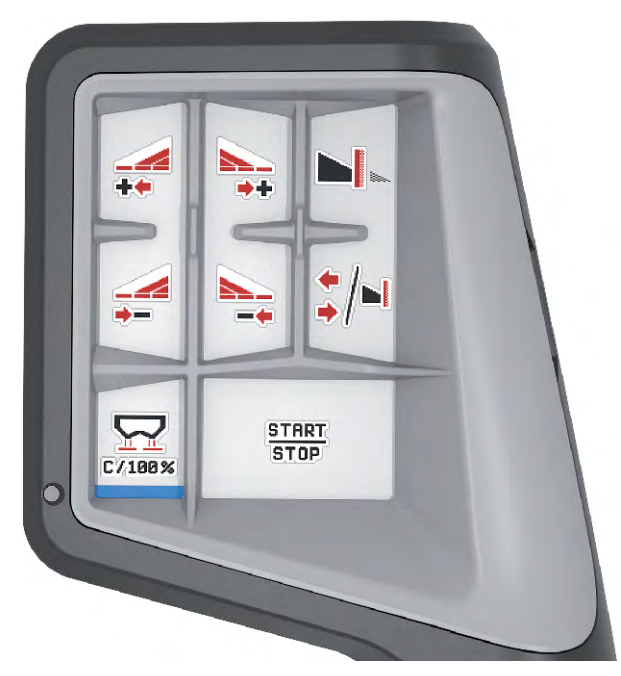

*Ábr. 39: 1. szint gombkiosztása*

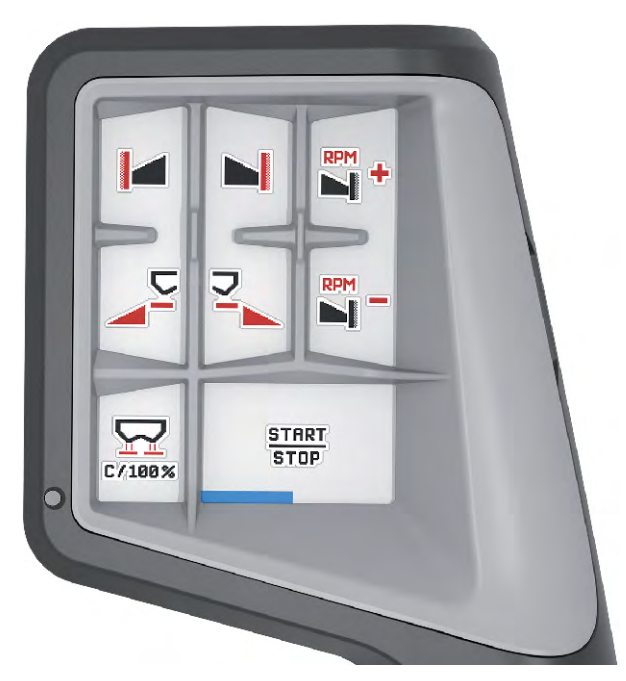

*Ábr. 40: 2. szint gombkiosztása*

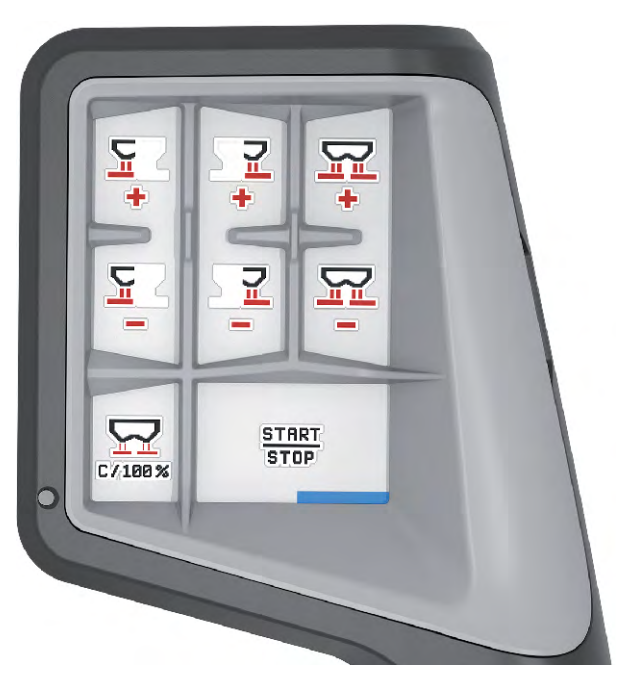

*Ábr. 41: 3. szint gombkiosztása*

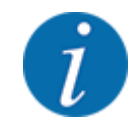

Amennyiben be szeretné állítani a gombkiosztást a három szinten, vegye figyelembe a botkormány kezelési útmutatójában szereplő utasításokat.

## **4.13.3 WLAN-modul**

#### n *Különleges felszereltség*

A Jobrechner és egy okostelefon közötti kommunikációhoz WLAN-modul használható. Az alábbi funkciók lehetségesek:

- Információk átvitele a szórási táblázat alkalmazásából a Jobrechnerre. Ily módon már nem kell manuálisan megadni a trágyabeállításokat.
- A maradék mennyiség súlykijelzésének átvitele a Jobrechnerről az okostelefonra.

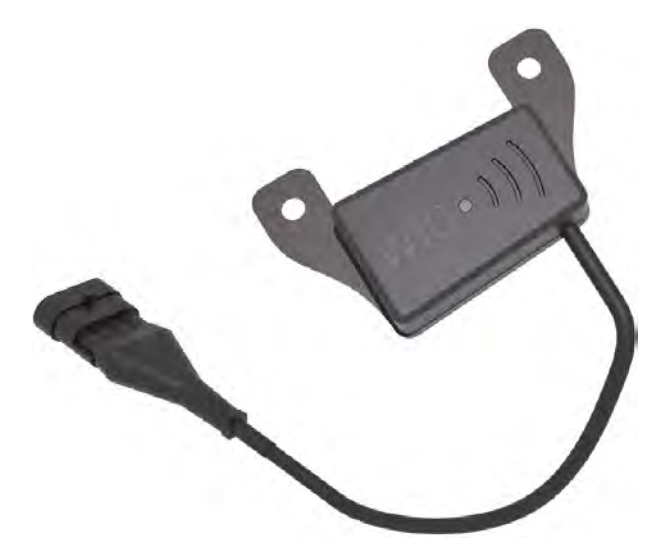

*Ábr. 42: WLAN-modul*

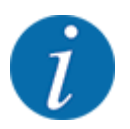

A WLAN-modul szerelésére és az okostelefonnal való kommunikációra vonatkozóan bővebb információkat talál a WLAN-modul szerelési útmutatójában.

• A WLAN-jelszó a következő: **quantron**.

# **5 Szórási üzemmód AXIS-PowerPack-kal**

# **5.1 Átrakás**

## **5.1.1 Átrakás automatikus üzemmóddal**

Az átrakás teljesen automatikusan és mindig ugyanabban a sorrendben történik.

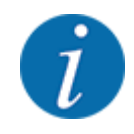

Az üzemi képernyőn megfigyelheti a szenzorállapotokat és az átrakást. Az üzenetek azonban hang nélkül érkeznek.

#### **Előfeltétel:**

- Az Automata üzemmód aktív.
	- Lásd: *[4.7.3 Átrakási funkció üzemmód](#page-59-0)*

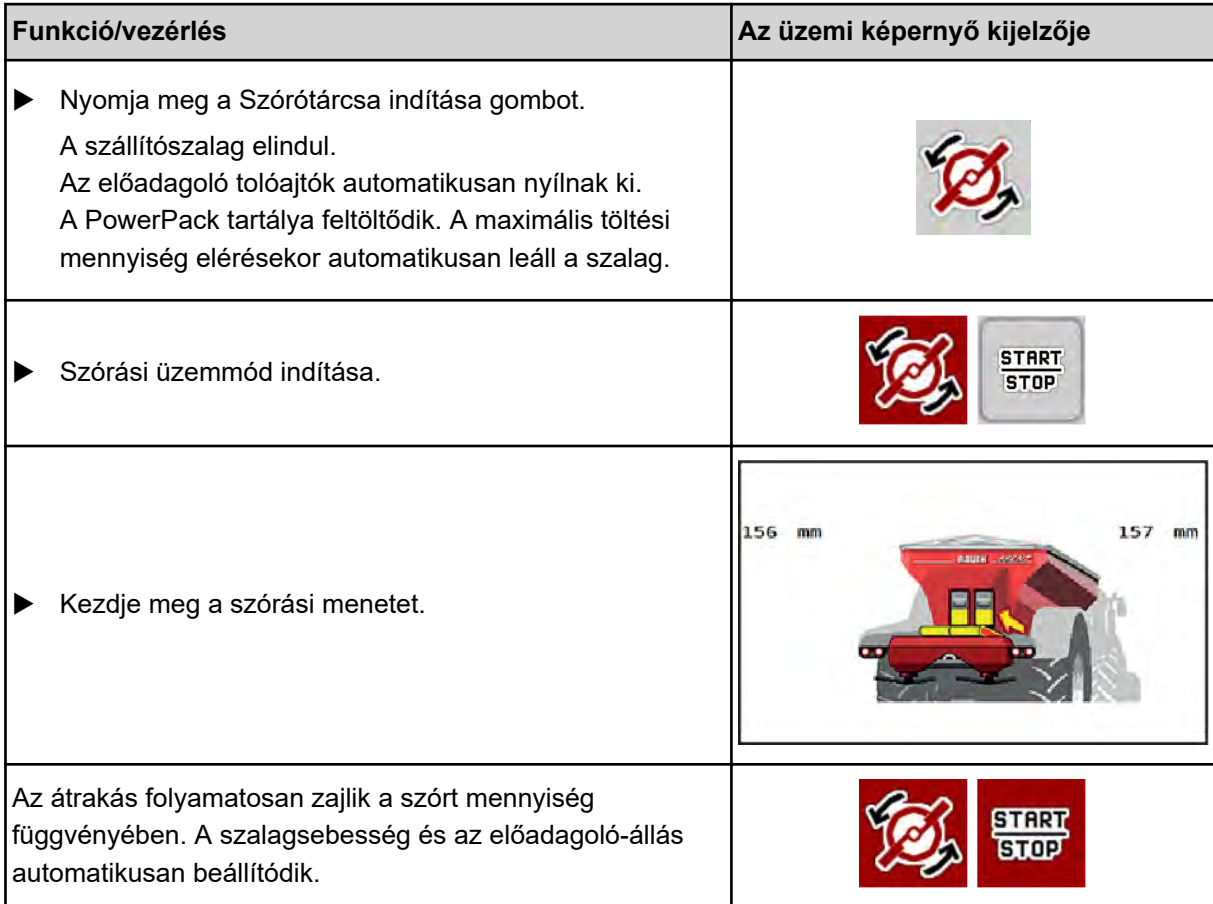

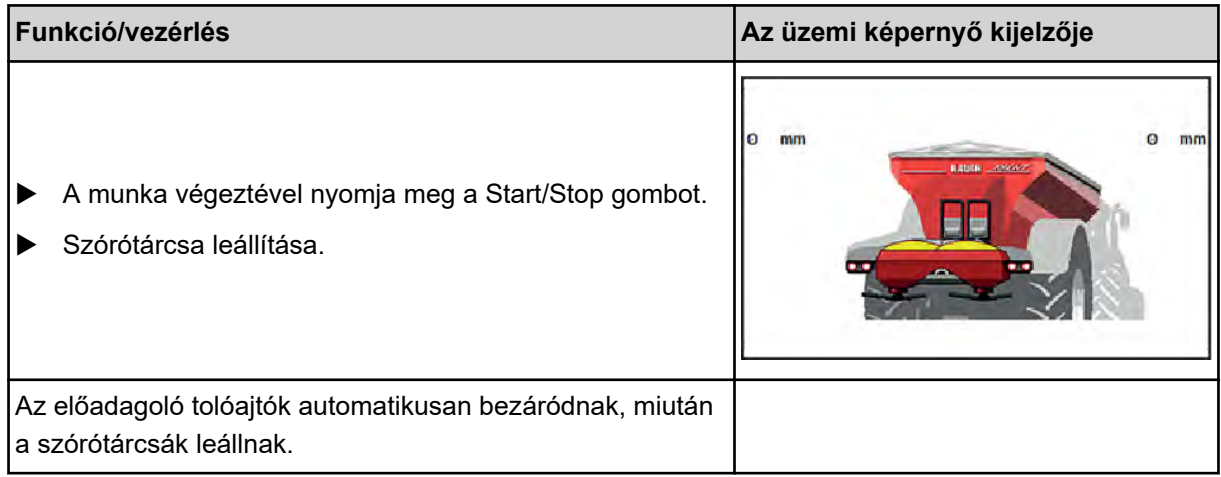

## **5.1.2 Átrakás manuális üzemmóddal**

Az átrakás indítása és leállítása az Átrakás megkezdése gombbal történik, amennyiben az egyik szórási oldal üres. A szenzorok állapota jelzi a szükséges lépéseket.

## **Előfeltétel:**

- A Manuális üzemmód aktív.
	- Lásd: *[Manuális \(Csak AXIS-PowerPack\)](#page-59-0)*
- A szórási üzemmód elindul.

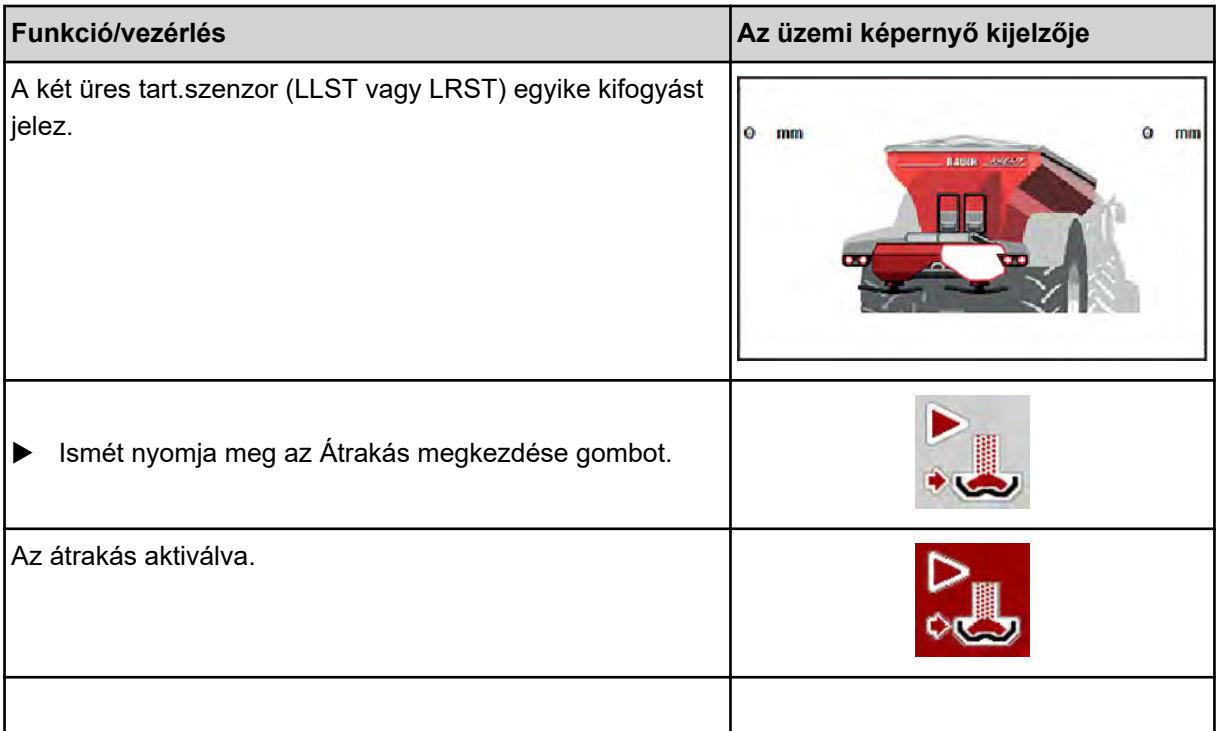

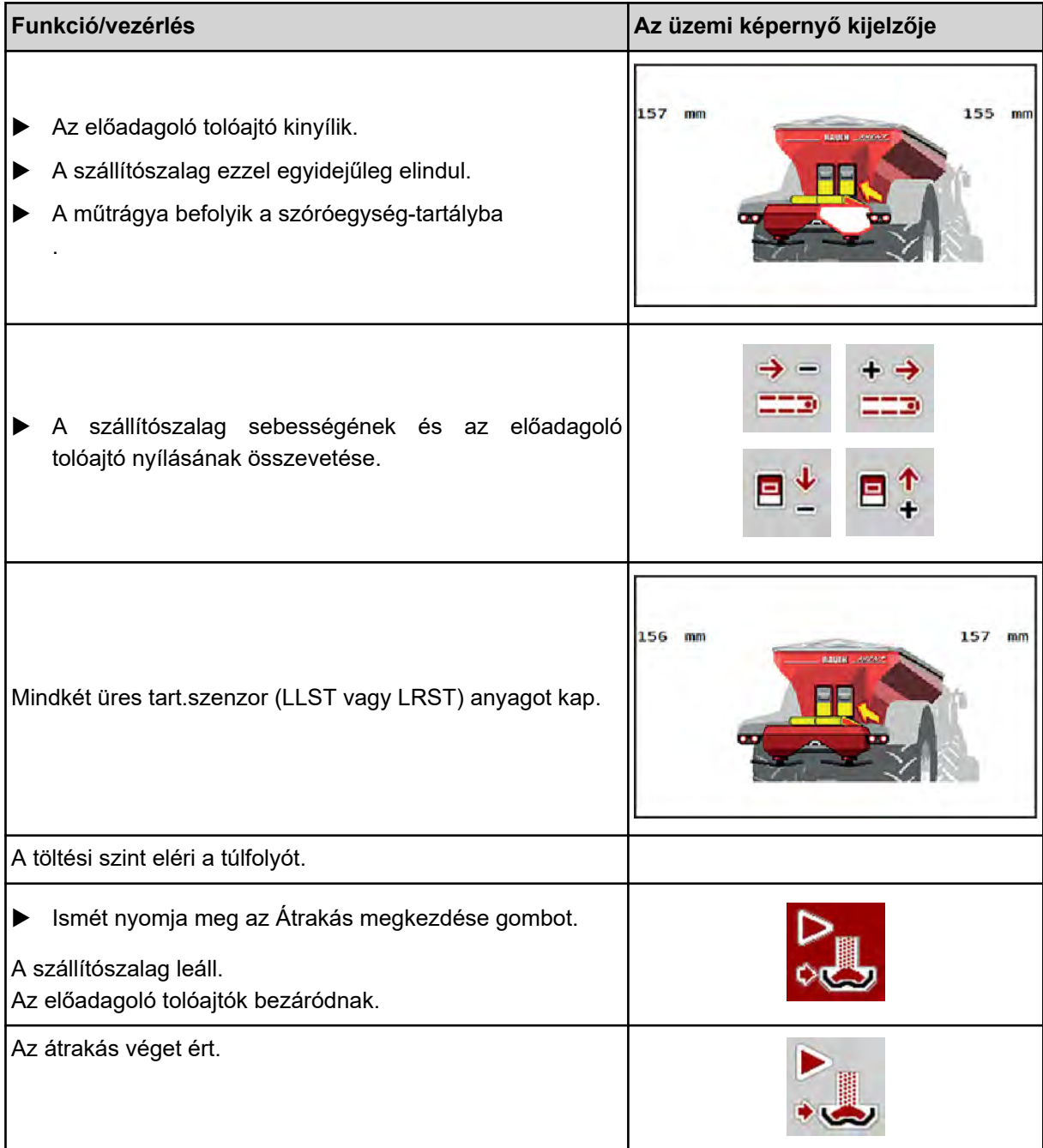

## **5.2 Műtrágya szórása**

## **5.2.1 Munka részszélességekkel**

## n **A szórási mód megjelenítése az üzemi képernyőn**

A vezérlőegység 4 különböző szórási módot kínál az AXIS EMC gép szóróüzemében. Ezeket a beállításokat közvetlenül az üzemi képernyőn lehet elvégezni. A kezelő a szóróüzem során válthat a szórási módok között, ezáltal optimálisan alkalmazkodhat a szántóföld által támasztott követelményekhez.

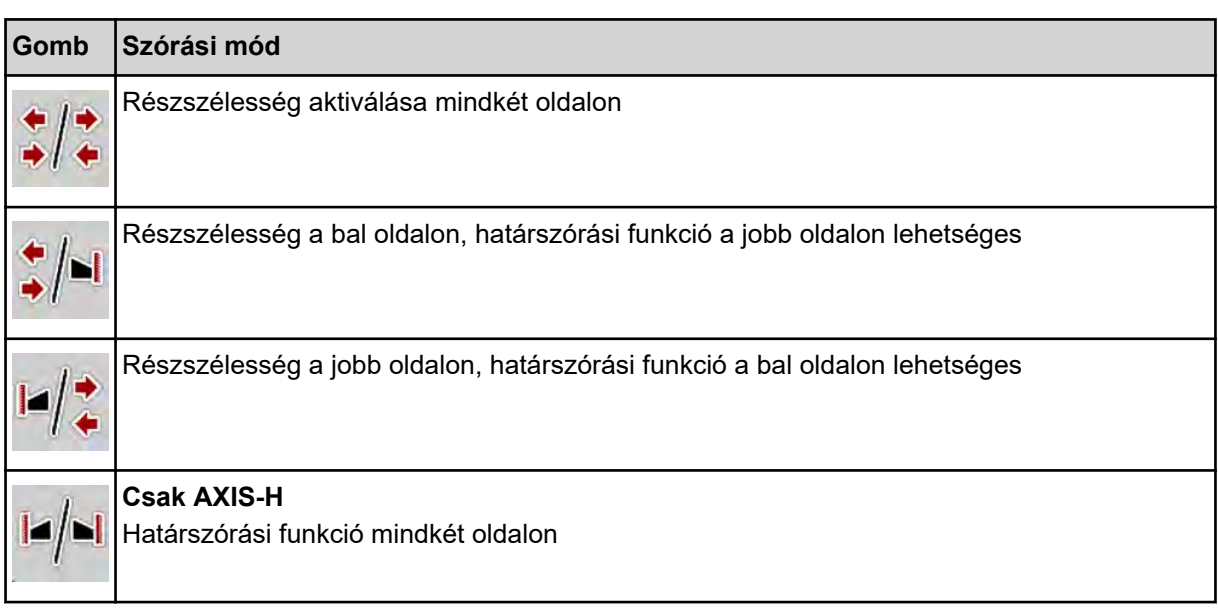

u Többször nyomja meg a funkciógombot, amíg a képernyőn meg nem jelenik a kívánt szórási mód.

Az egyik vagy mindkét oldalon részszélességgel lehet szórni, így a teljes szórási szélességet hozzá lehet igazítani a követelményekhez. Automata üzemmódban minden szórási oldal fokozatmentes és manuális üzemmódban maximum 4 fokozatig beállítható.

Nyomja meg a Határszórás/Részszélességek váltógombot.

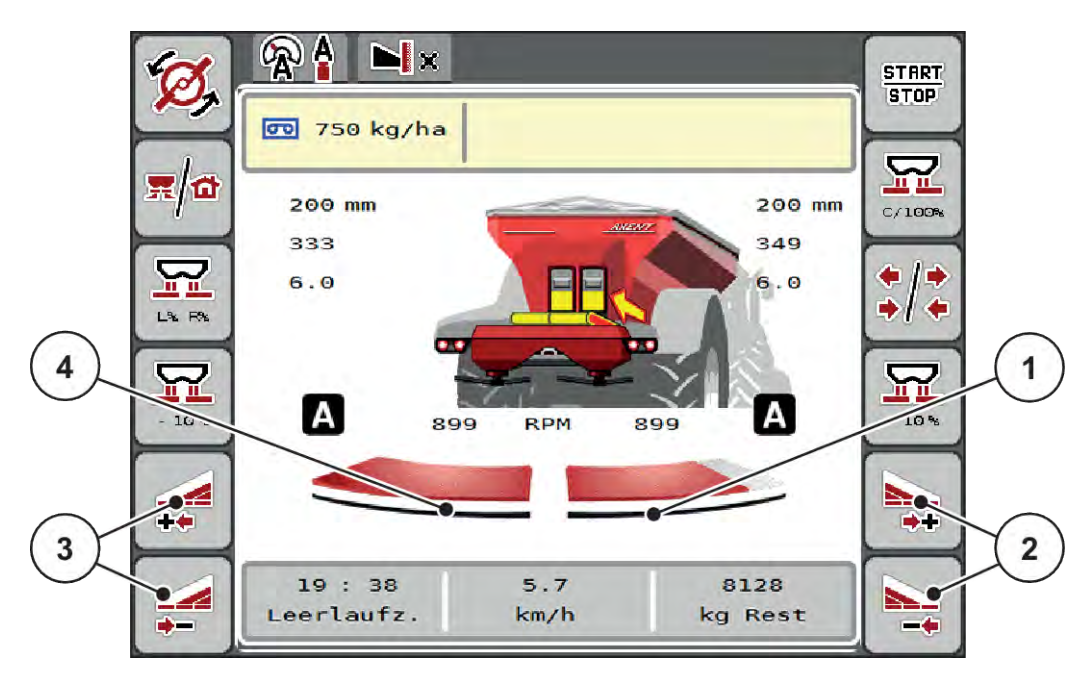

*Ábr. 43: Üzemi képernyő: Részszélességek 2 részszélességgel*

- [1] A jobb szórási oldal több fokozatra van csökkentve.
- [2] A jobb oldali szórási szélesség növelése vagy csökkentése funkciógombok
- [3] A bal oldali szórási szélesség növelése vagy csökkentése funkciógombok
- [4] A bal szórási oldal az egész féloldalra kiterjed.

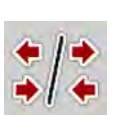

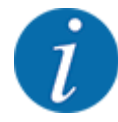

- Mindegyik részszélesség fokozatosan csökkenthető vagy növelhető.
- A részszélességek kapcsolása kívülről befelé vagy belülről kifelé történhet. Lásd: *[Ábr. 44 Részszélességek automatikus kapcsolása](#page-89-0)*

Az alábbi esetekben javasoljuk a terminál újraindítását:

- Ön módosította a munkaszélességet.
- Másik egységet hívott fel a szórási táblázatban.

A terminál újraindítása után megfelel a részszélességek kijelzése az új beállításoknak.

u Nyomja meg a Bal oldali szórási szélesség csökkentése vagy a Jobb oldali szórási szélesség csökkentése funkciógombot.

*A rendszer a megfelelő szórási oldalon egy fokozattal csökkenti a részszélességet.*

u Nyomja meg a Bal oldali szórási szélesség növelése vagy a Jobb oldali szórási szélesség növelése funkciógombot.

*A rendszer a megfelelő szórási oldalon egy fokozattal növeli a részszélességet.*

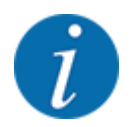

A részszélességek **nem** egyenletesen oszlanak meg. A VariSpread szórásiszélesség-asszisztens automatikusan beállítja a szórási szélességet.

<span id="page-89-0"></span>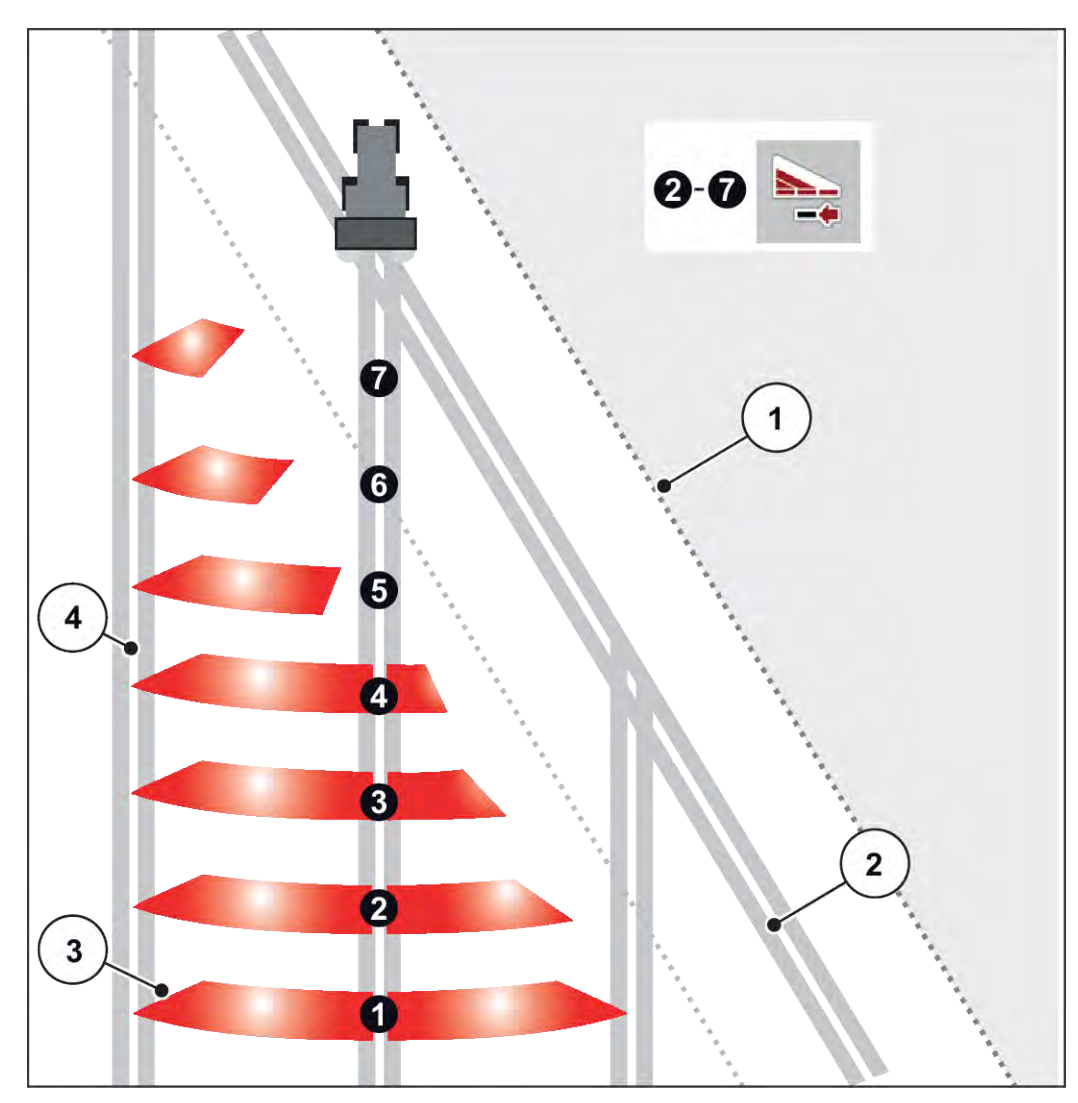

*Ábr. 44: Részszélességek automatikus kapcsolása*

- [1] A mező szegélye
- [2] Táblavégi forduló
- [3] 1–4. részszélességek: Részszélességek csökkentése a jobb oldalon
- 5–7. részszélességek: további részszélesség-csökkenés [4] Nyomvonal a táblán

## ■ Szóróüzem az egyik oldalon részszélességgel, a másikon határszórási **üzemmódban**

A szóróüzemben a részszélességet lépésekben lehet módosítani, és a határszórást ki lehet kapcsolni. Az alsó képen látható az üzemi képernyő aktivált határszórási funkcióval és aktivált részszélességgel.

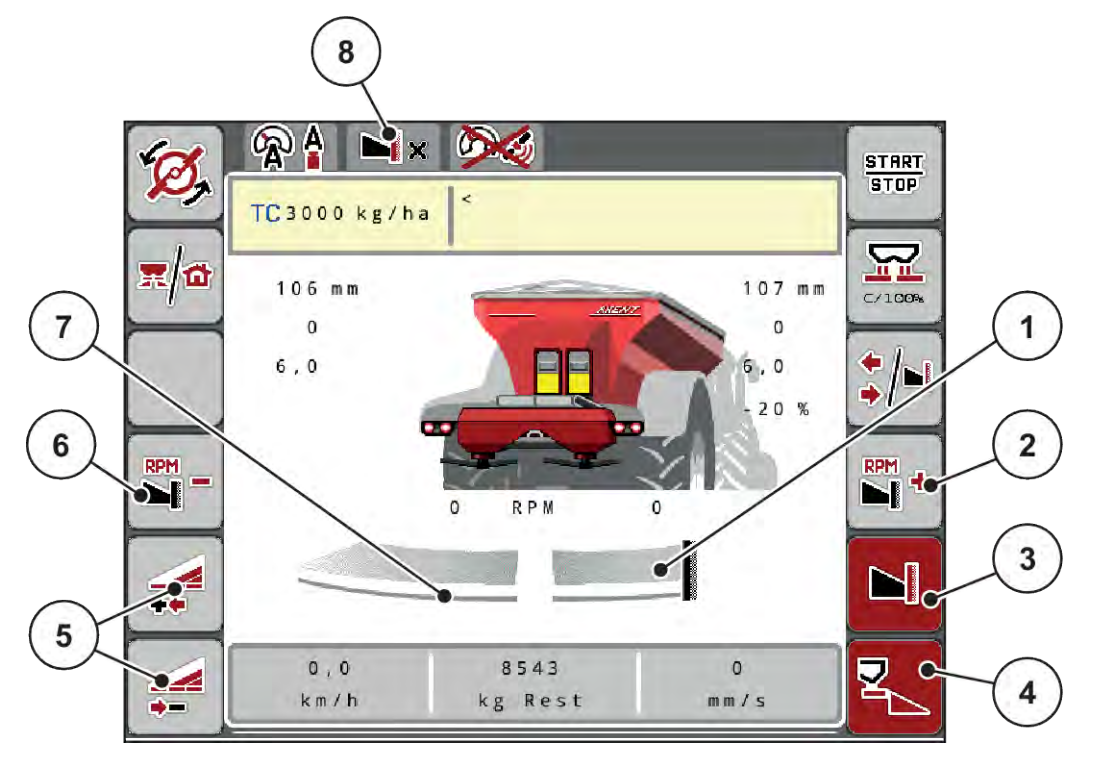

*Ábr. 45: Üzemi képernyő: részszélesség a bal oldalon, határszórás a jobb oldalon*

- [1] A jobb szórási oldal határszórási üzemmódban
- [2] A szórótárcsa fordulatszámának növelése a határszórási oldalon
- [3] A határszórási üzemmód be van kapcsolva
- [4] A jobb szórási oldal be van kapcsolva
- [5] A bal oldali részszélesség csökkentése vagy növelése
- [6] A szórótárcsa fordulatszámának csökkentése a határszórási oldalon
- [7] 4 fokozatban beállítható részszélesség a bal oldalon
- [8] Az aktuális határszórási üzemmód a határ.
- A bal oldali szórási mennyiség a teljes munkaszélességre van beállítva.
- A **Jobb oldali határszórás** funkciógombot megnyomták, a határszórás aktív, a rendszer a szórási mennyiséget 20 %-kal csökkenti.
- Nyomja meg a **Bal oldali szórási szélesség csökkentése** funkciógombot a részszélesség fokozatmentes csökkentéséhez.
- Ha megnyomja a **C/100 %** funkciógombot, akkor a gép visszatér közvetlenül a teljes munkaszélességre.
- Ha megnyomja a Jobb oldali határszórás funkciógombot, a rendszer kikapcsolja a határszórást.

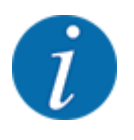

A határszórási funkció GPS vezérlésű automatikus üzemmódban is lehetséges. A határszórási oldalt mindig manuálisan kell megadni.

• Lásd *[5.2.7 GPS-Control](#page-98-0)*.

## **5.2.2 Szórás automatikus üzemmódban (AUTO km/h + AUTO kg)**

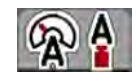

Az AUTO km/h + AUTO kg üzemmód lehetővé teszi a kihordott mennyiség folyamatos szabályozását a szóróüzem során. A rendszer a tömegáramlás szabályozását ezen információ alapján rendszeres időközönként korrigálja. Így a műtrágya optimális adagolása érhető el.

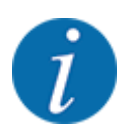

A(z) AUTO km/h + AUTO kg üzemmód gyárilag alapbeállításként van kiválasztva.

#### **Előfeltétel a szóráshoz:**

- Az AUTO km/h + AUTO kg üzemmódnak aktívnak kell lennie (lásd: *[4.7.1 AUTO/MAN üzemmód](#page-57-0)*.
	- A trágyabeállításokat meg kell határozni:
		- Kih. menny. (kg/ha)
		- Munkaszél. (m)
		- Szórótárcsa
		- Normál fordulatsz. (f/perc)
- Töltse fel a tartályt műtrágyával.

## **FIGYELMEZTETÉS!**

#### **Veszély a kirepülő műtrágya miatt**

A kirepülő műtrágya súlyos személyi sérüléseket okozhat.

u A szórótárcsák bekapcsolása előtt gondoskodjon arról, hogy ne tartózkodjanak személyek a műtrágyaszóró hatósugarán belül!

#### **Csak AXIS-M**:

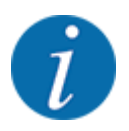

A hajtóművet csak alacsony erőleadótengely-fordulatszámon indítsa el vagy állítsa le.

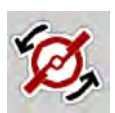

- u **Csak AXIS-H:** Nyomja meg a **Szórótárcsa indítása** gombot.
- u Nyugtázza a hibaüzenetet az Enter gombbal. Lásd *[7.1 A riasztások jelentése](#page-106-0)*. *Megjelenik az Üresjárati mérés képernyője.*

*Az Üresjárati mérés automatikusan elindul. Lásd [5.2.3 Üresjárati mérés](#page-92-0).*

Nyomja meg a Start/Stop gombot

*A szórási munka elindul.*

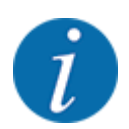

<span id="page-92-0"></span>**START STOP** 

> Javasoljuk, hogy a tömegáramlás szabályozását jelenítse meg az üzemi képernyőn (lásd: *[2.1.2](#page-10-0)  [Kijelzőmezők](#page-10-0)*), hogy az áramlási tényező szabályozását a szórási munka közben felügyelhesse.

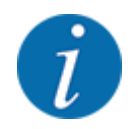

Ha probléma adódik a folyási tényező szabályozásában (eltömődések stb.), a hibaelhárítás után váltson át álló helyzetben a trágyabeállítások menübe, és áramlási tényezőként adja meg az 1,0 értéket.

#### **Áramlási tényező visszaállítása**

Ha az áramlási tényező a minimális érték (0,4, ill. 0,2) alá esett, a 47., ill. 48. riasztás jelenik meg. Lásd *[7.1 A riasztások jelentése](#page-106-0)*.

## **5.2.3 Üresjárati mérés**

#### n **Automatikus üresjárati mérés**

A nagy szabályozási pontosság eléréséhez az EMC szabályozásnak rendszeres időközönként meg kell mérnie és tárolnia kell az üresjárati nyomást.

Az üresjárati nyomás meghatározására szolgáló üresjárati mérés a rendszer újraindításánál elindul:

Az üresjárati mérés továbbá automatikusan elindul az alábbi körülmények esetén:

- A legutóbbi üresjárati mérés óta letelt a meghatározott idő.
- A felhasználó elvégezte a módosításokat a Trágyabeállítások menüben (fordulatszám, a szórótárcsa típusa).

Az üresjárati mérés alatt a következő ablak jelenik meg:

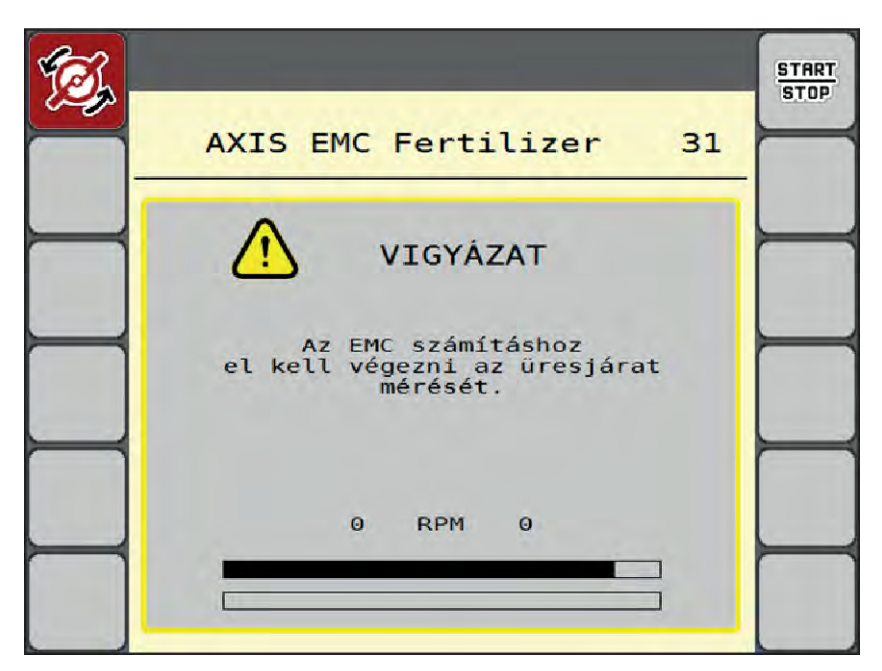

*Ábr. 46: Az üresjárati mérés riasztásjelzése*

A szórótárcsa első indításakor a gépvezérlés összehasonlítja a rendszer üresjárati nyomatékát. Lásd *[7.1 A riasztások jelentése](#page-106-0)*.

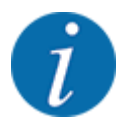

Ha a hibaüzenet mindig újra megjelenik annak ellenére, hogy a hajtóműolaj meleg:

- Hasonlítsa össze a felszerelt szórótárcsát a Trágyabeállítások menüben megadott típussal. Adott esetben módosítsa a típust.
- Ellenőrizze a szórótárcsa megfelelő illeszkedését. Húzza meg a zárt anyát.
- Ellenőrizze a szórótárcsa sérülésmentességét. Cserélje ki a szórótárcsát.

Ha befejeződött az üresjárati mérés, akkor a rendszer az üresjárati időt az üzemi képernyőn 19:59 percre állítja be.

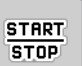

u Nyomja meg a **Start/Stop** gombot.

*A szórási munka elindul.*

*Az üresjárati mérés zárt adagoló tolóajtók mellett is fut a háttérben. A kijelzőn azonban nem jelenik meg párbeszédablak.*

Ennek az üresjárati időnek az elteltét követően a rendszer automatikusan még egy üresjárati mérést hajt végre.

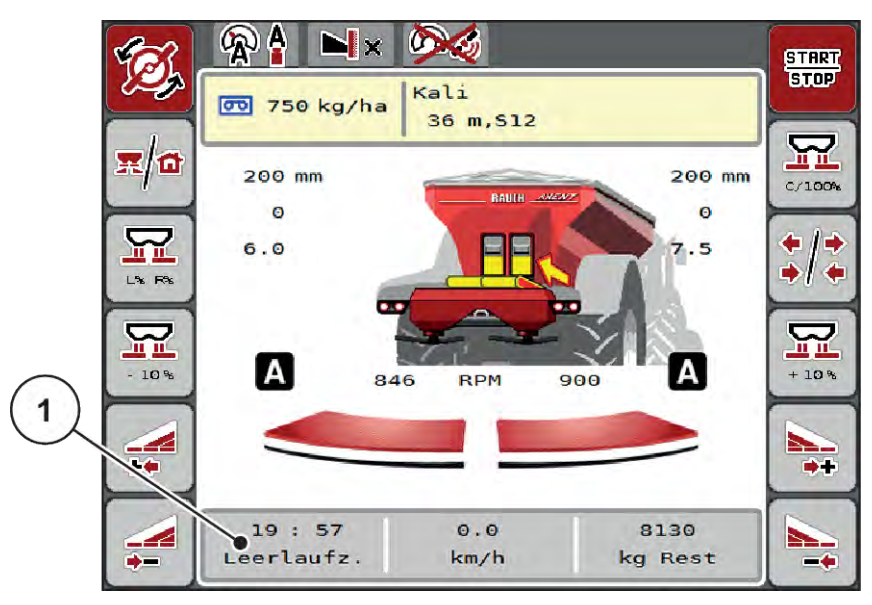

*Ábr. 47: Az üresjárati mérés kijelzése az üzemi képernyőn*

[1] Időtartam a következő üresjárati mérésig

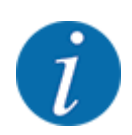

A szórótárcsák csökkentett fordulatszámával az üresjárati mérést nem lehet elvégezni, ha a határszórás vagy a részszélességek csökkentése aktiválva van!

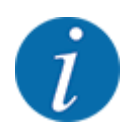

Ha az adagoló tolóajtók zárva vannak, a rendszer a háttérben mindig elvégzi az üresjárati mérést (figyelmeztető üzenet nélkül)!

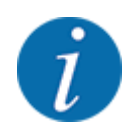

A szegélytartományokban az üresjárati mérés közben a motor fordulatszámát nem szabad csökkenteni!

A traktornak és a hidraulikakörnek előzőleg el kell érnie az üzemi hőmérsékletet!

## n **Manuális üresjárati mérés**

Az áramlási tényező szokatlan változásakor az üresjárati mérést manuálisan el kell indítani.

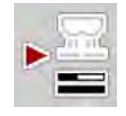

u A Főmenüben nyomja meg az Üresjárati mérés gombot.

*Az üresjárati mérés manuálisan elindul.*

## **5.2.4 Szórás AUTO km/h üzemmódban**

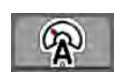

A mérleg funkció nélküli gépekkel alapértelmezésben ebben az üzemmódban kell dolgozni.

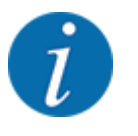

Ebben az üzemmódban a kihordási mennyiséget 1 kg/ha-ig csökkentheti.

## **Előfeltétel a szóráshoz:**

- Az AUTO km/h üzemmódnak aktívnak kell lennie (lásd: *[4.7.1 AUTO/MAN üzemmód](#page-57-0)*).
- A trágyabeállításokat meg kell határozni:
	- Kih. menny. (kg/ha),
	- Munkaszél. (m)
	- Szórótárcsa
	- Normál fordulatsz. (f/perc)
- Töltse fel a tartályt műtrágyával.

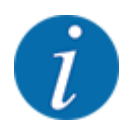

A(z) AUTO km/h üzemmódban végzett szórás előtt az optimális szórási eredmény érdekében leforgatási próbát kell végezni.

u Végezzen leforgatási próbát az áramlási tényező meghatározásához, vagy határozza meg az áramlási tényezőt a szórási táblázatból és adja meg manuálisan.

## **FIGYELMEZTETÉS!**

#### **Veszély a kirepülő műtrágya miatt**

A kirepülő műtrágya súlyos személyi sérüléseket okozhat.

u A szórótárcsák bekapcsolása előtt gondoskodjon arról, hogy ne tartózkodjanak személyek a műtrágyaszóró hatósugarán belül!

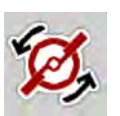

u **Csak AXIS-H:** Nyomja meg a **Szórótárcsa indítása** gombot.

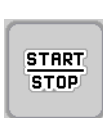

Nyomja meg a Start/Stop gombot.

*A szórási munka elindul.*

## **5.2.5 Szórás MAN km/h üzemmódban**

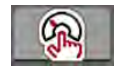

Ha nincs sebességjel, a gép MAN km/h üzemmódban dolgozik.

- u Nyissa meg a(z) Gépbeállítások > AUTO/MAN üzem menüt.
- ▶ Válassza ki a(z) MAN km/h menübejegyzést. *A kijelzőn megjelenik a(z) Sebesség beviteli ablak.*
- Adja meg a szórás közbeni menetsebesség értékét.
- Nyomja meg az OK gombot.
- Adja meg a trágyabeállításokat:
	- $\triangleright$  Kih. menny. (kg/ha)
	- $\triangleright$  Munkaszél. (m)
- Töltse fel a tartályt műtrágyával.

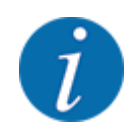

A MAN km/h üzemmódban végzett szórás előtt az optimális szórási eredmény érdekében leforgatási próbát kell végezni.

Végezzen leforgatási próbát az áramlási tényező meghatározásához, vagy határozza meg az áramlási tényezőt a szórási táblázatból és adja meg manuálisan.

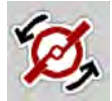

u **Csak AXIS-H:** Nyomja meg a **Szórótárcsa indítása** gombot.

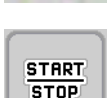

Nyomja meg a Start/Stop gombot

*A szórási munka elindul.*

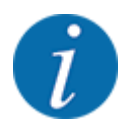

Feltétlenül tartsa be a megadott sebességet a szórási munka során.

## **5.2.6 Szórás MAN-skála üzemmódban**

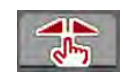

A(z) MAN-skála üzemmódban az adagoló tolózár nyitása a szórás közben manuálisan módosítható.

Csak akkor használja a manuális üzemmódot, ha:

- nem áll rendelkezésre sebességjel (radar vagy kerékszenzor nincs vagy hibás)
- csigairtó szer vagy finomvetőmag szórásánál

A(z) MAN-skála üzemmód kitűnő csigairtó szer és finomvetőmag szórásához, mivel az automatikus tömegáram-szabályozás a kis súlyleadás miatt nem aktiválható.

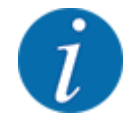

Az anyag egyenletes kiszórásához manuális üzemmódban feltétlenül állandó menetsebességgel kell dolgozni.

**START** STOP

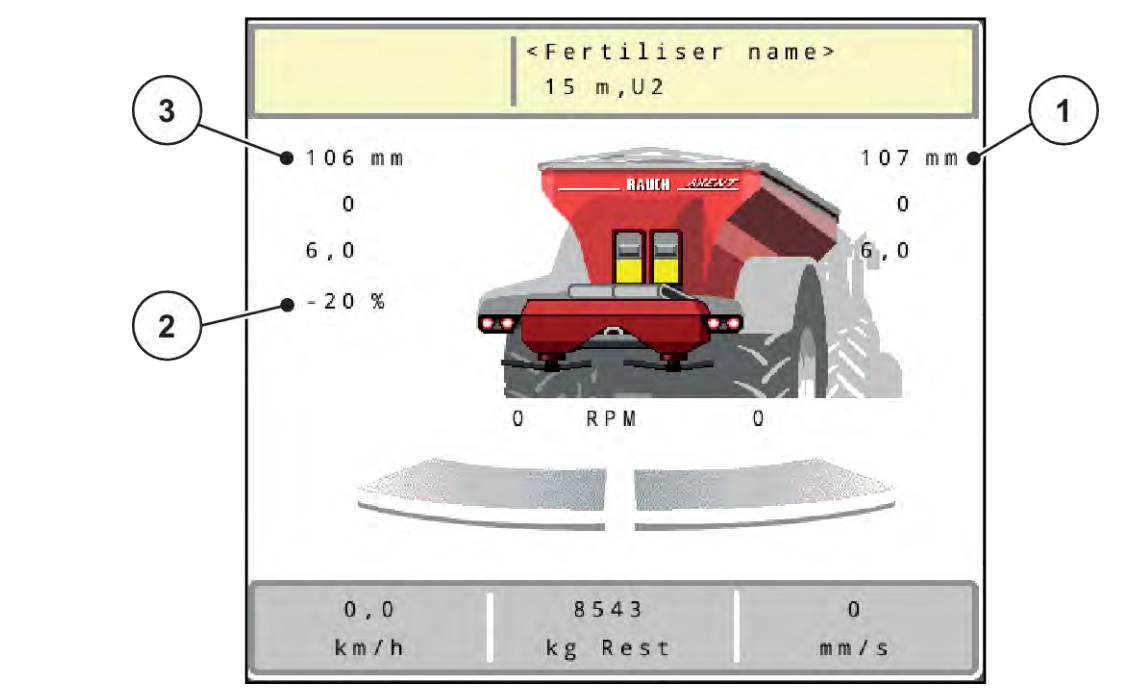

*Ábr. 48: MAN-skála üzemi képernyője*

- [1] Az adagoló tolóajtó skálahelyzete célértékének kijelzése [3] Mennyiségmódosítás
- [2] Adagoló tolózár aktuális skálapozíciójának kijelzése
- Nyissa meg a(z) Gépbeállítások > AUTO/MAN üzem menüt.
- ▶ Válassza ki a(z) MAN-skála menübejegyzést.

*A kijelzőn a Tolóajtó nyílása ablak jelenik meg.*

- u Adja meg az adagoló tolózár nyílásának skálaértékét.
- Nyomja meg az OK gombot.
- Váltson az üzemi képernyőre.
- u **Csak AXIS-H:** Nyomja meg a **Szórótárcsa indítása** gombot.
- Nyomja meg a Start/Stop gombot. *A szórási munka elindul.*

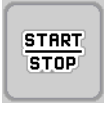

- Az adagoló tolóajtó nyitásának módosításához nyomja meg a MAN+ vagy MAN- funkciógombot.
	- $\triangleright$  L% R% az adagoló tolózár nyitási oldalának kiválasztásához
	- $\triangleright$  MAN+ az adagoló tolózár nyílásának növeléséhez vagy
	- $\triangleright$  MAN- az adagoló tolózár nyílásának csökkentéséhez.

<span id="page-98-0"></span>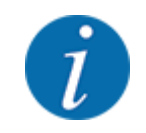

Ahhoz, hogy a manuális üzemmódban is optimális szórási eredményt érjen el, ajánlatos az adagoló tolózár nyílás és a menetsebesség értékeit a szórási táblázatból átvenni.

## **5.2.7 GPS-Control**

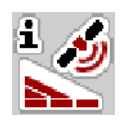

Az vezérlőegység SectionControl funkcióval ellátott ISOBUS-terminállal kombinálható. A két berendezés adatokat cserél egymás között a kapcsolás automatizálásához.

A SectionControl funkcióval ellátott ISOBUS-terminál átküldi a gépvezérlésnek az adagoló tolózár nyitásához és zárásához szükséges adatokat.

Az **A** szimbólum a szórási ékek mellett az automata funkció aktiválását jelzi. A SectionControl funkcióval ellátott ISOBUS-terminál az egyes részszélességeket a szántóföldön elfoglalt hely függvényében nyitja ki és zárja be. A szórási munka csak akkor indul el, ha megnyomja a **Start/Stop** gombot.

## **FIGYELMEZTETÉS!**

**A kiszóródó műtrágya sérülésveszélyt okozhat**

A SectionControl funkció előzetes figyelmeztetés nélkül, automatikusan elindítja a szóróüzemet.

A kilépő műtrágya a szem és az orr nyálkahártyájának sérüléseit okozhatja.

Csúszásveszély is fennáll.

Küldje el az embereket a veszélyzónából a szóróüzem megkezdése előtt.

A szórási munka közben **egy vagy több részszélességet** le lehet zárni. Ha újra aktiválja a részszélességeket az automatikus üzemmódhoz, a legutóbb érvényes állapot lép hatályba.

Ha a SectionControl funkcióval ellátott ISOBUS-terminálon az automatikus üzemről a manuális üzemre vált, a vezérlőegység bezárja az adagoló tolóajtókat.

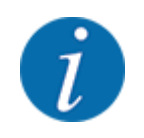

A vezérlőegység **GPS-Control** funkcióinak használatához a(z) Gépbeállítások menü GPS-Control beállítását aktiválni kell!

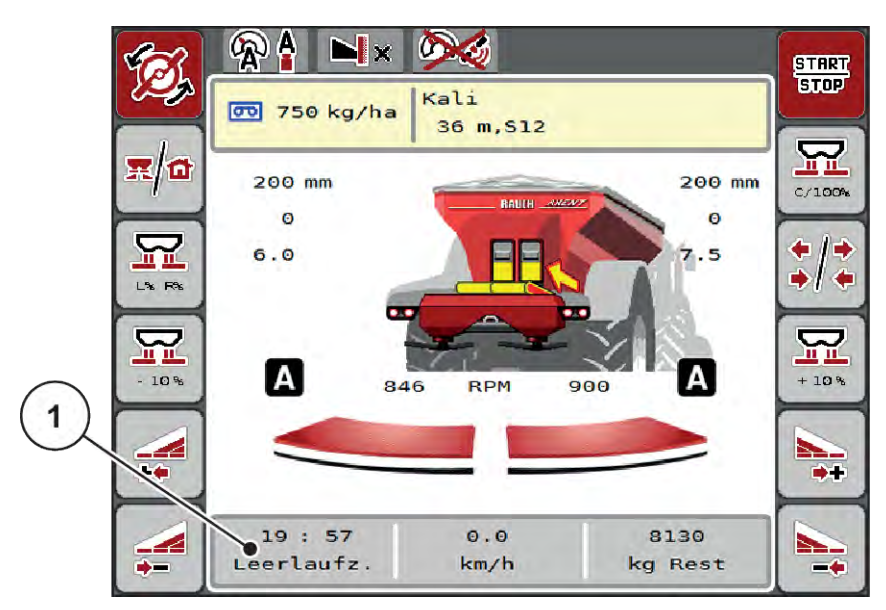

*Ábr. 49: A szórási üzemmód kijelzése az üzemi képernyőn GPS-Controllal*

Az **OptiPoint** funkció a vezérlőegység beállításai alapján kiszámítja a szegélyeken végzett szórási munkára vonatkozó optimális be- és kikapcsolási pontot; lásd *[4.5.10 OptiPoint számítása](#page-42-0)*.

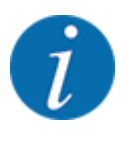

Az OptiPoint funkció helyes beállításához adja meg a helyes hatótávolságot az Ön által használt műtrágyához. A hatótávolságot a gép szórási táblázatában találja meg.

Lásd *[4.5.10 OptiPoint számítása](#page-42-0)*.

## ■ *Távolság be (m)*

A(z) Távolság be (m) paraméter az [A] bekapcsolási távolságot adja meg a [C] szántóföldhatárhoz viszonyítva. A szántóföld ezen pozíciójában nyitnak ki az adagoló tolózárak. Ez a távolság a műtrágya fajtájától függ, és a műtrágya optimális elosztásához szükséges optimális bekapcsolást jelenti.

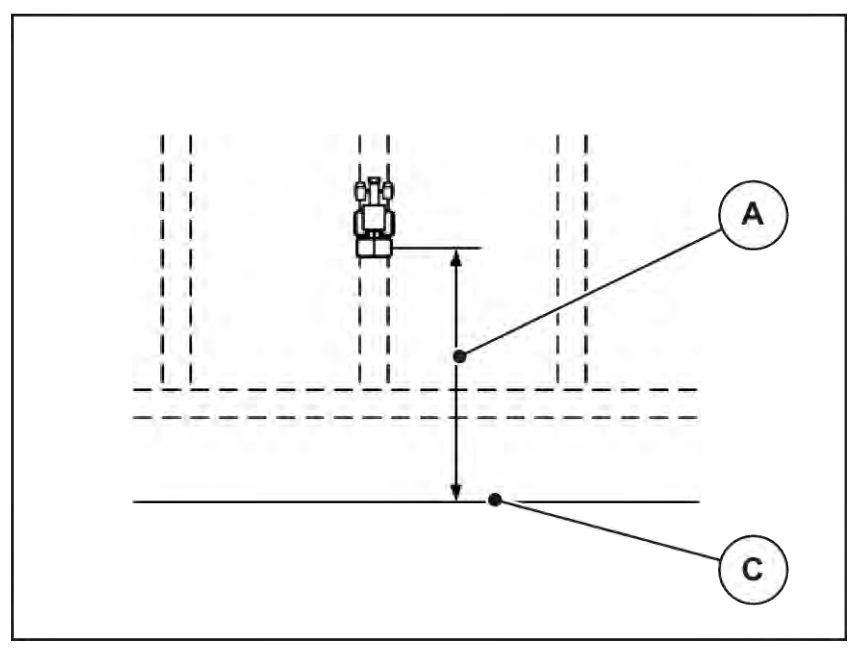

*Ábr. 50: Távolság be (szántóföldhatárhoz viszonyítva)* [[A]] Bekapcsolási távolság [[C]] Szántóföldhatár

Ha a szántóföldi bekapcsolási pozíciót módosítani szeretné, állítsa be a(z) Távolság be (m) értékét.

- Ha a távolság értéke kisebb, akkor a bekapcsolási pozíció a szántóföldhatár irányába tolódik.
- Ha az érték nagyobb, akkor a bekapcsolási pozíció a szántóföld közepe felé tolódik.

## n *Távolság ki (m)*

A(z) Távolság ki (m) paraméter a [B] kikapcsolási távolságot adja meg a [C] szántóföldhatárhoz viszonyítva. A szántóföld ezen pozíciójában kezdődik meg az adagoló tolózárak zárása.

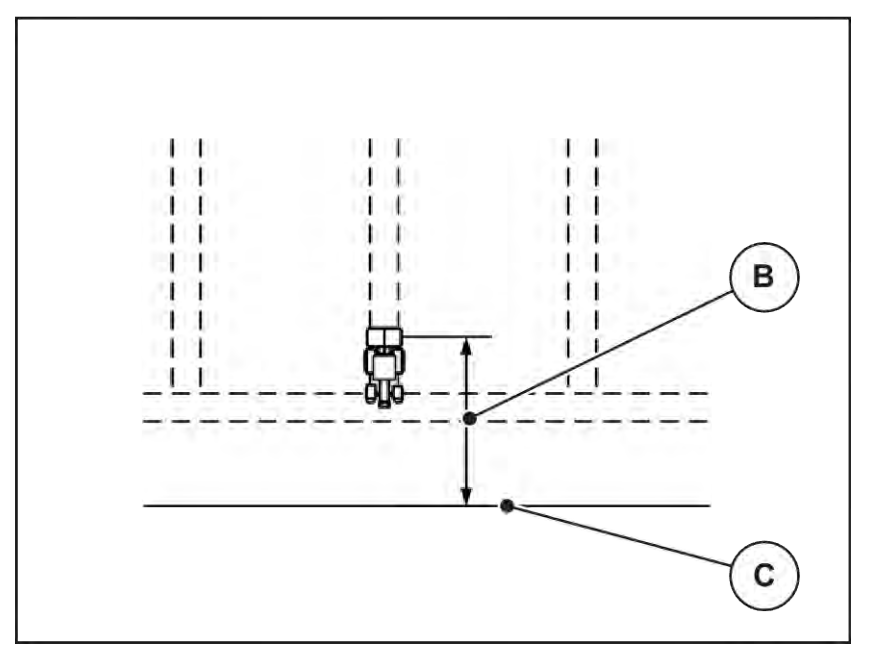

*Ábr. 51: Távolság ki (szántóföldhatárhoz viszonyítva)* [[B]] Kikapcsolási távolság [[C]] Szántóföldhatár

Ha a kikapcsolási pozíciót módosítani szeretné, állítsa be a(z) Távolság ki (m) ki értékét.

- Ha az érték kisebb, akkor a kikapcsolási pozíció a tábla széle irányába tolódik.
- Ha az érték nagyobb, akkor a kikapcsolási pozíció a tábla közepe felé tolódik.

Ha a szegélynyomvonalon kíván fordulni, adjon meg egy nagyobb Távolság ki (m) értéket. A hozzáigazítást a lehető legszűkebbre kell venni, azaz az adagoló tolóajtók akkor zárjanak be, amikor a traktor rákanyarodik a szegélynyomvonalra. A kikapcsolási távolság korrigálása oda vezethet, hogy a kikapcsolási pozíció környékén a szántóföldre túl kevés műtrágya jut.

# **6 Szórási üzemmód UNIVERSAL-PowerPack-kal**

## **6.1 Átrakás**

Az átrakás teljesen automatikusan és mindig ugyanabban a sorrendben történik.

## **Előfeltétel:**

- Az Automata üzemmód aktív.
	- Lásd: *[4.7.3 Átrakási funkció üzemmód](#page-59-0)*

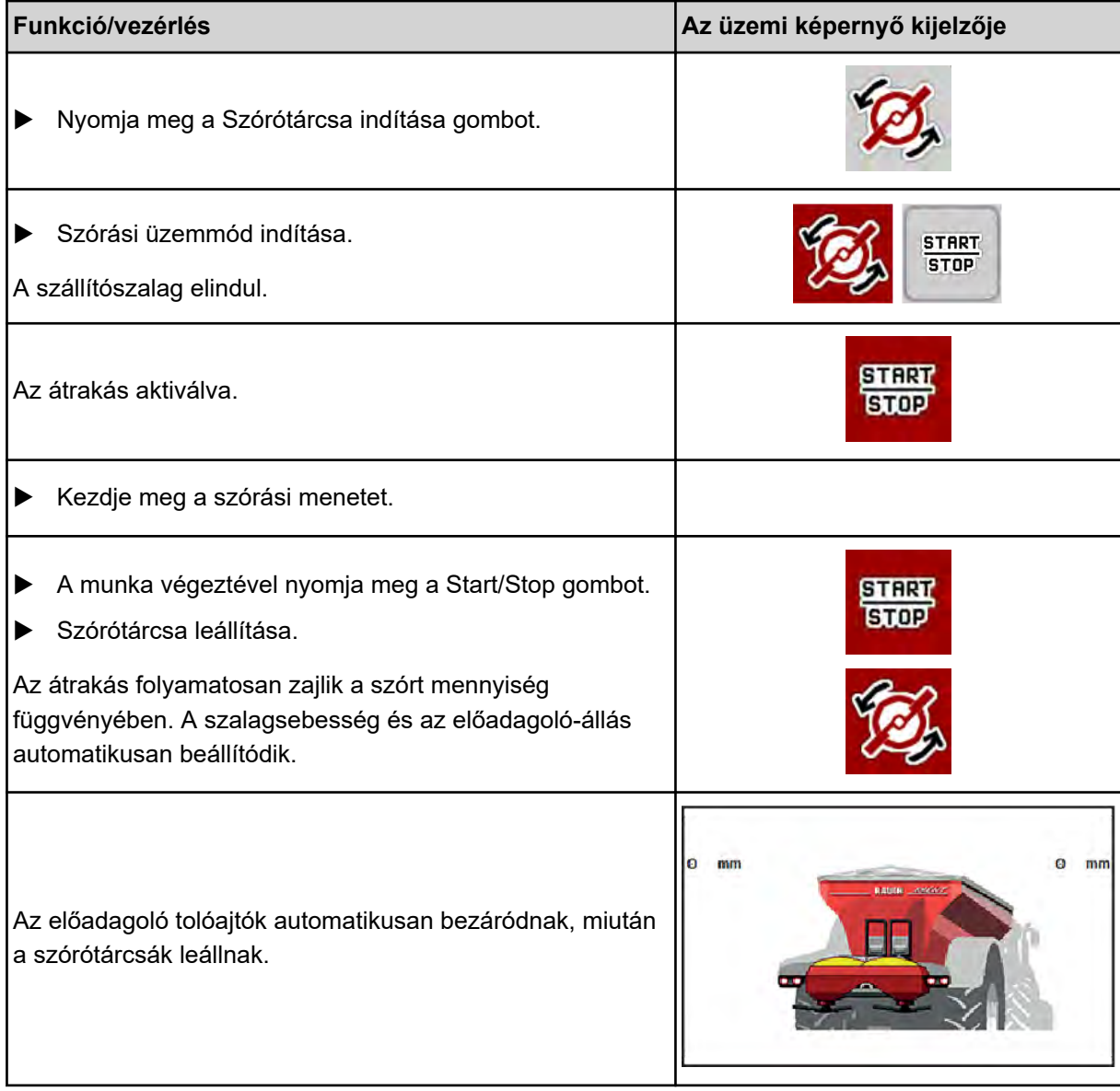

## **6.2 Műtrágya szórása**

A vezérlőegység elindításakor a rendszer automatikusan észleli a felszerelt mészkiszóró egységet, és a vezérlőegység mészszórási üzemre kapcsol.

A mészszórási üzem függ a sebességtől: a szállítószalag sebessége és az előadagoló tolóajtó nyílása automatikusan igazodik a menetsebességhez, hogy ezáltal biztosítsa a mész egyenletes szórását.

## **6.2.1 Beigazítások**

### **A kihordott mennyiség megadása**

▶ Nyissa meg a(z) Trágyabeállítások > Kih. m (kg/ha) menüt.

*A képernyőn megjelenik a pillanatnyilag érvényes kiszórási mennyiség.*

- u Állítsa be a kívánt kihordott mennyiséget 500 10 000 kg/ha közötti értékben.
- $\blacktriangleright$  Nyomja meg az OK gombot.

*Az új értéket a gépvezérlés tárolja.*

#### **Munkaszélesség meghatározása**

- $\blacktriangleright$  Nyissa meg a(z) Trágyabeállítások > Munkaszél. (m) menüt.
- Adja meg a kívánt munkaszélességet 12 és 15 m közti tartományban.
- $\blacktriangleright$  Nyomja meg az OK gombot.

*Az új értéket a gépvezérlés tárolja.*

#### **Üzemmód kiválasztása**

- ▶ Nyissa meg a(z) Gépbeállítások > AUTO/MAN üzem menüt.
- u Válassza ki a(z) AUTO km/h, ill. MAN km/h menübejegyzést.

#### **Szórótárcsa típusának meghatározása**

- ▶ Nyissa meg a(z) Trágyabeállítások > Szórótárcsa menüt.
- u Válassza ki az **U2** szórótárcsatípust.

*Elindíthatja a mészszórási üzemet.*

## **6.2.2 Szórási üzemmód indítása**

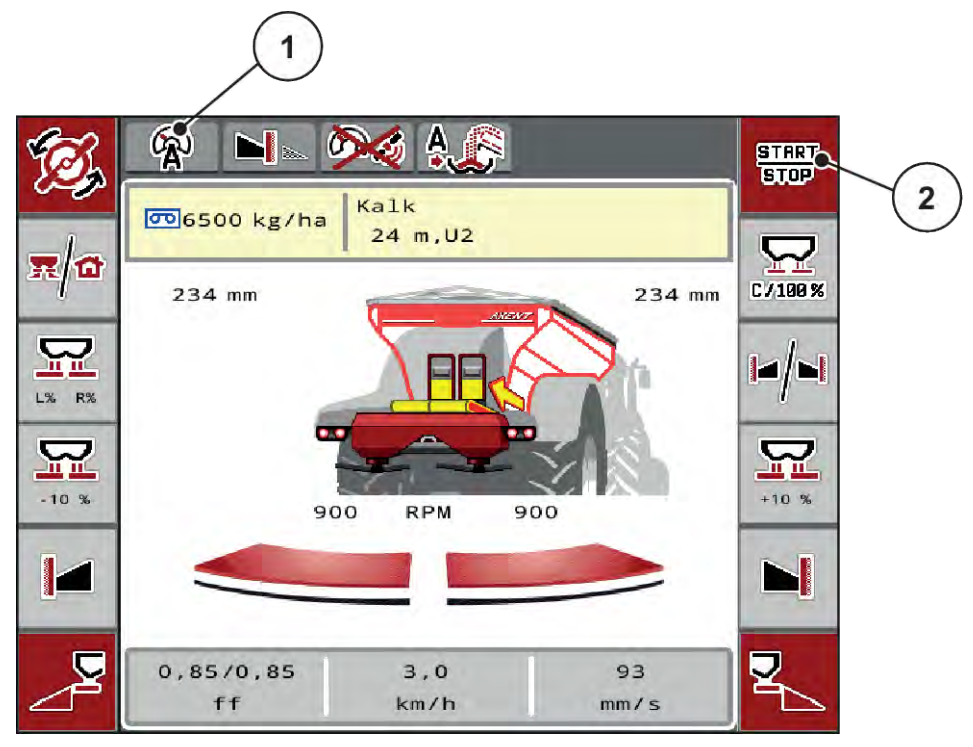

*Ábr. 52: Mészszórási üzem képernyőképe*

[1] Szimbólum aktív üzemmód mész AUTO [2] Szórási üzemmód indítása km/h

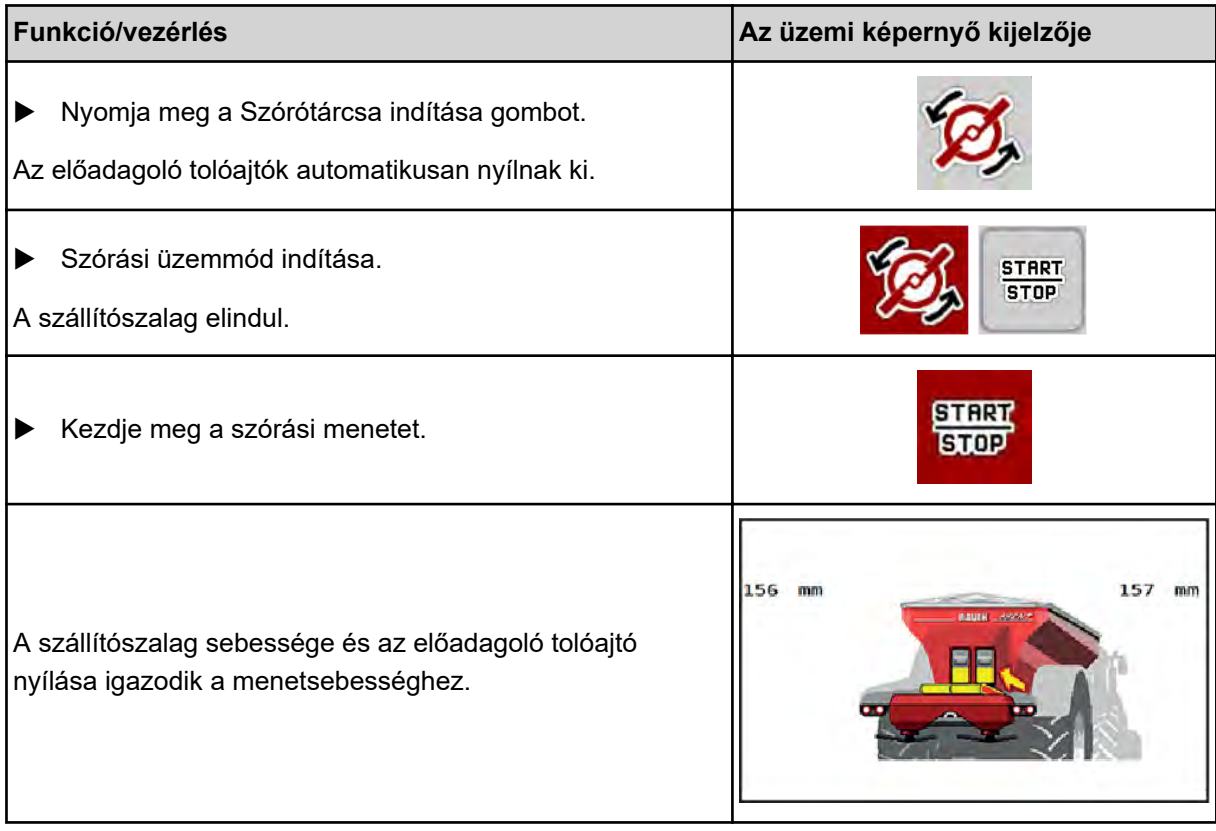

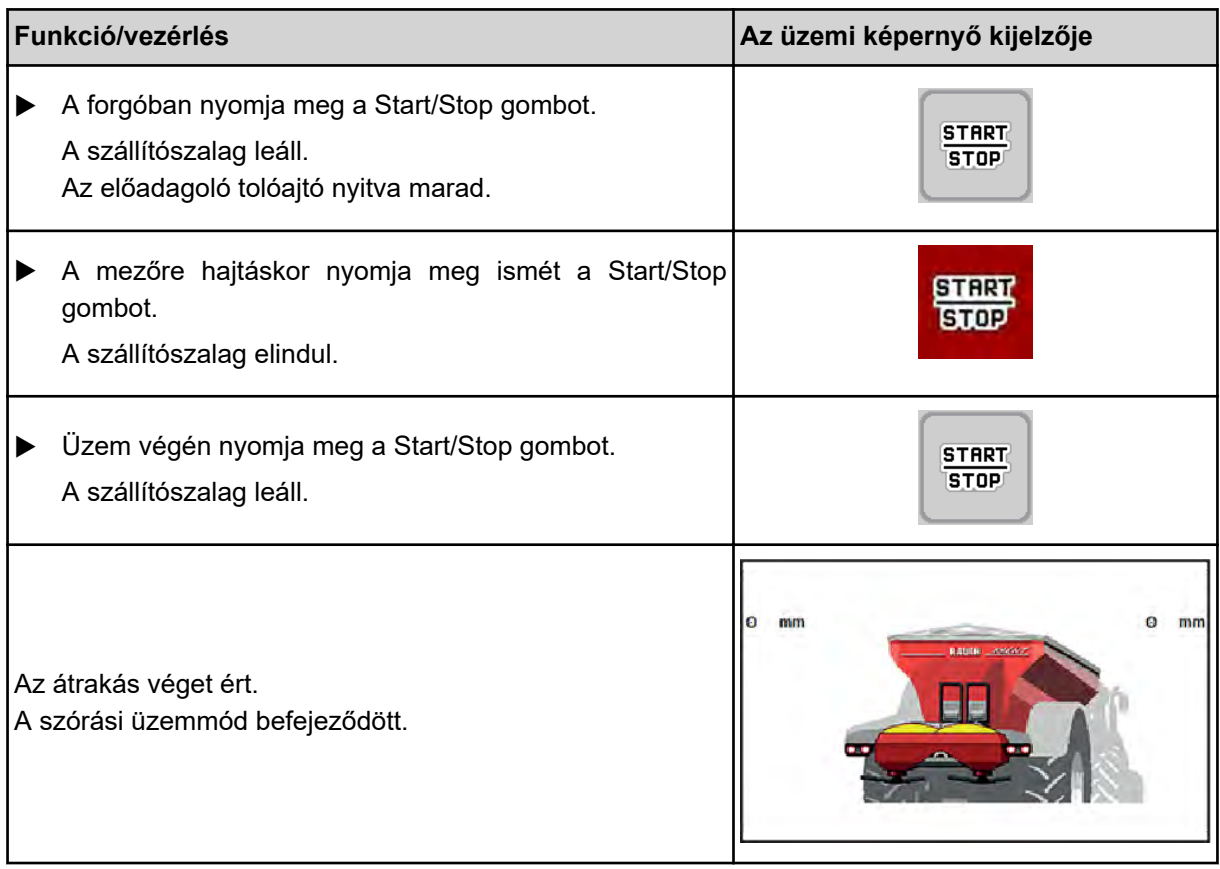

# <span id="page-106-0"></span>**7 Riasztások és lehetséges okok**

# **7.1 A riasztások jelentése**

Az ISOBUS-terminál kijelzőjén különböző riasztások jelenhetnek meg.

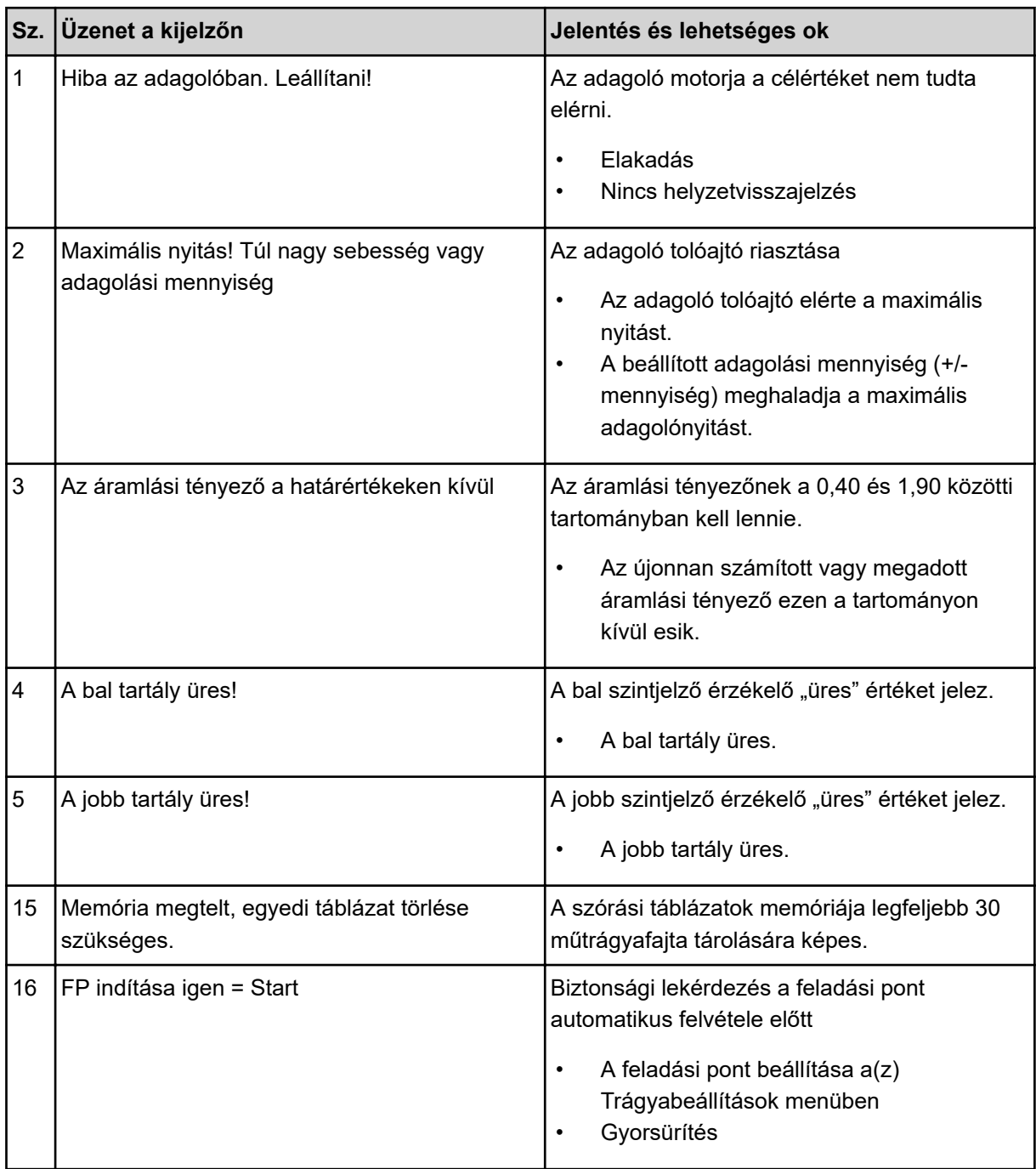

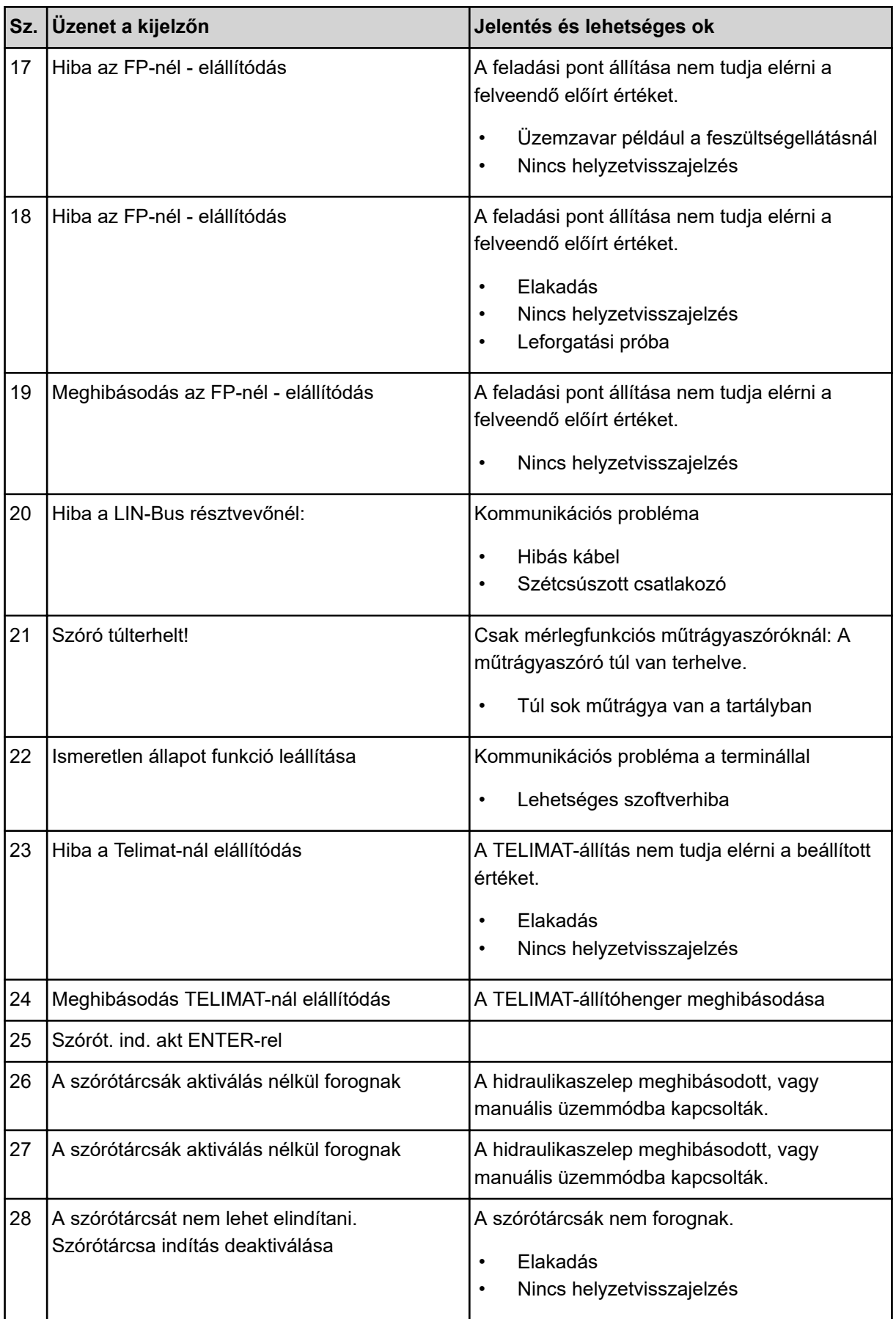
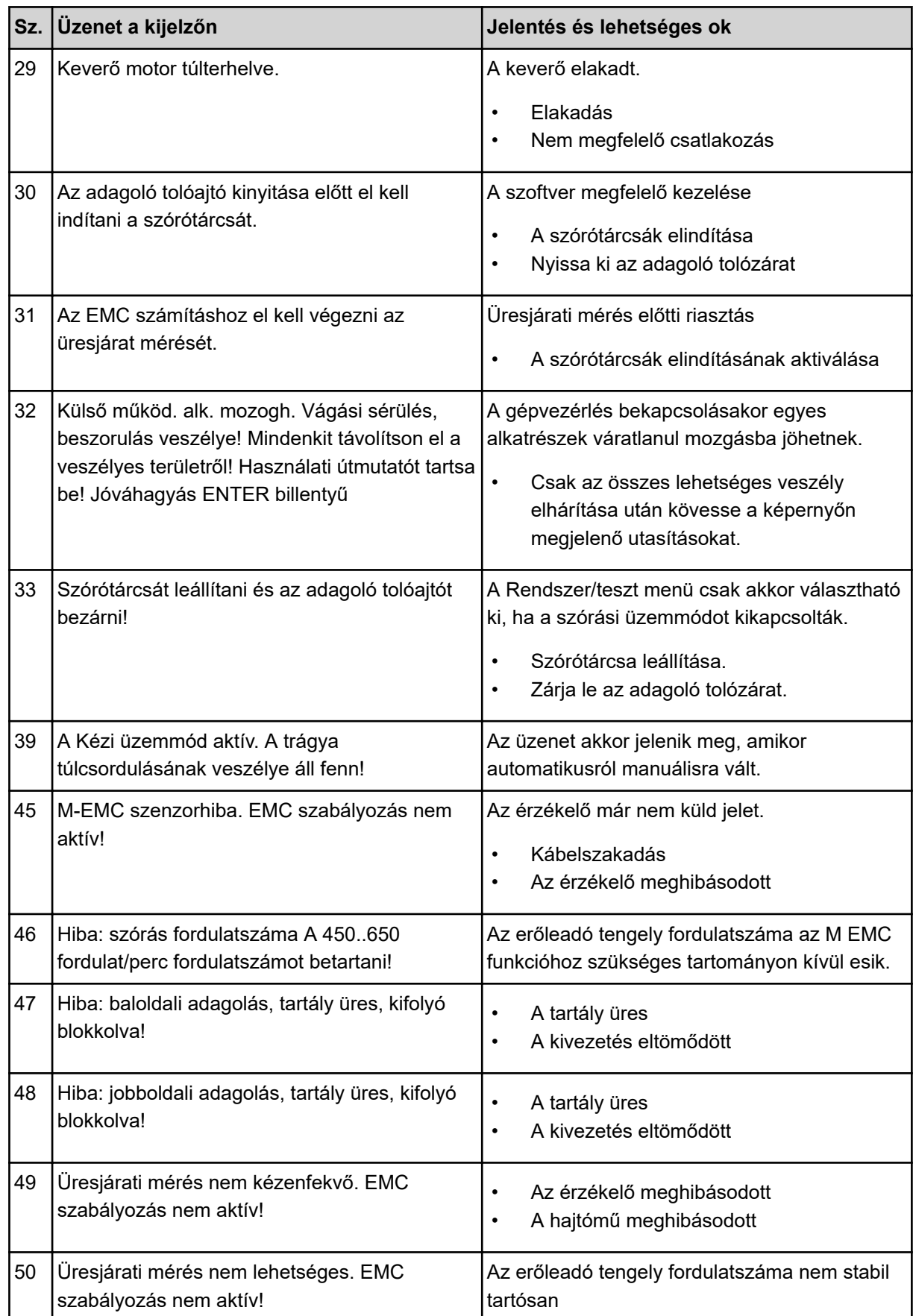

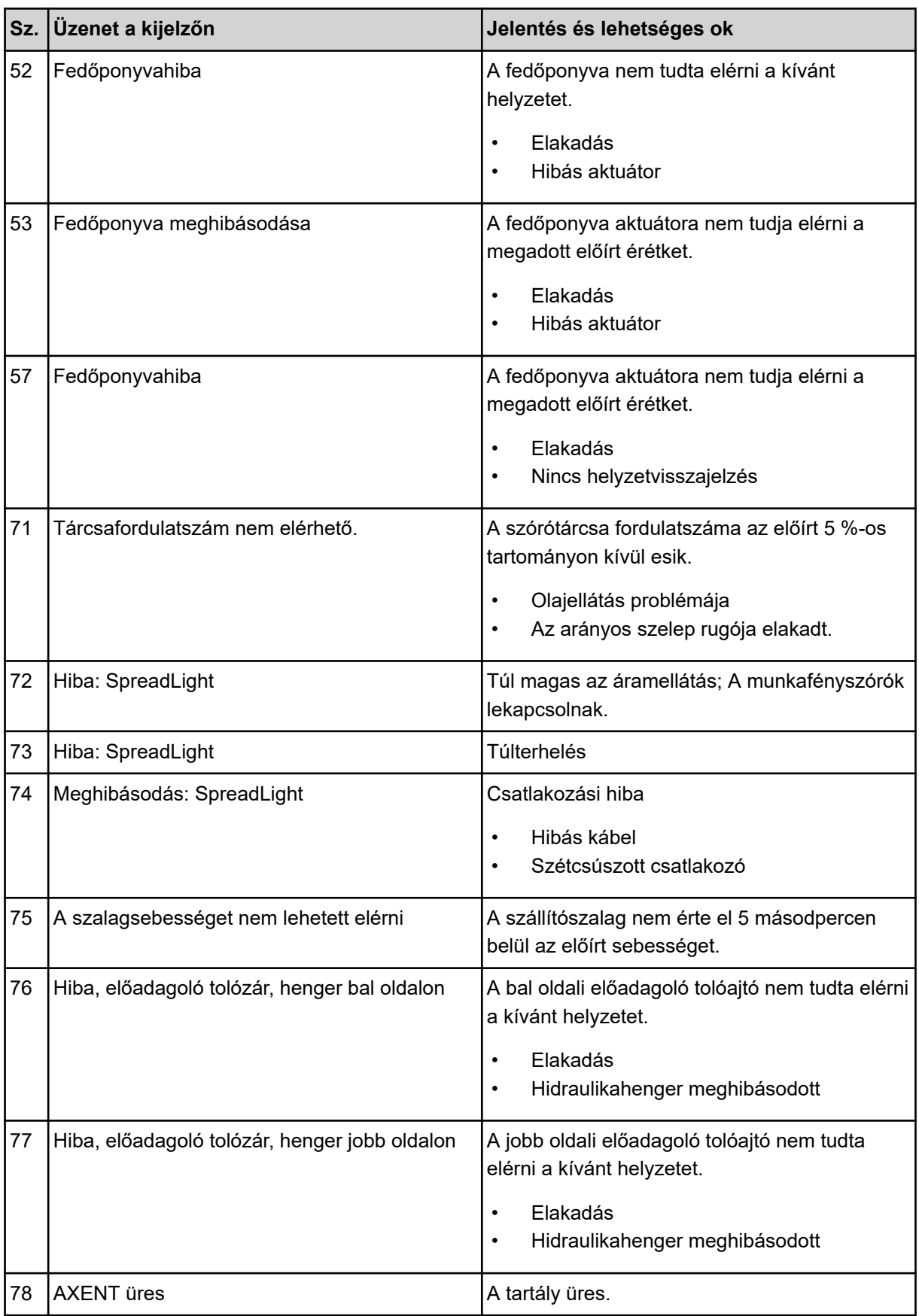

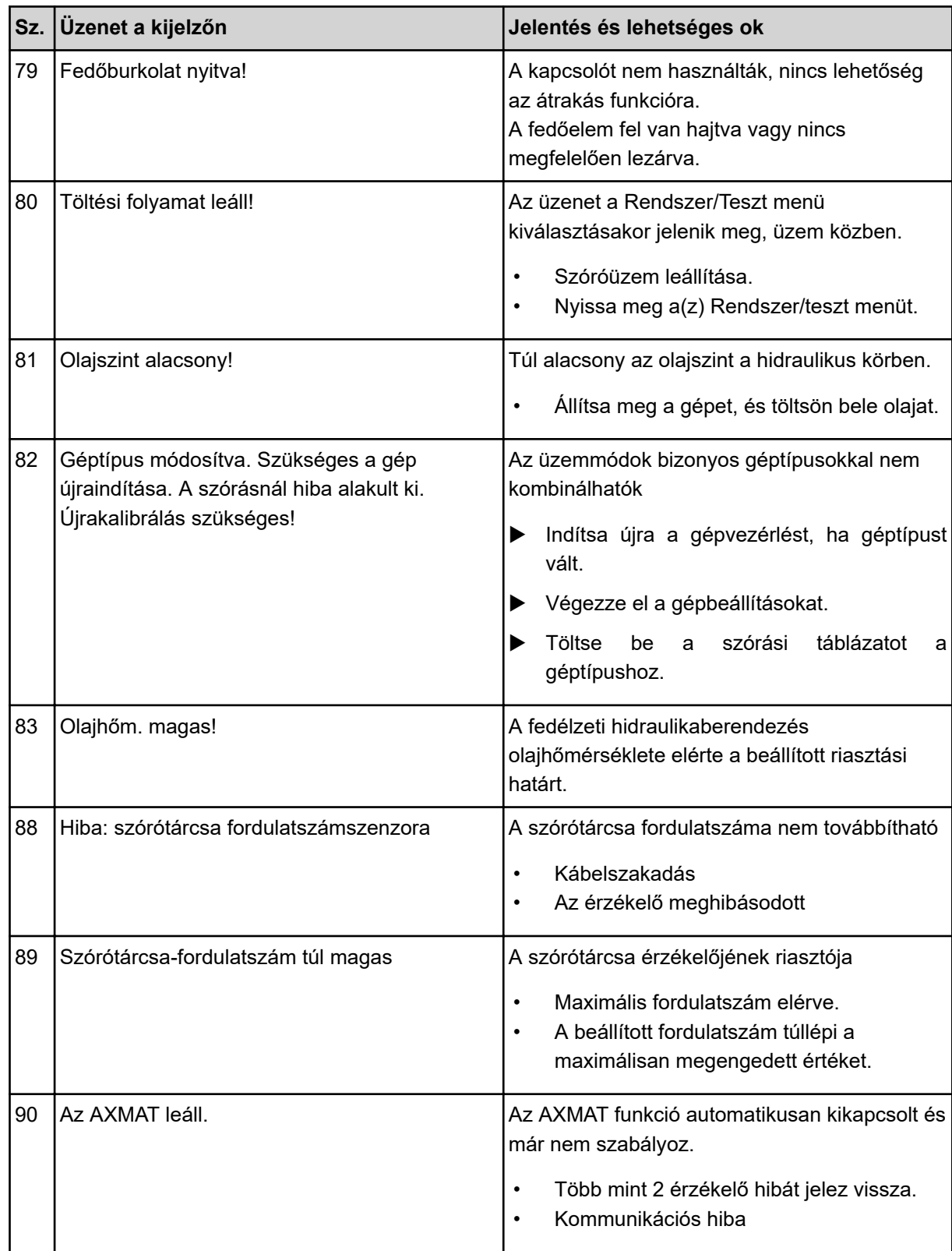

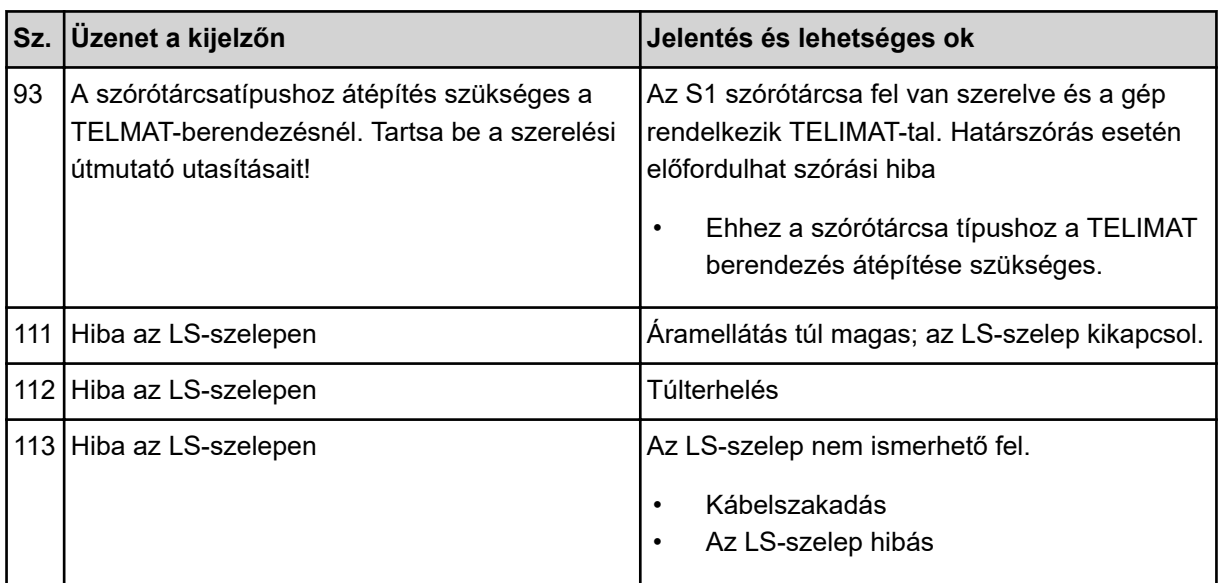

# **7.2 Üzemzavar/riasztás**

A riasztás a kijelzőn piros kerettel kiemelve és figyelmeztető szimbólummal jelenik meg.

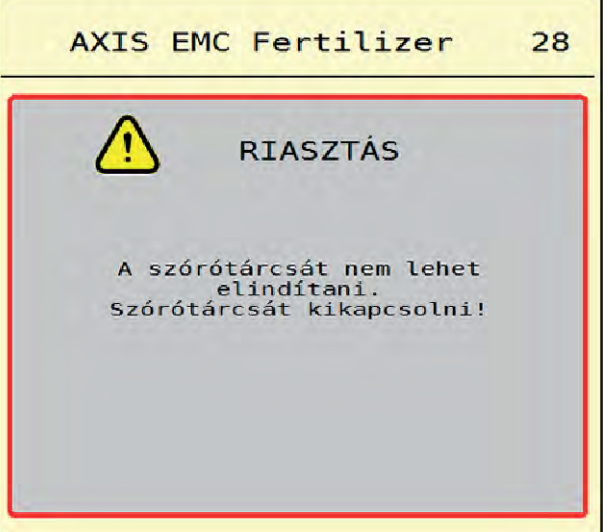

*Ábr. 53: Riasztás (példa)*

### **7.2.1 A riasztás nyugtázása**

#### **Riasztás nyugtázása:**

Szüntesse meg a riasztás okát.

Ide vonatkozóan tartsa be a műtrágyaszóró használati útmutatójában foglaltakat. Lásd még: *[7.1](#page-106-0)  [A riasztások jelentése](#page-106-0)*.

 $\blacktriangleright$  Nyomja meg a(z) ACK gombot.

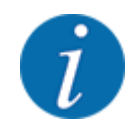

A riasztások nyugtázása a különböző ISOBUS-terminálok esetében különbözőképpen történhet.

A sárga kerettel jelölt egyéb üzenetek nyugtázása különböző gombokkal történhet:

- **Enter**
- Start/Stop

Kövesse a képernyőn megjelenő utasításokat.

# **8 Egyedi felszerelések**

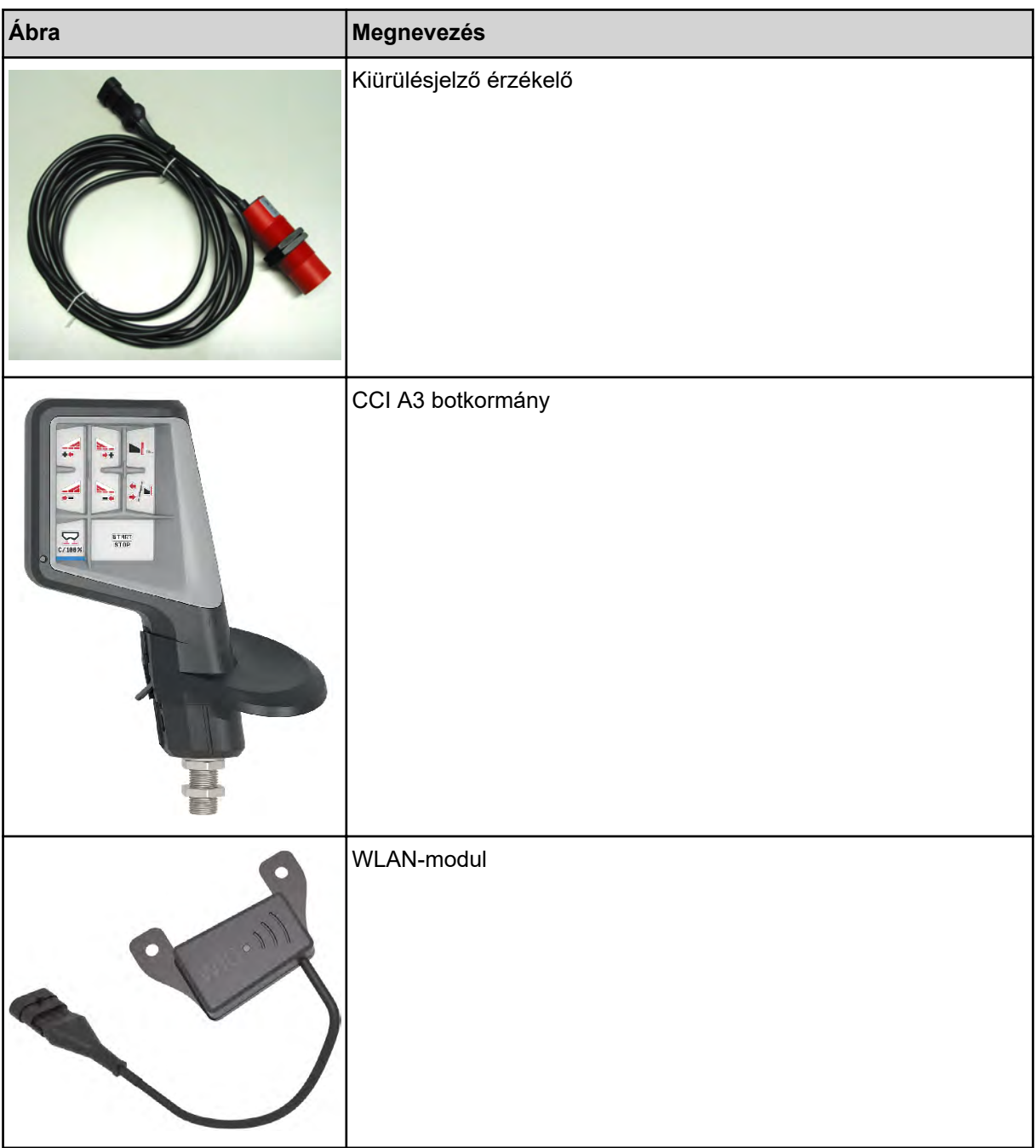

## **9 Garancia és jótállás**

A RAUCH készülékeket korszerű gyártási módszerekkel és a legnagyobb gondossággal gyártjuk, és számos ellenőrzésnek vetjük alá.

Ezért a RAUCH az alábbi feltételek teljesülése esetén 12 hónap garanciát vállal:

- A garancia a vásárlás dátumával kezdődik.
- A garancia az anyag- és a gyártási hibákra terjed ki. Külső szállító gyártmányaiért (hidraulika, elektronika) csak az adott gyártó jótállása keretében vállalunk felelősséget. A garancia ideje alatt a gyártási és az anyaghibákat az érintett részek cseréjével vagy javításával díjtalanul elhárítjuk. Más, ezen akár túlmutató jogokat, mint például a vételtől való visszalépésre, az árcsökkentésre és a nem a szállítás tárgyán keletkezett károk megtérítése iránti igény, kifejezetten kizárunk. A garanciális szolgáltatást erre kijelölt műhelyek, a RAUCH gyári képviselete vagy a gyár nyújtja.
- Nem tartozik a garanciális szolgáltatások alá a természetes elhasználódás, szennyeződés és a korrózió következménye, valamint minden olyan hiba, amely szakszerűtlen kezelés, valamint külső behatás miatt következett be. Önhatalmúlag végzett javítások, valamint az eredeti állapot önhatalmú megváltoztatása esetén a garancia megszűnik. Nem eredeti RAUCH pótalkatrészek használata esetén a teljesítésre vonatkozó igény megszűnik. Kérjük, ezért ügyeljenek a kezelési útmutatóban foglaltakra. Kétség esetén minden esetben forduljanak kérdéseikkel a gyári képviseletünkhöz vagy közvetlenül a gyárhoz. A garanciális igényeket legkésőbb a káreseménytől számított 30 napon belül érvényesíteni kell. Ehhez szükség van a vásárlás időpontjára és a gép sorozatszámára. A javításokat a garancia keretén belül akkor kell elvégezni, ha előtte a hivatalos márkaszerviz egyeztetett a RAUCH-hal vagy a hivatalos képviseletével. A garanciális munkák nem eredményezik a garanciaidő meghosszabbítását. A szállítás során keletkezett hibák nem gyári hibák, és ezért nem tartoznak a gyártó jótállási kötelezettsége alá.
- Az olyan kárelhárítási igények, amelyek nem a RAUCH berendezésekre vonatkoznak, ki vannak zárva. Ide tartozik az is, hogy a szórási hibákból eredő következménykárok iránti felelősségvállalást kizárjuk. A RAUCH berendezéseinek önhatalmú módosításai következménykárokat eredményezhetnek, és kizárják a szállító ilyen károkra kiterjedő felelősségét. A tulajdonos vagy vezető beosztású dolgozó szándékos vagy súlyosan gondatlan magatartása esetén és azokban az esetekben, amikor a termékfelelősségi törvény szerint a szállítás tárgyának hibája esetén a felelősség a személyi sérülésre és a magáncélra használt tárgyakban bekövetkezett anyagi kárra is kiterjed, a szállító felelősséget kizáró nyilatkozata nem érvényes. Nem érvényes azoknak a tulajdonságoknak a hiánya esetén sem, amelyeket a szállító kifejezetten vállalt, ha a vállalásnak éppen az volt a célja, hogy a megrendelőnek biztosítékul szolgáljon az olyan károk vonatkozásában, amelyek nem magában a szállítás tárgyában keletkeztek.

**RAUCH Streutabellen RAUCH Fertilizer Chart** Tableaux d'épandage RAUCH **Tabele wysiewu RAUCH RAUCH Strooitabellen** RAUCH Tabella di spargimento **RAUCH Spredetabellen RAUCH Levitystaulukot RAUCH Spridningstabellen RAUCH Tablas de abonado** 

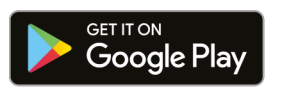

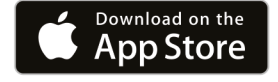

https://streutabellen.rauch.de/

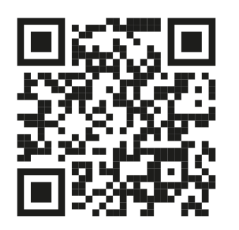

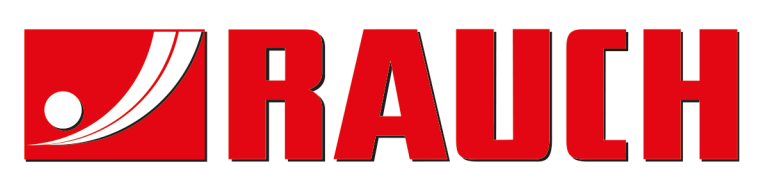

# **RAUCH Landmaschinenfabrik GmbH**

Victoria Boulevard E 200 77836 Rheinmünster · Germany

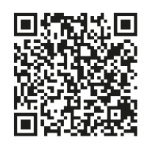

info@rauch.de · www.rauch.de

Phone +49 (0) 7229/8580-0